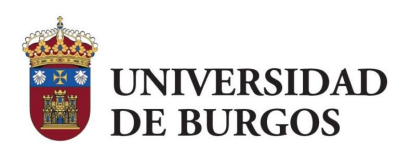

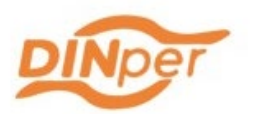

# **MANUAL IMPRESIÓN 3D**

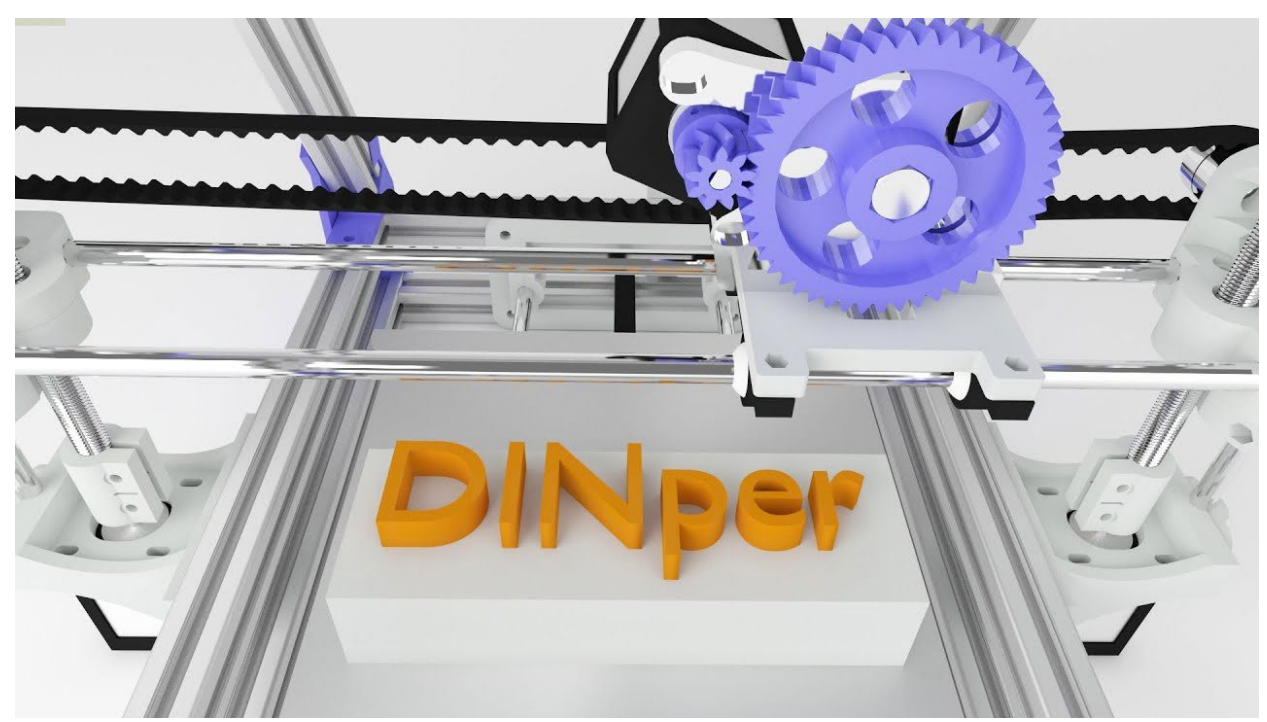

**Curso 2022-2023**

**Universidad de Burgos**

**Manual creado por: [MALENA PÉREZ SEVILLA](https://www.linkedin.com/in/malena-p%C3%A9rez-sevilla-b0b165255/) JORGE GÓMEZ CASADO** 

**Coordinador:** 

**[Pedro Luis Sánchez Ortega](https://www.linkedin.com/in/pedrosanchezortega/)** DINper: [Diseño Inclusivo Personalizado](https://www.ubu.es/diseno-inclusivo-personalizado-dinper)

## ÍNDICE

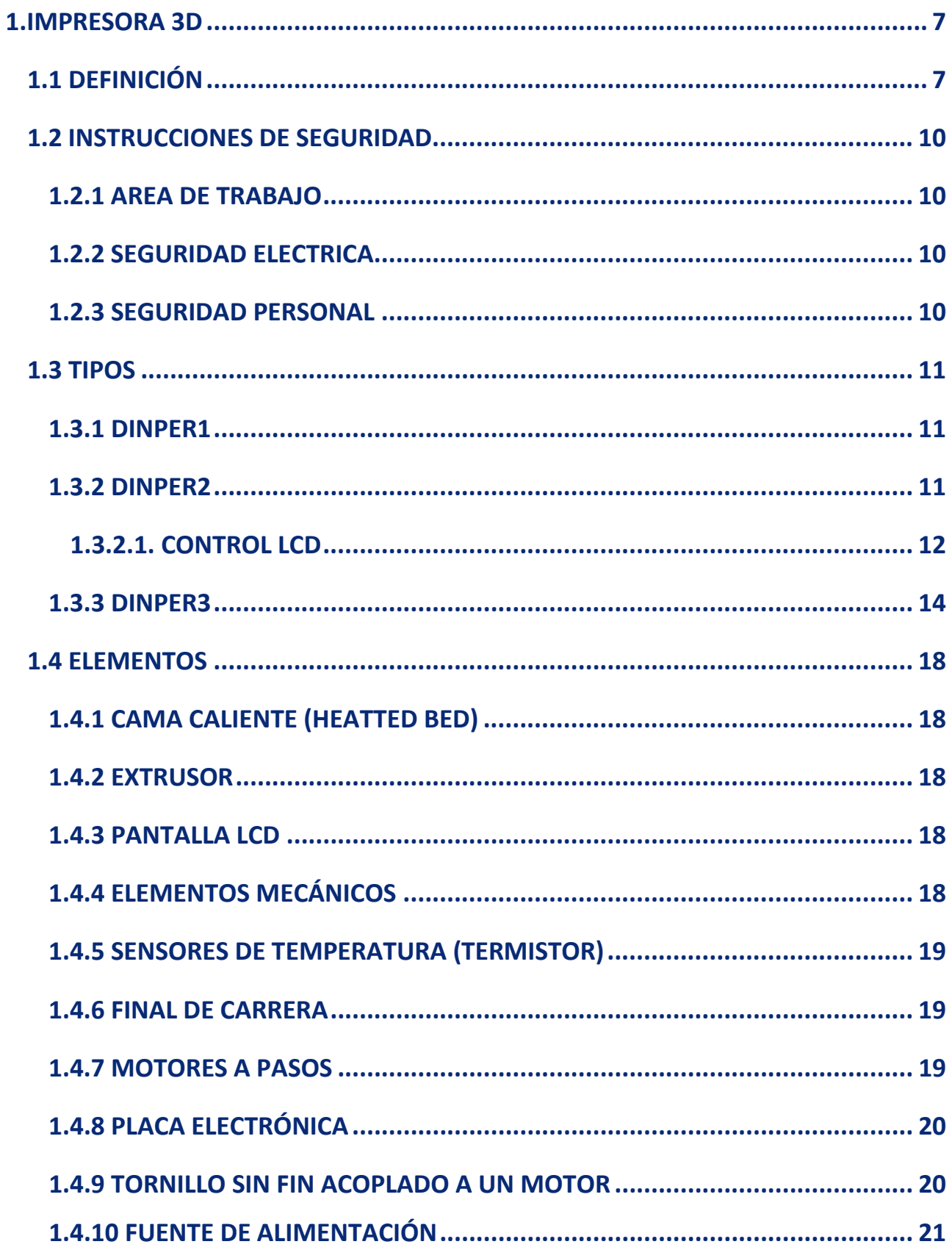

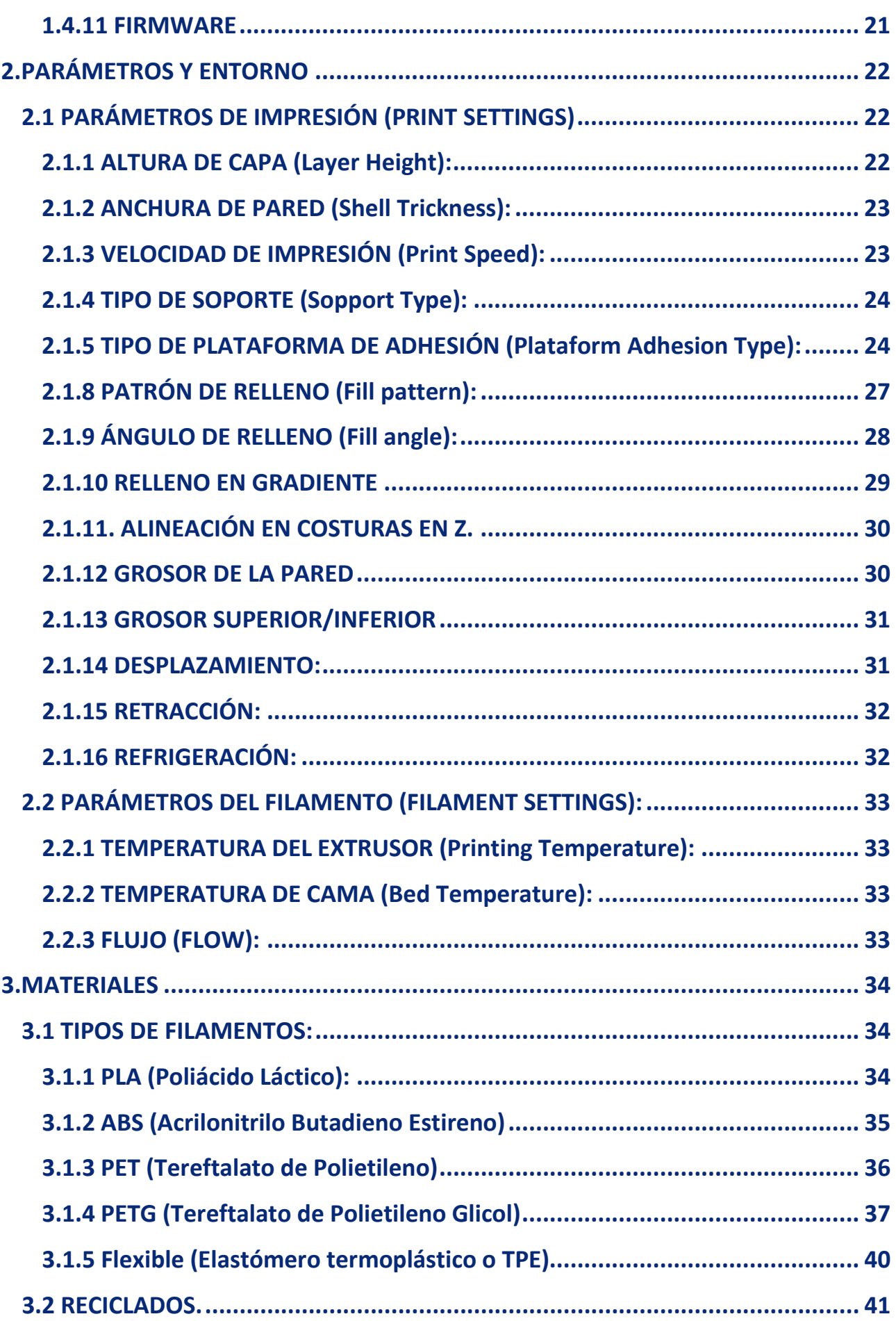

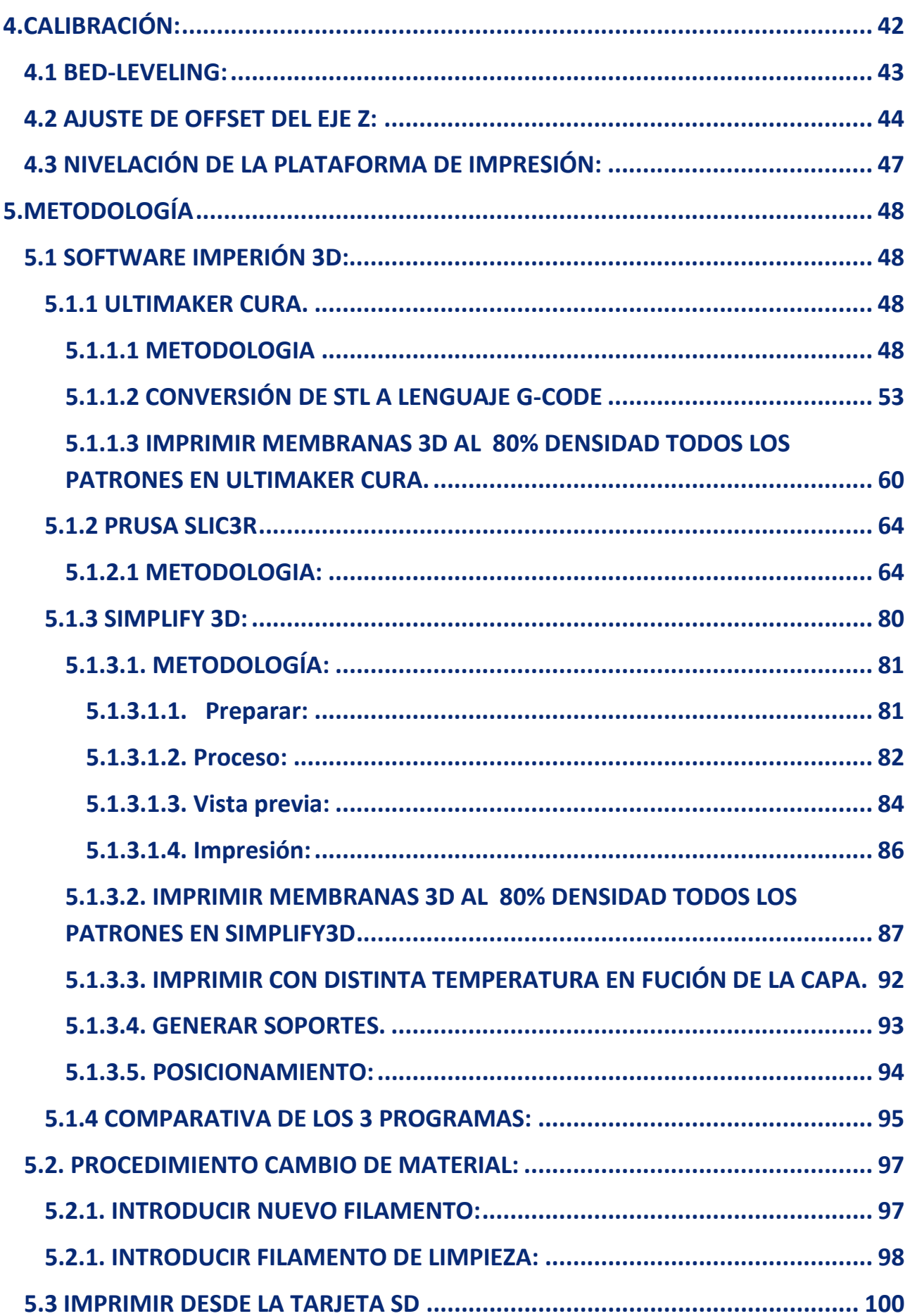

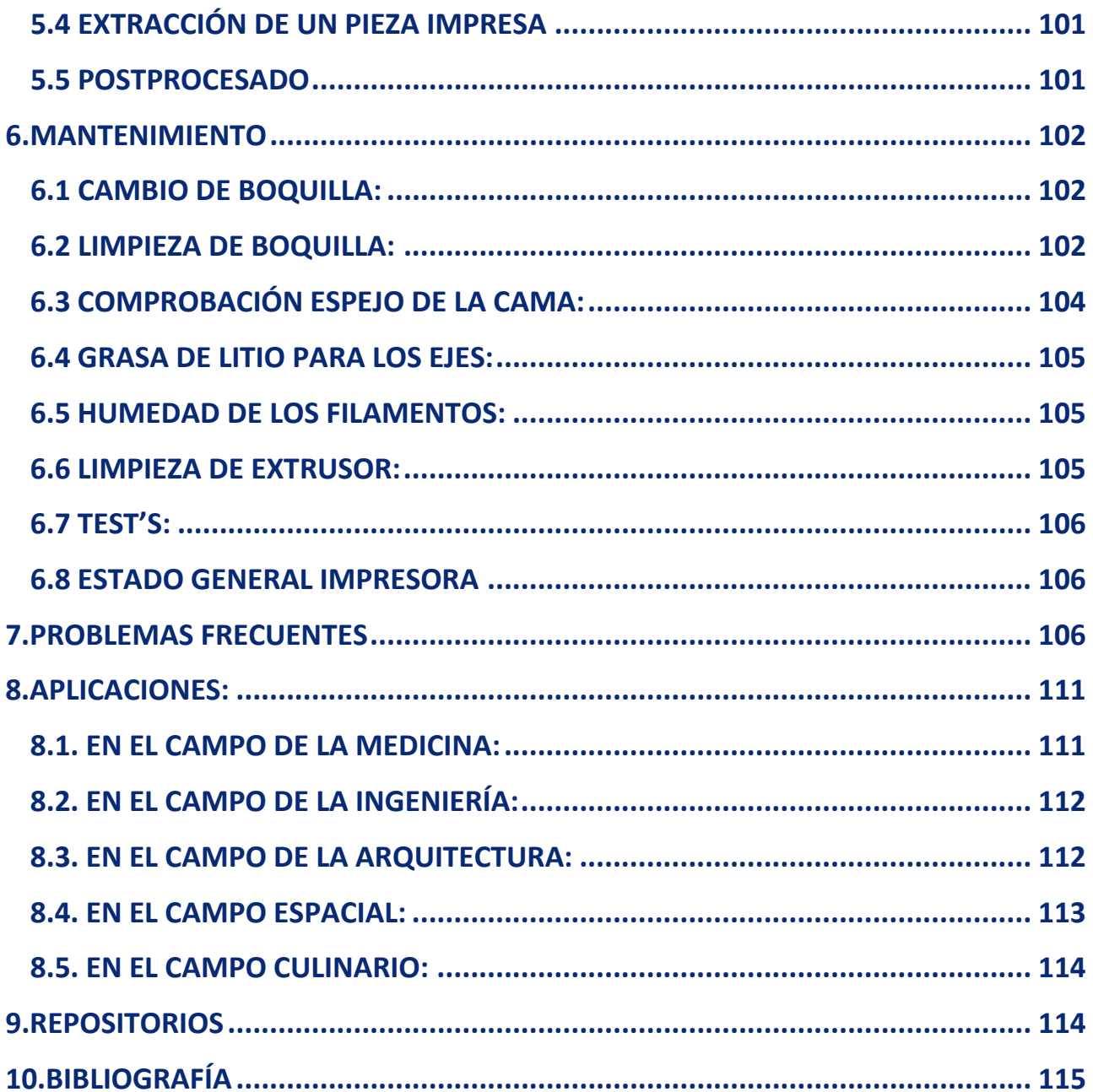

## <span id="page-6-0"></span>**1.IMPRESORA 3D**

## <span id="page-6-1"></span>1.1 DEFINICIÓN

La impresión 3D, manufacturación aditiva, o prototipado rápido, permite elaborar objetos a partir de un modelo digital en su mayoría, donde el material se añade capa por capa hasta conformar la pieza final.

Se trata de una alternativa rápida y de bajo coste frente a técnicas más tradicionales de manufactura.

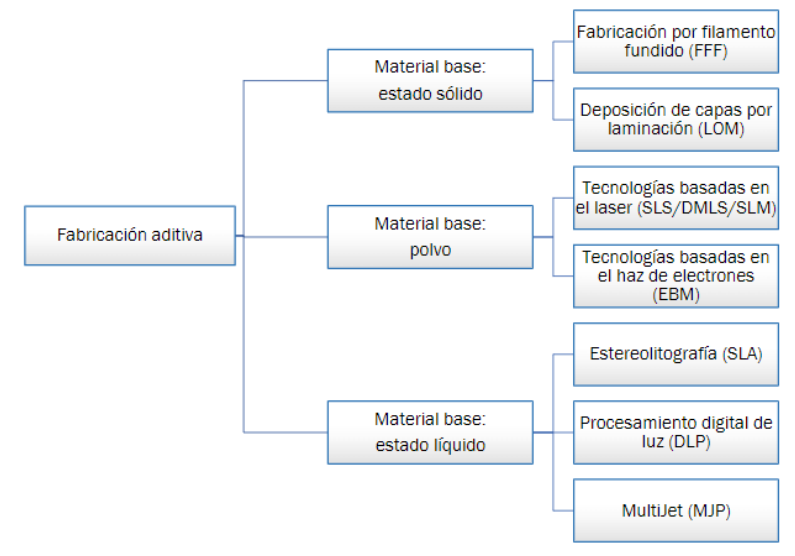

El Modelado por Deposición Fundida utiliza filamentos plásticos ABS o PLA que están enrollados en un cilindro y se van desenrollando para proveer material (Filamento de Plástico), a la boquilla de extrusión. La boquilla se calienta a una temperatura adecuada para derretir el material, esta boquilla se mueve en dos direcciones horizontal y vertical, por medio de un mecanismo de control numérico que es controlado de modo directo por medio de un software de fabricación asistida por computadora (CAM). El objeto se fabrica por extrusión de pequeñas proporciones de material fundido de esta manera se forman las capas sucesivas de un objeto. Generalmente se utilizan motores a pasos o servo motores de corriente continua para mover el cabezal de extrusión.

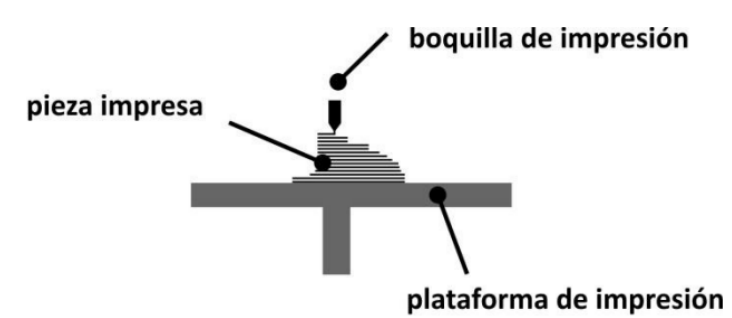

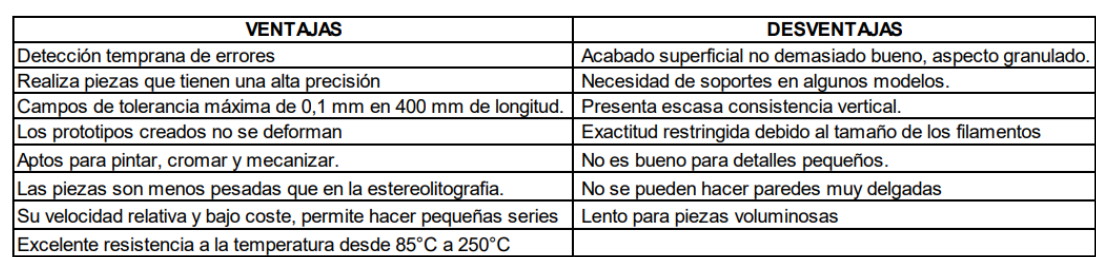

Tipos de impresoras 3D FDM que podemos encontrar

#### • **Cartesiana**

Cuentan con 3 ejes perpendiculares utilizando el eje cartesiano X-Y-Z.

Estas impresoras cuentan con una mecánica muy sencilla y se calibran de manera fácil. Además, puedes corregir los errores sobre la marcha.

#### • **Delta**

Estas máquinas cuentan con una base de impresión estática circular.

Cuenta con 3 brazos articulados que se mueven de manera sincronizada de derecha izquierda, y arriba y abajo para ir dándole forma a la pieza.

La principal cualidad es que son más rápidas y cuentan con mayor calidad de impresión, pero todo no va a ser bonito por lo que son más difíciles de calibrar.

#### • **Core XY**

Es parecido al cartesiano, pero en este tipo de impresoras los ejes que se mueven son X e Y y la base únicamente va bajando.

Esto nos proporciona más estabilidad que las cartesianas permiten más velocidad al ser más robustas.

#### • **Polar y brazo robot**

Por último, tendríamos Polar y brazo robot, Polar apenas se utiliza por lo que no vamos a entrar en detalles.

Mientras que brazo robot se le da un uso muy industrial y específico.

Se puede clasificar el extrusor dependiendo de si está en el carro del cabezal o no.

#### • **Extrusión directa**

El extrusor va junto el cabezal

La extrusión directa es la que tiene el punto de tracción del hilo directamente encima de la entrada del cabezal. Esto hace que la distancia de hilo que hace presión hacia la boquilla sea la mínima y permite tener un mejor control de la presión, lo que reduce los problemas de hilillos y goteo.

Además, como no hay pérdida de tracción por fricciones el motor puede ser más pequeño. Sin embargo, el peso extra que añade al carro del cabezal da problemas de precisión, pues añade inercias y vibraciones. Esto es crítico dependiendo de la disposición de los ejes. Por ejemplo, una cartesiana XZ solo va a notar ese peso extra en el eje X.

El extrusor ocupa un espacio en el carro, y por lo tanto limita su movimiento, restringiéndolo, sobre todo en el eje Z.

Y es importante saber que en este sistema no hay problema para usarlo con materiales flexibles o semiflexibles. E incluso los materiales abrasivos no lo desgastan tanto.

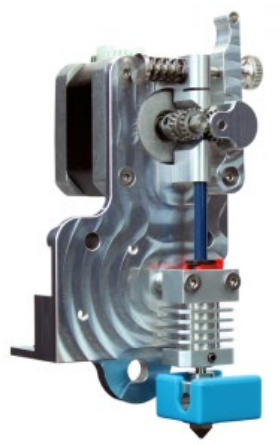

#### • **Sistema Bowden**

El extrusor se monta en la estructura.

En el sistema bowden el motor del extrusor está fuera del carro del cabezal. Y recibe el nombre por el tubo bowden (fijado por conectores neumáticos), que lleva el filamento hacia el cabezal y lo restringe.

La principal ventaja es que el peso del extrusor queda fuera del cabezal, que es el gran problema de la extrusión directa. Eliminando muchos problemas de inercia, vibraciones y esfuerzos. También la estructura y los ejes no tienen que soportar tanto peso en movimiento. Lo que añade precisión y puede soportar más velocidad de impresión.

Pero eso acarrea otros problemas. La distancia extra hace que haya un retardo en la transmisión de la presión desde el extrusor al cabezal. Es bastante común que este sistema de problemas de hilillos y goteo. Y si añadimos que además que la fuerza del motor se pierde por fricciones dentro del tubo… tendremos bastantes quebraderos de cabeza para configurar con éxito los parámetros de impresión.

También por esa fricción el motor del extrusor tiene que ser más grande, y posiblemente tenga que estar engranado con reducción. No es muy problemático, puesto que estará seguramente fijado en la carcasa. Pero es cuestión de fijarse bien en el motor extrusor al evaluar una impresora con sistema bowden.

Además, los materiales flexibles se comprimen dentro del tubo, en vez de transmitir el esfuerzo del motor. Así que estos filamentos son imposibles de imprimir en Ø1.75 mm, y dan problemas añadidos con los de Ø2.85 mm. Además, los materiales abrasivos acaban dañando el tubo por dentro, lo que añade un coste de mantenimiento extra si los utilizas.

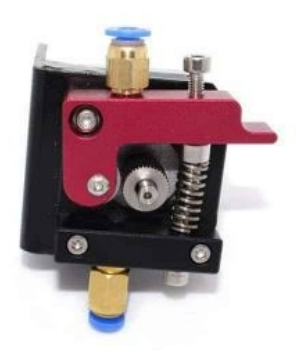

### <span id="page-9-0"></span>1.2 INSTRUCCIONES DE SEGURIDAD

#### <span id="page-9-1"></span>**1.2.1 AREA DE TRABAJO**

- Mantener el área de trabajo limpia y ordenada.
- Mantener alejadas a las personas que no están relacionadas con la impresión 3D, mientras está imprimiendo la máquina.
- Coloque la maquina en una estructura amplia y robusta.
- Al momento de imprimir, hágalo en una zona que posea ventilación, especialmente si imprime con filamento ABS.

#### <span id="page-9-2"></span>**1.2.2 SEGURIDAD ELECTRICA**

- No exponer a la impresora a condiciones inapropiadas como lluvia y humedad.
- Mantener los cables de conexión fuera del alcance del calor, componentes químicos, etc.

#### <span id="page-9-3"></span>**1.2.3 SEGURIDAD PERSONAL**

- No toque los elementos móviles mientras la impresora esté en funcionamiento.
- Para evitar quemaduras o deformaciones en el objeto, no toque el diseño, con la mano, mientas la impresora funciona.
- No tocar el extrusor, ni la cama caliente.

## <span id="page-10-1"></span><span id="page-10-0"></span>1.3 TIPOS

#### **1.3.1 DINPER1**

#### **1.3.2 DINPER2**

#### <span id="page-10-2"></span>**Especificaciones:**

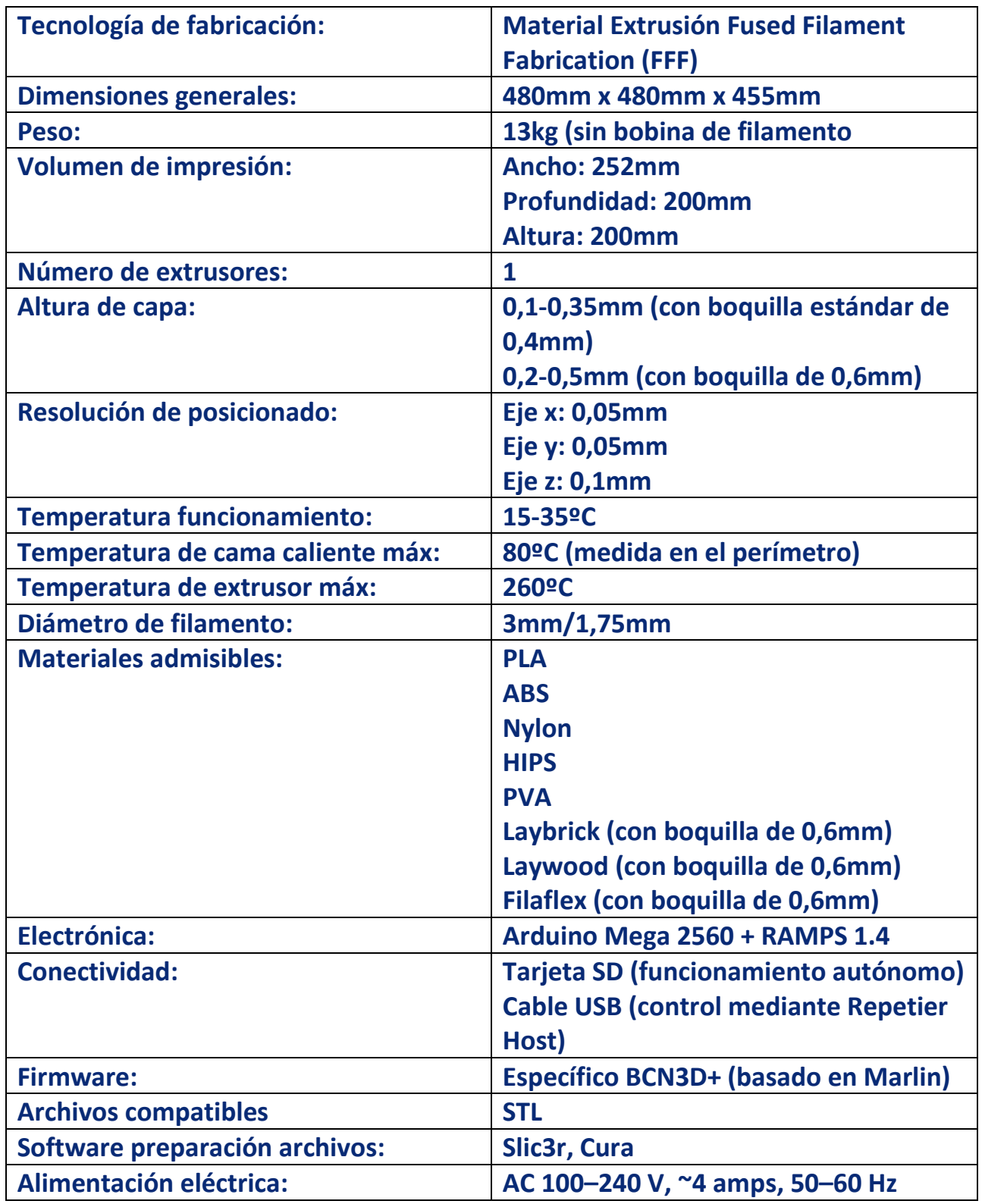

### **Consumo eléctrico: 200W**

La BCN3D+ es una impresora 3D basada en la tecnología FFF (por sus siglas en inglés, Fused Filament Fabrication).

Esta tecnología permite fabricar piezas por medio de la deposición de material fundido. Para ello, se parte de un modelo digital que se secciona en capas finas. El cabezal realiza los movimientos para depositar el material de una capa, luego realiza un pequeño desplazamiento vertical y continua con la siguiente capa. El proceso se repite hasta realizar la figura completa.

#### <span id="page-11-0"></span>*1.3.2.1. CONTROL LCD*

La BCN3D+ se puede operar desde su menú LCD. El control se realiza a partir de un único botón que combina dos movimientos: el giro y la pulsación.

- Girar el botón para desplazarse por el menú.
- Pulsar el botón para seleccionar la opción deseada.
	- Pantalla principal

La pantalla principal informa del estado de la máquina en ese momento, y del estado de la impresión en curso.

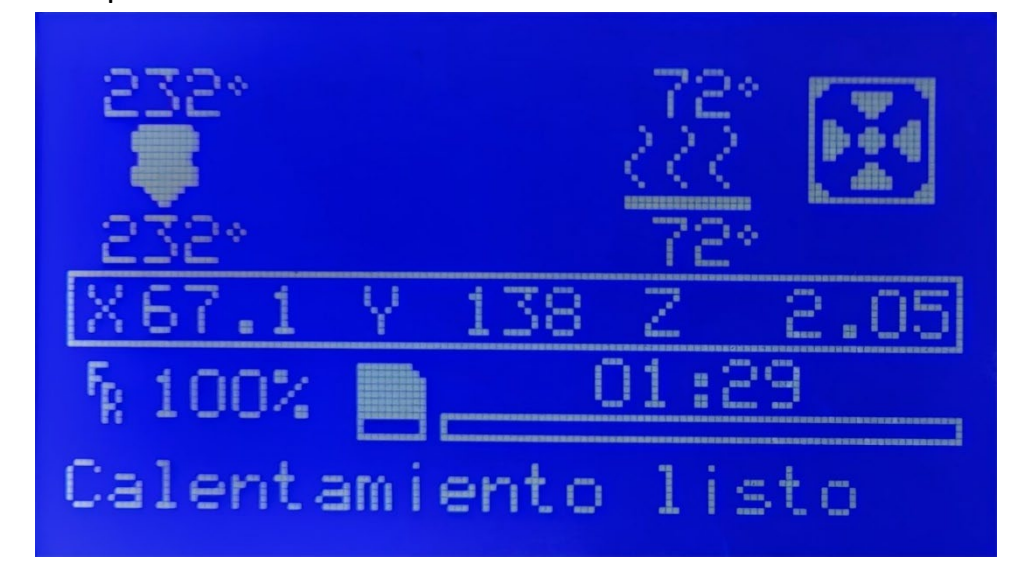

- 1. Temperaturas objetivo/real (arriba a la izquierda)
- 2. Velocidad del ventilador (arriba a la derecha)
- 3. Velocidad de impresión (Fr)
- 4. Indicador de las 3 coordenadas de posición del extrusor. (X,Y,Z).
- 5. Barra de estado y tiempo transcurrido.
- 6. Mensajes de información.

1. Temperaturas objetivo/real (arriba a la izquierda)

Temperaturas objetivo y real. En la parte superior izquierda pueden visualizarse 4 valores de temperatura. Éstas indican las temperaturas objetivo (arriba), y las temperaturas reales medidas por los termistores (abajo). El lado izquierdo se refiere al extrusor (hotend), mientras que el lado derecho se refiere a la plataforma calefactada (hotbed).

#### 2. Velocidad del ventilador (arriba a la derecha)

En la parte superior derecha, el display indica el tanto por ciento de potencia que está suministrando al ventilador de capa. Un valor de 0% indica apagado, 100% indica máxima velocidad.

#### 3. Velocidad de impresión (Fr).

En el lado izquierdo a media altura se encuentra la información de velocidad de impresión. Por defecto este valor es 100%, indicando que se está imprimiendo a la velocidad especificada en el programa de impresión que se está ejecutando.

Este valor es modificable en cualquier momento (incluso sin estar imprimiendo). Para ello, girar el botón de control.

De esta manera, con un valor de 150% se imprimirá 1,5 veces más rápidamente de lo que se haya estipulado en el programa de impresión.

NOTA: Al variar la velocidad de impresión se modifican todas las velocidades de los motores, de una manera proporcional y directa al valor de velocidad de impresión, y solo se afecta a las velocidades de los motores (ejes X Y Z y extrusor) y no a la temperatura. Por este motivo, se pueden generar problemas de impresión si se incrementa o decrementa la velocidad en gran medida. Se recomienda no variar este valor en más del 50%.

#### 4. Indicador de las 3 coordenadas de posición del extrusor. (X,Y,Z).

En la parte derecha se indica la altura actual del cabezal de impresión.

NOTA: Este dato puede ser incorrecto si la impresora se acaba de encender. En ese momento se indicará Z= 0 pero la altura del eje normalmente será diferente a 0 (estará a la altura a la que se haya parado la impresora anteriormente).

#### 5. Barra de estado y tiempo transcurrido.

En la parte inferior derecha hay una barra de estado con la misma información que el parámetro anterior. Encima de dicha barra se encuentra el tiempo transcurrido desde que se dio la orden de empezar a imprimir.

#### 6.Mensajes de información.

En la última línea se mostrarán diferentes mensajes informando de los procesos que está llevando a cabo la máquina.

#### • Pantalla de menú:

Para entrar al menú interno de la máquina, pulsar el botón giratorio desde el menú principal.

En este menú se encuentran tres opciones: Prepare, Control y Printfrom SD o No SD (según si la SD ha sido insertada en la ranura).

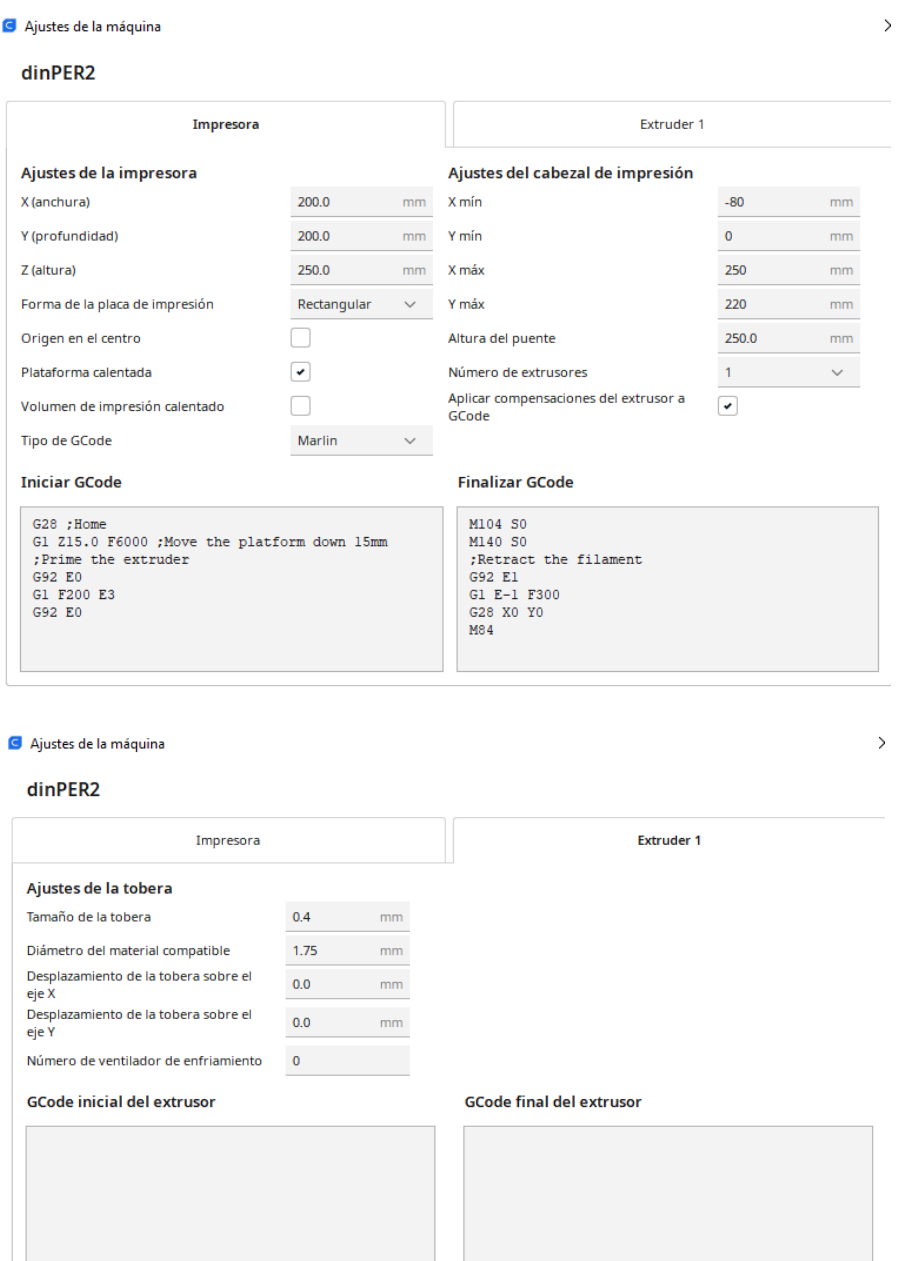

#### <span id="page-13-0"></span>**1.3.3 DINPER3**

La DINPER3 es una impresora de la compañía Moebyus, concretamente su modelo Sirius. El modelo Sirius está basado en la impresora RepRap Prusa i3,

con la principal diferencia que puede trabajar con dos extrusores con movimiento independientes.

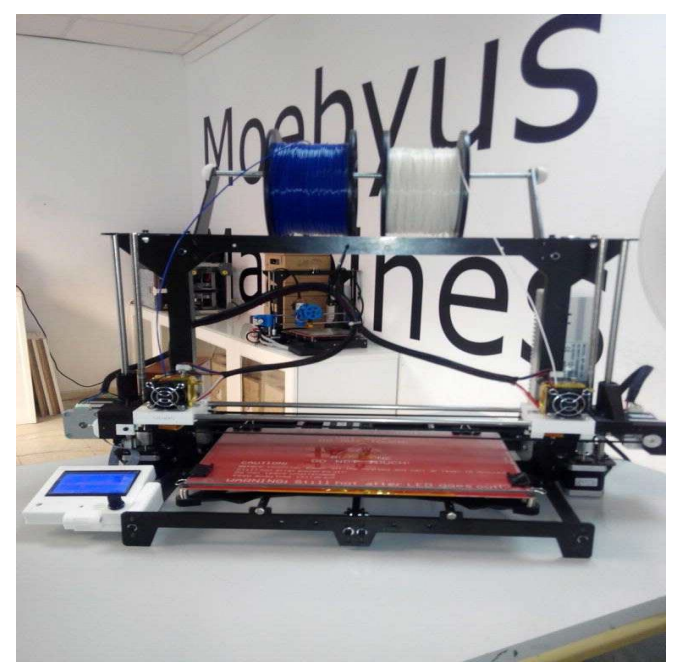

*Figura 1: Impresora DINPER3.*

La gran ventaja que presenta la DIN PER 03 ante otras impresoras, es la capacidad de hacer objetos donde las capas sean formadas por materiales alternos. Con esta posibilidad conseguimos dos funciones dentro de la impresión 3D; la posibilidad de crear objetos que sean reforzados sus capas o su estructura interna dotándoles de características novedosas, y la opción de crear la misma pieza con distintos acabados a la vez. Es decir, se puede implementar un método que cree un mismo objeto simultáneamente objeto en distinto material o color. El ahorro de tiempo es considerable ya que utilizamos ambos extrusores al mismo tiempo, además de no incidir en los cambios de material dentro de un mismo extrusor que provocan aumento de dilaciones.

#### **Especificaciones:**

- *Electrónica:*
- Rumba board (drivers para 6 motores).

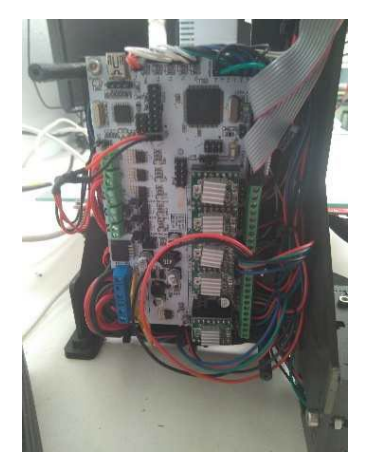

*Figura 2: Placa Rumba.*

- Pantalla LCD con lector de tarjetas SD y pulsador rotatorio (opcional).
- Cartucho calefactor 40W 12V.
- Fuente de alimentación de 360W y 30ª.
- Termistores 100k en extrusor y cama caliente.
- *Resolución:*
	- Hasta 50 micras, Media 200 micras, Baja 300 micras.
- *Velocidad de impresión:*
	- Velocidad recomendada 60 mm/s.
	- Velocidad máxima recomendada 90 mm/s.
- *Dimensiones:*
	- Dimensiones área de trabajo: 30 cm ancho x 20 cm fondo x 20 cm alto.
	- Dimensiones impresora: 63 cm ancho x 35 cm fondo x 38 cm alto.
- *Materiales – Tipos de filamentos:*
	- PLA, ABS, PETG, PVA, HIPS, PA, PC, POM, Wood, Nylon, Flexible, Fibra de Carbono.
	- Diámetro filamento: 1,75 mm.
- *Mecánica:*
	- Bastidor de acero pavonado de 3mm.
	- Husillo tipo acme para el eje Z con acoplamiento a motor flexible.
	- Sistema de nivelado de base de impresión con 4 puntos y amortiguación.
	- Base fría de cristal templado.
	- Cama caliente MK2B dual power.
	- Varillas lisas de acero inoxidable calibrado A2, tolerancia H9.
- *Extrusión:*

- Dos extrusores directos tipo MK9, refrigerados y con movimiento totalmente independiente sobre el eje X.

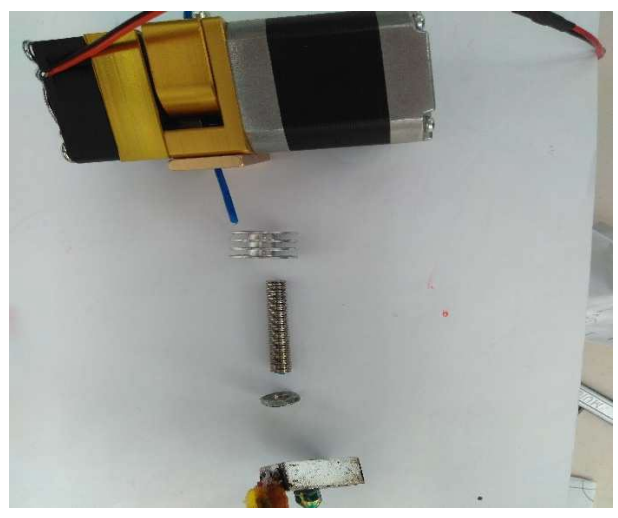

*Figura 3: Esquema de extrusor MK9.*

- Boquillas de 0.4mm.
- *Software:*
- Firmware tarjeta controladora: Marlin.
	- Software controlador para el ordenador (Hosts) compatible: Repetier, Pronterface, Cura, ReplicatorG, Skeinforge, Simplify3D.
- *Comunicaciones:*
- Puerto USB.
	- Pantalla LCD con lector de tarjetas SD.

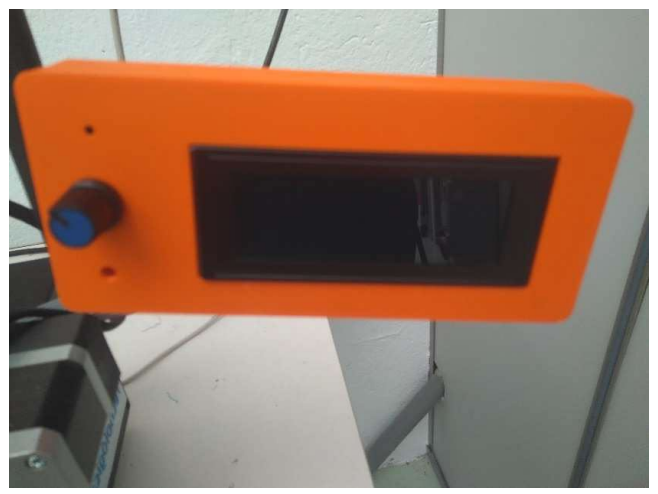

*Figura 4: Pantalla LCD.*

### <span id="page-17-0"></span>1.4 ELEMENTOS

#### **1.4.1 CAMA CALIENTE (HEATTED BED)**

<span id="page-17-1"></span>Superficie plana generalmente de cristal calentada mediante una resistencia donde el extrusor va depositando el plástico que sale. Estas camas son empleadas para mejorar la calidad de la impresión además de prevenir un enfriamiento excesivamente rápido del plástico evitando una retracción que deformaría la pieza.

#### <span id="page-17-2"></span>**1.4.2 EXTRUSOR**

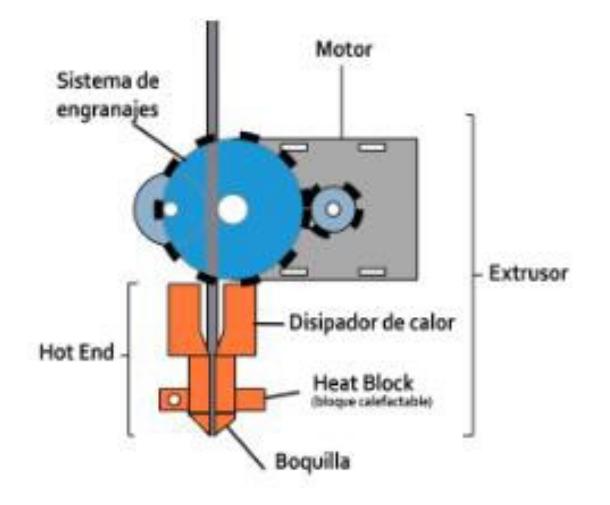

*Ilustración 2: Partes del extrusor.*

• Hobbed bolt:

Hobbed Bolt es un tornillo M8 que tiene una muesca en el centro que presenta unos dientes paralelos al eje del tornillo. Este tornillo sirve para empujar el filamento hacia el mecanismo del extrusor.

• Hot end:

Se refiere a la pieza que sobresale hacia abajo del extrusor y cuya finalidad es fundir el filamento y terminar de extruirlo. El hot end se compone de un tubo de latón hueco recubierto de un tubo de aislante térmico (PEEK por lo general), un bloque de latón o aluminio con dos agujeros, uno para la resistencia que calentará el sistema, y el otro para poner un termistor para medir la temperatura. El bloque de material almacena el calor generado por la resistencia para fundir el plástico.

#### <span id="page-17-3"></span>**1.4.3 PANTALLA LCD**

#### **1.4.4 ELEMENTOS MECÁNICOS**

<span id="page-17-4"></span>Estructuralmente la impresora 3D se compone de una serie de perfiles comerciales de aluminio de 20x20 mm unidos por diferentes piezas impresas en plástico. La estructura está formada por una base cuadrada sobre la que se sitúa la cama caliente. En los laterales de la base se disponen unas estructuras triangulares que soportan todos los elementos del eje z. Estos triángulos están unidos por su vértice superior por 2 perfiles de aluminio que a su vez sirven de apoyo para colocar las bobinas con el material de impresión

#### **1.4.5 SENSORES DE TEMPERATURA (TERMISTOR)**

<span id="page-18-0"></span>El termistor detecta la temperatura de la cama caliente y la del extrusor, los termistores son resistencias que cambian la resistencia con un cambio en la temperatura.

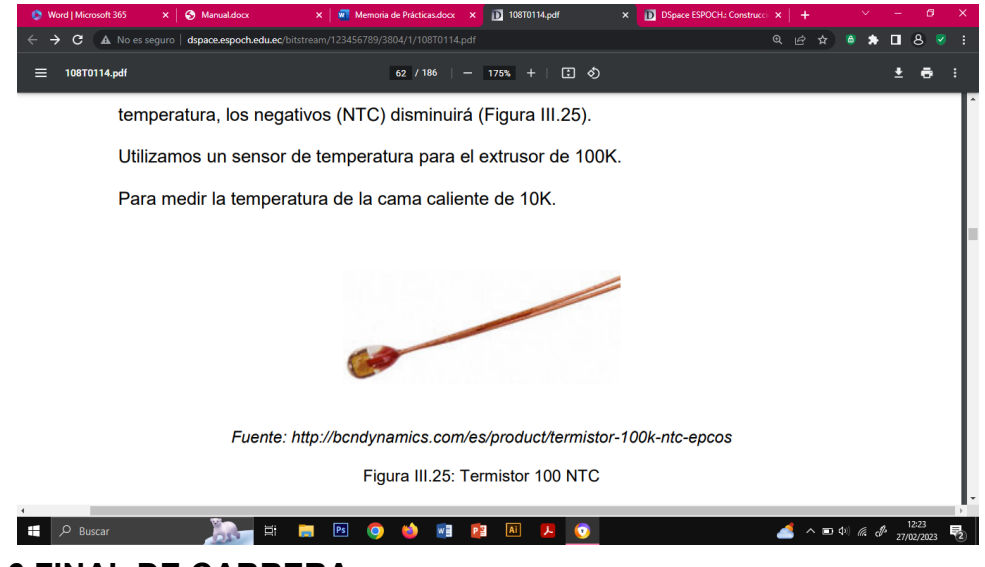

#### **1.4.6 FINAL DE CARRERA**

<span id="page-18-1"></span>Conocido como interruptor de límite, es un conmutador de dos posiciones con retorno a la posición origen y tiene una barra inflexible de accionamiento, están situados al final del recorrido de un elemento móvil.

#### **1.4.7 MOTORES A PASOS**

<span id="page-18-2"></span>Los motores paso a paso, son dispositivos electromagnéticos, incrementales que convierten pulsos digitales en rotación mecánica, sus movimientos son muy precisos y su velocidad es controlable. Se caracteriza por girar un cierto ángulo en función de la excitación específica de sus bobinas. Los más característicos son los de 200 pasos (1.8°). Los motores paso a paso utilizan múltiples electroimanes dentados dispuestos alrededor de un engranaje central para definir su posición. Requieren un circuito de control externo o microcontrolador y no se conecta directamente al Arduino.

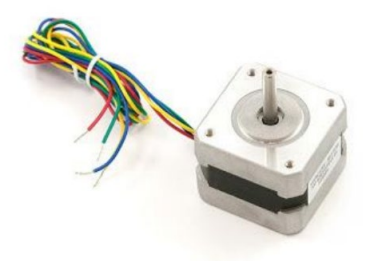

#### **1.4.8 PLACA ELECTRÓNICA**

<span id="page-19-0"></span>Basada en Arduino.

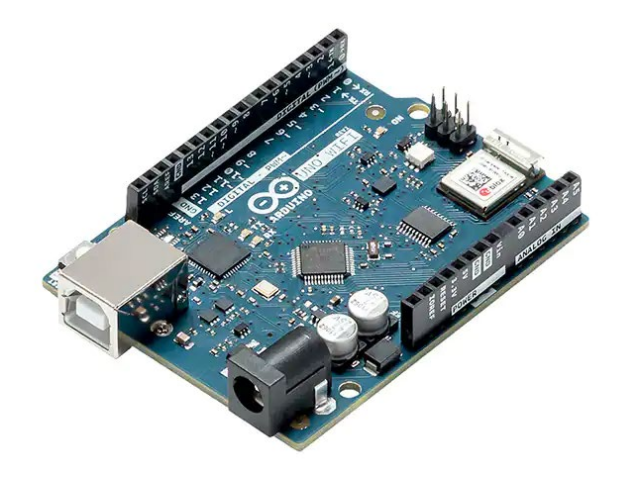

#### **1.4.9 TORNILLO SIN FIN ACOPLADO A UN MOTOR**

<span id="page-19-1"></span>En la parte mecánica del eje Z se utilizará tornillos sin fin acoplados a un motor a pasos. Los tornillos sin fin convierten el movimiento angular de los motores en movimientos lineales. Cada vez que el tornillo sin fin da una vuelta completa, el engranaje o acople avanza un número de dientes igual al número de entradas sin fin, puede ser un mecanismo irreversible o no, dependiendo del ángulo de la hélice.

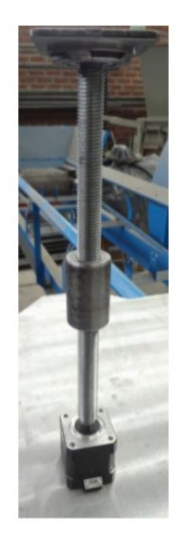

#### <span id="page-20-0"></span>**1.4.10 FUENTE DE ALIMENTACIÓN**

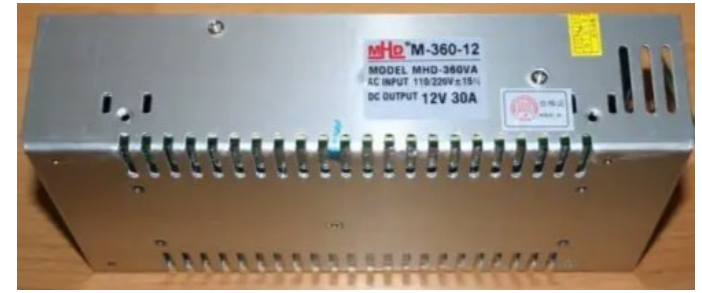

#### **1.4.11 FIRMWARE**

<span id="page-20-1"></span>MARLIN Este es un firmware para configuraciones de un procesador único en la electrónica Reprap. Soporta impresión de carpetas de tarjeta SD y planificación de una trayectoria futura. Marlín en la actualidad es un Firmware robusto, completo e ideal para la impresión 3D, además nos ofrece las siguientes características: Características:

- Interrupción basada en el movimiento de aceleración lineal.
- Mantiene una velocidad alta cuando es necesario. Alta velocidad en curvas.
- Interrupción por protección de temperatura.
- Tarjeta SD.
- Soporte para endstop.
- Carpetas en tarjeta SD (para pronterface).
- Almacenamiento en EEPROM de máxima velocidad, aceleración y variables similares.
- Selección de temperatura dinámica o auto temperatura.
- Control para finales de carrera.
- CoreXY.
- Puerto serie configurable para soportar adaptadores inalámbricos.

Electrónica compatible:

- RAMPs
- RAMBo
- Sanguinololu

Soportes de bobinas: ya que tiene dos boquillas, dispone de soporte de dos bobinas de material independientes.

Sistema de ventilación: posee tres ventiladores en la boquilla extrusora que se encargan de acelerar o retardar el enfriado del material impreso. También realiza las funciones de mantener la temperatura del filamento que no debe ser extruido para evitar atascos en la boquilla.

Motor que empuja el filamento: a diferencia de en muchas otras en las que este elemento está situado en la propia boquilla de extrusión, en esta se encuentra en un lateral de la cámara de impresión

## <span id="page-21-0"></span>**2.PARÁMETROS Y ENTORNO**

## <span id="page-21-2"></span><span id="page-21-1"></span>2.1 PARÁMETROS DE IMPRESIÓN (PRINT SETTINGS)

#### **2.1.1 ALTURA DE CAPA (Layer Height):**

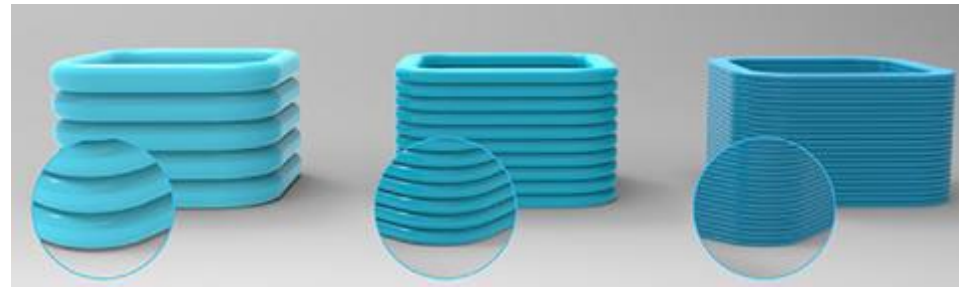

#### *Ilustración 3: Diferentes alturas de capa.*

Altura que van a tener las capas de nuestra pieza. Como norma general cuanto mayor sea la altura de capa, menos calidad tendrá nuestra pieza, aunque la impresión será más rápida, por el contrario, con alturas de capa menores, obtendremos piezas con mejor calidad, pero aumentaran los tiempos de impresión. También se ve afectada la unión entre las capas y la unión del filamento en cada una de ellas, lo cual influirá en las propiedades mecánicas del objeto. Esta altura también se puede especificar sólo para la primera capa, es decir, tener una primera capa con altura distinta a las demás. Hay que tener en cuenta que este parámetro debe estar relacionado con el diámetro de nuestra boquilla, no son recomendables alturas de capa superiores al 80% del diámetro de la boquilla, tampoco lo son inferiores al 40% de ésta. Junto a estas 2 variables están muy ligadas muchas otras como la temperatura de extrusión o velocidades de impresión.

#### <span id="page-22-0"></span>**2.1.2 ANCHURA DE PARED (Shell Trickness):**

Determina el espesor de las paredes exteriores o perímetro, si este valor se divide por el ancho de la boquilla se obtiene el número de perímetros que trazará. Para un extrusor de diámetro de boquilla de 0,4 mm, el valor ideal es de 0,8 mm, ya que generará 2 perímetros [Valor óptimo: 0.8 mm]

#### <span id="page-22-1"></span>**2.1.3 VELOCIDAD DE IMPRESIÓN (Print Speed):**

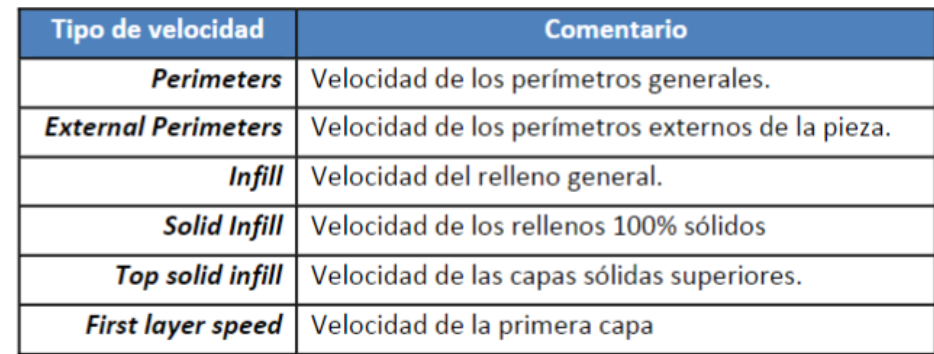

Parámetro problemático en la impresora. Indica la velocidad de impresión, cuando el extrusor está soltando plástico. [Valor óptimo: 20mm/s]

**Travel Speed:** velocidad a los que se realizan los movimientos sin soltar plástico.

Este parámetro nos permite prefijar la velocidad de los movimientos de desplazamiento sin extrusión.

Este parámetro afecta sobre todo a la impresión en paralelo de varias piezas. Es recomendable un valor bajo en la configuración de este parámetro, ya que si la velocidad es alta puede producirse una pérdida de pasos por parte de los motores. Además de producir un posicionamiento erróneo.

**Bottom Layer Speed:** velocidad de impresión de la capa inferior de la pieza.

Es recomendable un valor bajo para permitir una mejor adhesión del plástico a la cama caliente de la impresora.

**Infill Speed:** velocidad de impresión del relleno de la pieza.

Este parámetro nos permite prefijar una velocidad determinada en la impresión del relleno de la pieza. En nuestro caso este valor será el mismo que la velocidad global de impresión ya que el relleno es interno y en cierta manera no afecta de manera muy negativa a la calidad final de la pieza. Para conseguir una configuración de relleno en función de la velocidad global el valor introducido es '0'.

**Minimal Layer Time**: tiempo mínimo de secado entre capa

Corresponde al tiempo mínimo que tiene que transcurrir entre la impresión de la capa inferior con la superior. Si el tiempo entre capas es demasiado bajo, no se producirá ningún tipo de adhesión de plástico entre capas, imprimiendo pieza con huecos.

Este parámetro limita la velocidad global de la impresión si las capas se colocan demasiado rápido, la velocidad de impresión se ralentizará para asegurar que ha pasado como mínimo la cantidad de segundos prefijada.

#### <span id="page-23-0"></span>**2.1.4 TIPO DE SOPORTE (Sopport Type):**

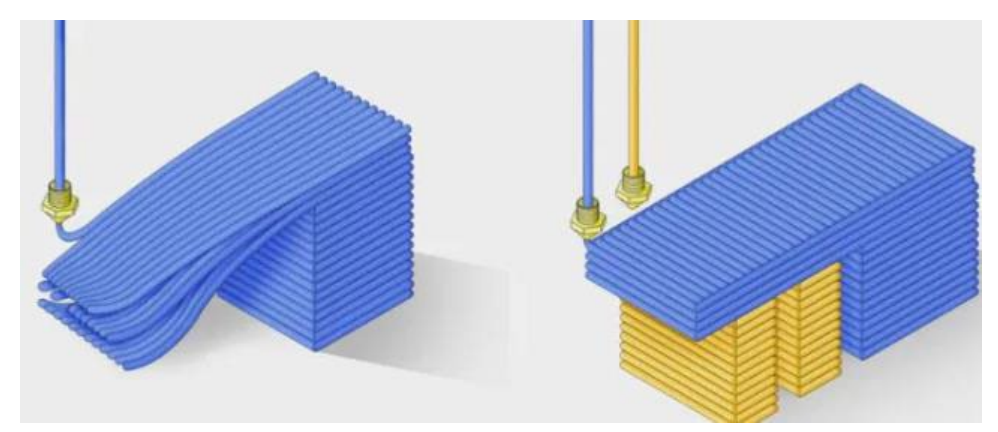

*Ilustración 5: Soportes en piezas.*

Existen dos tipos de soporte, touching build plate, es decir tocando la base o everywhere, en todos lados. -Touching buildplate: Generará soportes en zonas elevadas de la pieza que por su zona inferior no toquen con la base. - Everywhere: Generará soportes en zonas elevadas de la pieza que no tengan material de soporte en su parte inferior.

#### <span id="page-23-1"></span>**2.1.5 TIPO DE PLATAFORMA DE ADHESIÓN (Plataform Adhesion Type):**

Configura el tipo de adhesión que tendrá la pieza en la cama caliente: ninguno, falda, borde y balsa.

- Ninguno: No generará ningún soporte.
- Falda o skirt: línea/s impresa/s alrededor del modelo. Como se puede ver en la imagen de abajo, estas líneas no están conectadas al modelo. Esta opción realmente no mejora la adherencia de la pieza, pero es de utilidad para darnos cuenta si la primera capa se va a imprimir correctamente, el calibrado de la placa no es el adecuado, no empieza el extrusor a imprimir de forma continua.

Si seleccionamos falda (skirt) tendremos varios parámetros para configurar:

- o Recuento de líneas de falda: corresponde al número de líneas que tendrá la falda.
- o Ancho del borde: distancia desde el modelo hasta la línea exterior de la falda.
- Borde o Brim: Generará líneas alrededor de nuestra pieza para aumentar la base de esta y aumentar la adhesión. Se usará cuando la base de la pieza sea pequeña.

Este método sí ayuda a la adherencia de la pieza a la placa. Es similar a la falda con la diferencia de que estas líneas si van unidas al modelo, lo cual hace que aumente la superficie de contacto, y por consecuencia, mejore de adherencia.

Esta opción es interesante de utilizar, sobre todo cuando nuestro modelo cuenta con aristas vivas y vértices no redondeados, lo que podría generar que estas esquinas se despeguen de la plataforma [\(warping\).](https://www.jota3d.com/warping-como-evitar-o-reducir-este-error/) Con esto reducimos las posibilidades de que suceda. Tenemos estos parámetros para hacer distintos bordes:

- o Ancho del borde: distancia que hay desde el modelo a la línea exterior del borde. Cuanto mayor sea este valor, mayor superficie de contacto habrá y, por tanto, mayor adherencia conseguiremos. Eso sí, también se reducirá el área efectiva, es decir, el área que podremos utilizar para imprimir nuestro modelo.
- o Borde solo en el exterior: colocará borde únicamente en la zona exterior del modelo. Esto reducirá la cantidad de borde, por lo que será más fácil y rápido de retirar, sin llegar a afectar mucho en la adherencia.
- Balsa o Raft: nos permite imprimir una base con un área más grande que nuestro objeto a imprimir y que sirve para que no se despeguen las puntas de las piezas, y por tanto conseguir no tener defectos, así como permitirnos imprimir objetos con un área pequeña en la base y una gran altura, de esta manera el Raft les proporciona una base donde asentarse mejor. El Raft se compone de dos capas contrapuestas 90º, en la cual la primera se realiza muy lento y dejando mucho material en la base, de manera que se pegue bien a la base caliente y la segunda capa se realiza rápido y dejando poco material, para así ayudar a la hora de despegar el Raft de la pieza.

#### **2.1.6 ANCHURA DE LA CAPA SUPERIOR/INFERIOR (Bottom/Top Thickness):**

Determina la anchura de las paredes superior e inferior con relleno del 100%. Este valor viene determinado como múltiplo de la altura de capa. Para el valor estipulado anteriormente de altura de capa de 0,15 mm el valor de 0,6 mm nos generará 4 capas. [Valor óptimo: 0.6 mm]

Forro / Superficie

La superficie (o el forro) se refiere a las capas de arriba y de abajo. Puede afectar la cantidad de material y el tiempo de impresión requeridos, así como también la resistencia y el peso de los modelos. Respecto al relleno, un ajuste que puede ser modificado es el «Porcentaje de superposición del forro», que controla cuánto se superponen las paredes con el relleno interno. El relleno estará más unido al forro exterior de la impresión cuanto mayor sea este porcentaje y el modelo será menos frágil.

Si quieres reducir capas, puedes cambiar la «Anchura de retirada del forro». El valor ingresado será removido de las capas de arriba y de abajo. Esto se puede ver, por ejemplo, en diseños más pequeños o finos, o en detalles que no requieren robustez.

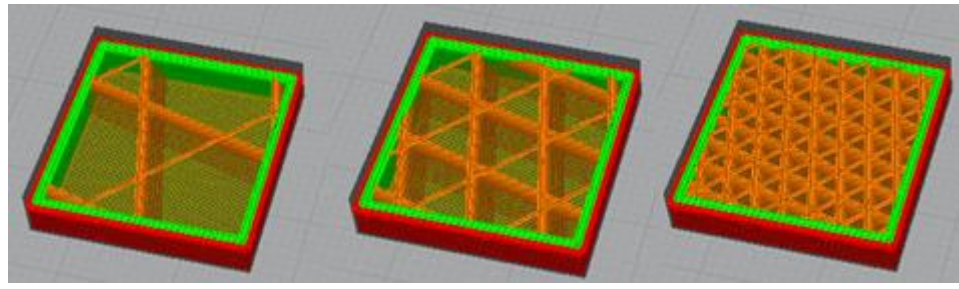

#### **2.1.7 DENSIDAD DE RELLENO (Fill Density):**

*Ilustración 4: Relleno del 10% - 20% - 50%*

Porcentaje de relleno de la pieza imprimida. Se expresa en formato decimal, 0.1 para un 10% de relleno 0.9 para un 90%. Es posible configurar el relleno al 0% (0), para realizar piezas huecas o modelos vacíos y por supuesto también al 100% (1) para obtener piezas totalmente macizas. Cuanto mayor sea el porcentaje de relleno que configuremos, más material consumiremos para realizar la pieza, y por supuesto, el tiempo de impresión será mayor. Por otro lado, obtendremos una pieza más robusta con mayor fuerza de unión entre capas.

El porcentaje estándar es de 20 %, el cual tiene una buena relación resistencia – tiempo de impresión y si la pieza no demanda una gran resistencia puede ser más que suficiente.

Para piezas estéticas o prototipado podemos utilizar un 10 – 20 %. Muy importante, una baja densidad de relleno requiere de una mayor cantidad de capas superiores o de cierre para que el acabado superficial en esa parte sea correcto.

Si nuestra pieza requiere soportar un esfuerzo grande deberemos de aumentar la densidad de relleno, moviéndonos en el rango de 30 – 70 %.

Si las piezas van a ser atornilladas o taladradas lo ideal es configurar una densidad mínima de 40 – 50 %.

Al 100 % conseguiremos piezas macizas consiguiendo la máxima resistencia mecánica, aunque a partir de 70 % no obtendremos una diferencia muy significativa.

#### <span id="page-26-0"></span>**2.1.8 PATRÓN DE RELLENO (Fill pattern):**

Se refiere a la forma geométrica con la que se rellenara el interior de las piezas. El tipo de relleno que ofrece el software (para todas las capas excepto superior e inferior), podemos elegir rellenos rectilíneos, en panel de abeja, concéntrico, etc. Con el fin de poder adaptar mejor el relleno a la forma de nuestra pieza. Se puede configurar el tipo de relleno también para las capas superior e inferior, así como cada cuanta capa queremos que nos rellene el objeto.

- Los rellenos 2D fuertes se utilizan para impresiones diarias.
- Los rellenos 2D rápidos se utilizan para modelos rápidos pero débiles.
- Los rellenos 3D se utilizan para hacer que el objeto sea igualmente fuerte en todas las direcciones.
- Los rellenos concéntricos 3D se utilizan para materiales flexibles.

Los patrones que tendríamos en Ultimaker Cura son los siguientes:

- Cuadrícula: relleno 2D fuerte
- Líneas: relleno 2D rápido
- Triángulos: relleno 2D fuerte
- Tri-hexágono: relleno 2D fuerte
- Cúbico: relleno 3D fuerte
- Cúbico (subdivisión): relleno 3D fuerte (esto ahorra material en comparación con Cúbico)
- Octeto: relleno 3D fuerte
- Cuarto cúbico: relleno 3D fuerte
- Concéntrico: relleno 3D flexible
- Zig-zag: un relleno en forma de cuadrícula, imprimiendo continuamente en una dirección diagonal
- Cruz: relleno 3D flexible
- Cruz 3D: relleno 3D flexible
- Giroide: Relleno con una buena relación resistencia peso

Los más utilizados son los patrones 2D fuertes.

- Relleno rejilla o cuadricular: es el patrón predeterminado de la mayoría de slicers, el cual cuenta con una buena resistencia en todas las direcciones, sumado a un tiempo de impresión bajo. Para el 90 % de las aplicaciones este patrón es totalmente válido.
- Relleno triangular: es uno de los patrones más resistentes si las cargas están aplicadas sobre las paredes.
- Relleno tri-hexagonal: o también llamado panel de abeja, lo hace muy interesante para ser utilizado con materiales cargados con fibras. Ofrece una buena resistencia en todas las direcciones, incluso mayor al patrón de rejilla, pero con un tiempo de impresión mayor.
- Relleno giroide: por otro lado, tenemos el patrón giroide, el cual es muy válido para aplicaciones que requieran cierta flexibilidad
- Modelos y figuras (dureza baja): iluminación, líneas, zigzag
- Impresiones 3D «estándar» (dureza media): rejilla, triángulos, trihexágono
- Impresiones 3D funcionales (dureza alta): cúbico, cúbico (subdivisión), octeto, cuarto cúbico, giroide
- Impresiones 3D flexibles: concéntrico, cruz, cruz 3D

Al trabajar con filamentos flexibles se deberían emplear patrones de relleno flexibles para conservar la flexibilidad de la impresión. Los patrones de relleno concéntricos, en cruz y cruz 3D son los que mejor funcionan para estos tipos de impresión.

#### <span id="page-27-0"></span>**2.1.9 ÁNGULO DE RELLENO (Fill angle):**

Definiremos el ángulo con el que se realizara el relleno. Por ejemplo, para rellenos a 45º, debemos introducir un valor de 45. Por defecto, se imprime con ángulos ortogonales entre capas, esto es; si definimos un ángulo de 90º la primera capa se imprime a 90º respecto el frente de impresora y la siguiente capa a 180º.

No obstante, puede ser recomendable orientar el relleno con un ángulo distinto, con el objetivo de ofrecer la máxima dureza o flexibilidad a la pieza, especialmente si sus paredes están alineadas en diagonal.

Relleno en gradiente vs relleno gradual

A la hora de rellenar, solemos pensar que el relleno debe ser uniforme en el interior de la pieza. Pero no tiene por qué ser así.

#### <span id="page-28-0"></span>**2.1.10 RELLENO EN GRADIENTE**

Con el relleno en gradiente, puedes configurar la impresión para que la densidad de relleno sea mayor hacia el perímetro. En términos generales, la pieza debería mantener una dureza y una rigidez efectivas, al mismo tiempo que se utiliza menos material. Este ajuste no se encuentra tal cual, en Cura, pero se puede lograr de un modo relativamente sencillo con un script de Python.

El relleno en gradiente no debe confundirse con el relleno gradual. Su efecto es similar, pero se aplica en el eje Z en lugar de en los ejes X e Y. Es decir que, con este ajuste, el relleno gana densidad en la parte superior de la impresión, en comparación con la parte inferior. Así se ahorra material y tiempo, a la vez que se aporta la dureza suficiente al extremo que requiere rigidez.

Distintas densidades de relleno

A partir del lanzamiento de la cuarta versión de Cura, se pueden establecer los denominados ajustes por modelo. Ofrecen muchas ventajas, ya que permiten aplicar algunos ingeniosos trucos de diseño como incluir densidades y tipos de relleno distintos en el mismo modelo. Aunque este tipo de ajustes de relleno llano no tengan un gran número de usos, creemos que se trata de un método más útil de lo que parece.

Con la posibilidad de establecer ajustes personalizados para cada modelo importado y la capacidad de Cura de combinarlos a la perfección, parece factible ofrecer un soporte específico en áreas concretas.

#### <span id="page-29-0"></span>**2.1.11. ALINEACIÓN EN COSTURAS EN Z.**

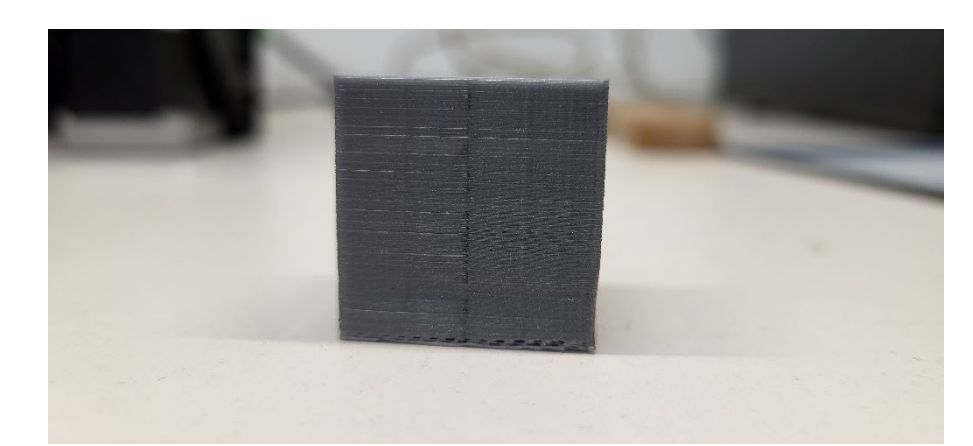

Cuando imprimimos podemos obtener una pieza como esta, en la cual podemos observar una costura a largo del eje z. Para evitar esta costura debemos seleccionar alineación de costura en z de forma aleatoria. Las costuras saltan más a la vista en los filamentos con efecto metálico. En esta opción lo que sucede es que el hotend al finalizar cada capa no tiene en cuenta el punto inicial y final en un orden, sino que cambia dependiendo de las necesidades de la impresora, dejando así el relieve de material como si fueran pequeños puntos alrededor de toda la pieza.

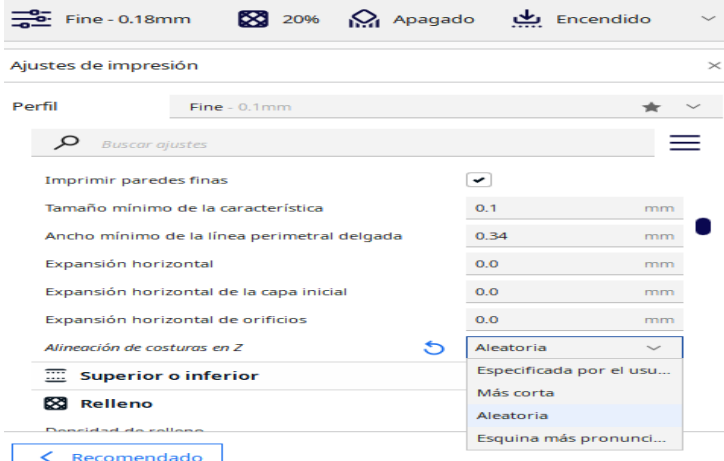

#### <span id="page-29-1"></span>**2.1.12 GROSOR DE LA PARED**

Esta configuración determina el grosor de la pared alrededor de la impresión. En última instancia, ajusta el número de paredes internas para lograr el grosor deseado.

El ancho de la línea de pared, si no es, se redondeará para que sea un múltiplo exacto.

Aumentar el espesor de la pared:

• Aumenta considerablemente la fuerza de la impresión.

- Hace que se reduzca el efecto de brillo donde el patrón de relleno es visible en el exterior.
- Mejora los voladizos, ya que las líneas de los muros suelen estar más orientadas hacia su punto de apoyo más próximo.
- Hace que el modelo sea impermeable más fácilmente.
- Aumenta considerablemente el tiempo de impresión y el uso de material de la impresión.
- Afecta al recuento de líneas de pared

#### <span id="page-30-0"></span>**2.1.13 GROSOR SUPERIOR/INFERIOR**

Este parámetro controla el grosor de muros totalmente solidos de la primera y última capa.

La superficie (o el forro) se refiere a las capas de arriba y de abajo. Puede afectar la cantidad de material y el tiempo de impresión requeridos, así como también la resistencia y el peso de los modelos. Respecto al relleno, un ajuste que puede ser modificado es el «Porcentaje de superposición del forro», que controla cuánto se superponen las paredes con el relleno interno. El relleno estará más unido al forro exterior de la impresión cuanto mayor sea este porcentaje y el modelo será menos frágil.

#### <span id="page-30-1"></span>**2.1.14 DESPLAZAMIENTO:**

Desplazamiento mínimo de retracción: Esta configuración evita que el material se retraiga en movimientos de recorrido muy cortos. Durante esos movimientos de viaje, hay muy poco tiempo para que el material salga de la boquilla de todos modos, por lo que retraerse haría más daño que bien.

Retraer el material está destinado a evitar que se enrede. Los movimientos de recorridos muy cortos no producen hilos, porque el material aún no ha

tenido tiempo de fluir fuera de la boquilla. Los movimientos de viaje extremadamente cortos de un ancho de línea más o menos incluso serán líneas completamente superpuestas, por lo que no habrá espacio para ningún encordado. Por otro lado, la retracción hace que la boquilla se detenga por un corto tiempo, mientras el material se mueve. Esto permite que algo de material fluya y produzca una mancha allí. Por esas razones, suele ser mejor no retraerse cuando se viaja en distancias cortas, incluso si esas huellas están en partes visibles del modelo.

Si aumenta demasiado esta configuración, se producirán cadenas en las partes detalladas del modelo o donde las partes estén muy juntas.

#### <span id="page-31-0"></span>**2.1.15 RETRACCIÓN:**

Técnicamente hablando la retracción es un movimiento ascendente del filamento de plástico 3D que hace el extrusor de nuestra impresora 3D para que cuando se mueva el extrusor de un sitio a otro sin aportar material, no deje un hilillo por el camino.

Retira el filamento cuando el extrusor se mueve sin extruir, es decir, cuando viaja de un punto a otro. De este modo se evita el goteo del extrusor.

Speed (mm/s): Determina la velocidad a la que hace la retracción, es decir, evitar que el extrusor gotee en desplazamientos.

Distance (mm): Longitud de hilo que retrae.

#### <span id="page-31-1"></span>**2.1.16 REFRIGERACIÓN:**

Al activar refrigeración de impresión habilita enfriamiento de impresión. Esta configuración activará o desactivará los ventiladores del cabezal de impresión durante la impresión. Los ventiladores están destinados a enfriar el material mientras se imprime, para que se solidifique más rápido.

Los materiales con un rango de temperatura de transición vítrea bajo, como el PLA, deberán enfriarse durante la impresión. Los ventiladores ayudan a hacer esto soplando aire más frío del ambiente sobre el material caliente que acaba de salir de la boquilla. De lo contrario, comenzará a combarse por el calor, lo que provoca deformidades e incluso puede fallar la impresión por completo. En lugares donde el material cuelga en el aire, como donde hay un voladizo, no hay nada que detenga la flacidez, por lo que es fundamental que el material se enfríe de inmediato.

Para materiales con un rango de temperatura de transición vítrea más alto, como el ABS, aún se recomienda encender los ventiladores, pero es posible que giren a una velocidad más baja para ciertas partes de la impresión. La mayoría de las impresoras permiten un control preciso sobre la velocidad del ventilador, por lo que no es solo un interruptor de encendido/apagado. Por lo general, puede controlar la velocidad precisa del ventilador.

Solo para materiales con una temperatura de transición vítrea muy alta, debe desactivar completamente los ventiladores. Si los ventiladores están habilitados entonces, podría dar problemas de extrusión y hacer que la impresión final se vuelva quebradiza.

## <span id="page-32-1"></span><span id="page-32-0"></span>2.2 PARÁMETROS DEL FILAMENTO (FILAMENT SETTINGS):

#### **2.2.1 TEMPERATURA DEL EXTRUSOR (Printing Temperature):**

Define la temperatura del extrusor, esto es función de cada material, no solo de que sea ABS o PLA, sino también del fabricante, este valor se debe ir ajustando mediante pruebas hasta obtener el mejor acabado y adherencia. Se pueden tomar como referencia los valores de temperatura que nos indica el fabricante del plástico, pero aun así en muchas ocasiones será necesario ajustarlos para obtener los mejores resultados.

No se aconseja imprimir a velocidades más altas de 90mm/s, ya que se pueden obtener malos acabados y resultados no satisfactorios.

#### <span id="page-32-2"></span>**2.2.2 TEMPERATURA DE CAMA (Bed Temperature):**

El mismo fabricante suele indicar los valores recomendados, pero normalmente hay que determinar el valor mediante pruebas para conseguir una adherencia óptima.

#### <span id="page-32-3"></span>**2.2.3 FLUJO (FLOW):**

Determina el flujo de plástico que saldrá por el nozzle del extrusor. Normalmente se usará 100. Se modificará si creemos que la impresora extruye más o menos plástico del que se debería. Está entre los valores de 90 y 110.

## <span id="page-33-0"></span>**3.MATERIALES**

### <span id="page-33-1"></span>3.1 TIPOS DE FILAMENTOS:

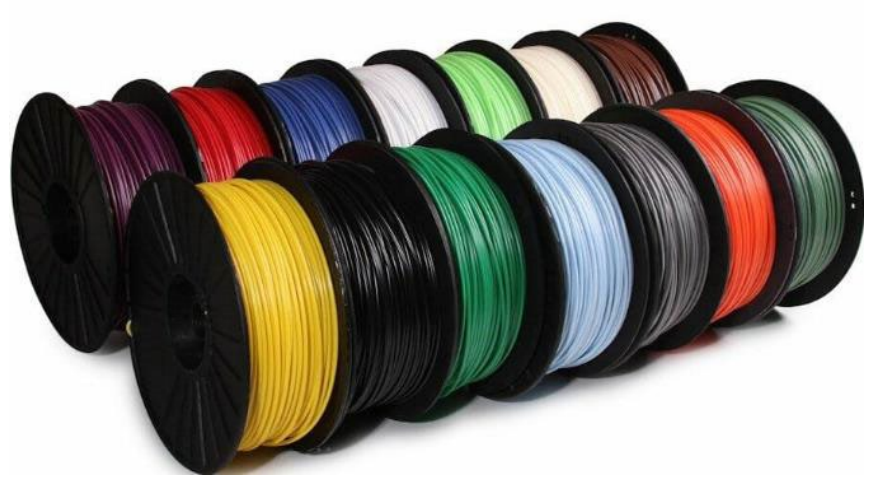

*Ilustración 6: Bobinas de filamento.*

#### <span id="page-33-2"></span>**3.1.1 PLA (Poliácido Láctico):**

Este material biodegradable, es uno de los más utilizados en la impresión 3d. Ventajas:

- Facilidad de impresión.
- No necesita cama caliente.
- Muy estable.
- Velocidad de impresión "más rápida" que otros materiales.
- Procede de materia orgánica (maíz, trigo, …), por lo que ofrece capacidad de biodegradación bajo condiciones adecuadas" material ecológico".
- Se obtiene de recursos renovables.
- Material reciclable.

Desventajas:

- Poca resistencia térmica (se vuelve endeble a partir de los 60ºC).
- Material más frágil que otros materiales (poca resistencia mecánica).
- Sensible a la humedad (conservarlo al vacío o lejos de zonas húmedas).

Aplicaciones:

Especialmente para elementos decorativos, figuras, maquetas, prototipos…

Consejos de impresión

Lo más conveniente es:

- Establecer una temperatura de extrusor de aproximadamente  $(210 °C)$ .
- Rango de temperatura de impresión: (190 230) ºC
- Establecer una temperatura de cama de 60 ºC
- Para piezas pequeñas y piezas finas se recomienda utilizar ventiladores de capa (evita que la pieza se deforme o presente un mal acabado).
- Usar adhesivos en la base para evitar que la pieza se despegue de la base. (Ej.: laca, cinta kapton, …).
- Para [filamentos](https://www.impresoras3d.com/filamento/) con colores oscuros, aumentar la temperatura 3 ºC o 5 ºC respecto a la temperatura óptima.

#### <span id="page-34-0"></span>**3.1.2 ABS (Acrilonitrilo Butadieno Estireno)**

Este material plástico procedente del petróleo es muy utilizado en la industria (ingeniería, automoción…).

Ventajas

- Muy estable a altas temperaturas (Apróx. 80  $^{\circ}$ C 90  $^{\circ}$ C).
- Conserva la tenacidad a temperaturas extremas (-40 ºC hasta 90 ºC). La mayoría de los plásticos no tienen esta capacidad.
- Alta capacidad de mecanizado: se puede lijar, perforar…
- Resistente a ataques químicos.
- Muy resistente a los impactos.

Desventajas

- Es necesaria cierta experiencia en impresión 3d.
- Dificultad de impresión media" dependiendo del objeto que se trate".
- Contracción entre capas más rápida que el PLA, pudiendo resquebrajarse la pieza si las condiciones del entorno son demasiadas frías.
- Pueden producirse el efecto Warping fácilmente.

#### Aplicaciones

Elementos mecánicos, piezas de automoción, piezas industriales en general, entre otros. Como no, también se puede utilizar para elementos decorativos y muchas más aplicaciones.

Consejos de impresión

Lo más conveniente es:

- Establecer una temperatura de extrusor de (235 ºC).
- Rango de temperatura de impresión: (230 250) ºC.
- Establecer una temperatura de cama de 60 ºC (piezas pequeñas) y de 80 ºC (piezas grandes).
- Prohibido utilizar ventiladores de capa.
- La impresión se aconseja hacerse en ambientes calefactados o que la propia impresora 3d sea con cerramiento hermético" mejora de pieza y acabados".
- La impresión debe de hacerse en zonas bien ventiladas (desprende gases nocivos para la salud).
- Para filamentos con colores oscuros, aumentar la temperatura 3ºC o 5ºC respecto de la temperatura óptima.

#### <span id="page-35-0"></span>**3.1.3 PET (Tereftalato de Polietileno)**

Esta variedad de tipos de filamentos 3D es muy utilizado como material de uso alimenticio como pueden ser: envases de alimentos, botellas, etc. En resumen, se trata de un poliéster.

Ventajas

- Presenta alta transparencia, incluso siendo el filamento de color.
- Alta resistencia al desgaste y corrosión.
- Buena resistencia química y térmica.
- Resistente a impactos.
- Es impermeable.
- Resiste a esfuerzos permanentes (flexibilidad).
- Baja absorción de humedad.
- En el uso doméstico, permite "cocción en microondas".
- Alta capacidad de mecanizado.
- Resistente a ácidos, bases y grasas.

#### Desventajas
- Levemente tóxico.
- No es biodegradable.
- Se vuelve endeble a partir de 70 ºC aproximadamente.

Aplicaciones:

Cualquier tipo de objeto y envases de uso alimenticio que esté en contacto humano (vasos, cucharas, cepillos…), elementos decorativos que aporten transparencia, entre los más importantes.

Consejos de impresión. Lo más conveniente es:

- Rango de temperatura de impresión: (215 250) ºC.
- Temperatura óptima de impresión: 235 ºC.
- Para imprimir objetos de uso doméstico, usar filamentos con "certificado de uso".
- No necesita cama caliente.
- Para filamentos con colores oscuros, aumentar la temperatura 3 ºC o 5 ºC respecto a la temperatura óptima.

#### **3.1.4 [PETG](https://www.impresoras3d.com/filamento/petg/) (Tereftalato de Polietileno Glicol)**

Dentro de los tipos de filamentos 3D, este material es una modificación del PET. Concretamente, se le añade Glicol para conseguirlo.

Ventajas.

Conserva los beneficios del PET, pero además cuenta con otras ventajas:

- Mayor durabilidad y dureza
- Excelente adhesión entre capa
- Más flexible o tolerancia a la torsión que otros filamentos más rígidos como el ABS
- No sufre Warping
- No emite olores durante la impresión
- Ofrece mayor transparencia que otros filamentos. Es la mejor opción para impresiones 3D en las que se busca transparencia o translucidez.
- Es fácil de imprimir
- Buena resistencia a impactos
- Buena estabilidad térmica

#### Desventajas

• Se reblandece a partir de 80ºC

- Es más denso, lo que no complica la impresión, pero suelta más hilo en la extrusión, a no ser que se configure correctamente
- Si usas ventilador de capa al máximo, puede que no se adhieren bien las capas.
- Se recomienda el uso de adhesivos

#### Aplicaciones:

Se puede utilizar para cualquier tipo de pieza que requiera de buena resistencia a los impactos y un poco de flexibilidad. También para piezas decorativas en las que se busque la translucidez, o para crear recipientes para alimentos. Consejos de Impresión:

A diferencia de otros filamentos, que pueden dar problemas para adherirse a la cama, con el PETG te puedes encontrar con el problema opuesto. Por su naturaleza, el PETG se adhiere fuertemente a la cama, tanto que podrías arrancar un trozo de esta al retirar tu impresión. Por lo tanto, probablemente quieras aplicar una capa protectora sobre la cama de impresión, como pegamento en barra o cinta azul.

Si has impreso con [PLA](https://all3dp.com/es/1/filamento-pla-impresion-3d/) o [ABS a](https://all3dp.com/abs-3d-printer-filament-explained/)ntes, sabrás que el espacio entre el cabezal y la cama tiene que ser escaso. Esto también [cambia en el caso del PETG:](https://all3dp.com/es/2/petg-vs-pla-filamentos-impresion-3d-deferencias/) debe haber una holgura significativa. Si, para el PLA, utilizas una [hoja de papel](https://all3dp.com/2/3d-printer-bed-leveling-step-by-step-tutorial/) para ajustar la separación entre la cama y el cabezal, con el PETG, utiliza tres.

Aunque se puede imprimir con PETG sin disponer de una cama caliente, sí se trata de una característica muy recomendable. La mayoría de los fabricantes sugieren temperaturas de entre 70 y 80 °C, pero se puede llegar hasta los 100 °C. Empieza con 70 °C y aumenta gradualmente la temperatura si observas algún problema de adherencia a la cama.

El PETG suele imprimirse a temperaturas de entre 220 y 265 °C. Antes de calentar tu cabezal, recuerda que los hotends que incorporan los tubos de PTFE están limitados a 250 °C; cualquier temperatura superior dañará el hotend.

La temperatura del cabezal desempeña un papel muy importante en la calidad de la impresión. Si es demasiado alta, se producirán problemas de [encordado](https://all3dp.com/2/petg-stringing-3-easy-ways-to-prevent-it/)  [\(stringing\)](https://all3dp.com/2/petg-stringing-3-easy-ways-to-prevent-it/) y exudado (oozing), pero si es demasiado baja, el extrusor empezará a saltar.

Aquí tienes una prueba fácil para comprobar si estás aplicando la temperatura correcta al hotend: empieza con una temperatura baja, de unos 220 °C, y haz algunas [impresiones de prueba.](https://all3dp.com/es/2/3d-print-models-modelos-torturar-impresora-3d/) Si escuchas un golpeteo durante la impresión,

tu extrusor está saltando y deberías aumentar la temperatura del cabezal en 5 °C. Repite la prueba hasta que el extrusor no salte.

Como hemos mencionado, al imprimir con temperaturas altas, existe el riesgo de encordado y exudado. Y, como el PETG es un material muy fuerte y elástico, los efectos serán difíciles de eliminar. Si tu ajuste de temperatura es el más bajo posible sin que salte el extrusor, pero aun así se produce encordado, intenta ajustar los parámetros de la retracción.

Cuidado con la velocidad. Puede que sirva para imprimir con ABS o PLA, pero no en el caso del PETG. Ajusta la [velocidad de retracción](https://all3dp.com/2/3d-printer-retraction-speed-what-does-it-mean/) a unos 25 mm/s tanto para los extrusores Bowden como para los de extrusión directa. La distancia de retracción debe ajustarse a unos 6 o 7 milímetros para los extrusores Bowden, y a aproximadamente 3 o 4 para los extrusores de accionamiento directo. Con el PETG, la velocidad de retracción es más importante que la distancia. Si sigues teniendo problemas de encordado y exudación, prueba a reducir la velocidad de retracción.

Otro parámetro que te ayudará a reducir la exudación, o oozing, es la velocidad de desplazamiento. El PETG tiende a gotear de la punta del cabezal, especialmente si la temperatura de este es alta. Para evitarlo, prueba a aumentar la velocidad de desplazamiento lo máximo posible.

El PETG se imprime bastante bien sin ventiladores. A diferencia de otros materiales, que requieren ventiladores durante la impresión, el PETG funciona mejor sin ellos. Si observas grietas y delaminación en tus impresiones, apaga los ventiladores, de este modo aumentarás la adherencia de las capas.

Solo debes utilizar ventiladores si deseas obtener mayor nivel de detalle en tu impresión o si estás imprimiendo puentes.

Dado que el PETG tiene muy buena adherencia entre las capas, puede resultar difícil eliminar los soportes. Si tienes la suerte de tener una impresora 3D con doble extrusión, tu mejor opción es utilizar filamentos solubles para los soportes, como PVA o HIPS.

Pero no te preocupes si tienes una impresora de un solo extrusor, aún tienes alternativas. Por ejemplo, puedes dejar un espacio entre el soporte y la pieza (Distancia Z). Una separación de 0,1 mm suele ser suficiente. En cualquier caso, al igual que con todos los demás parámetros, debes jugar con los valores para encontrar el mejor ajuste.

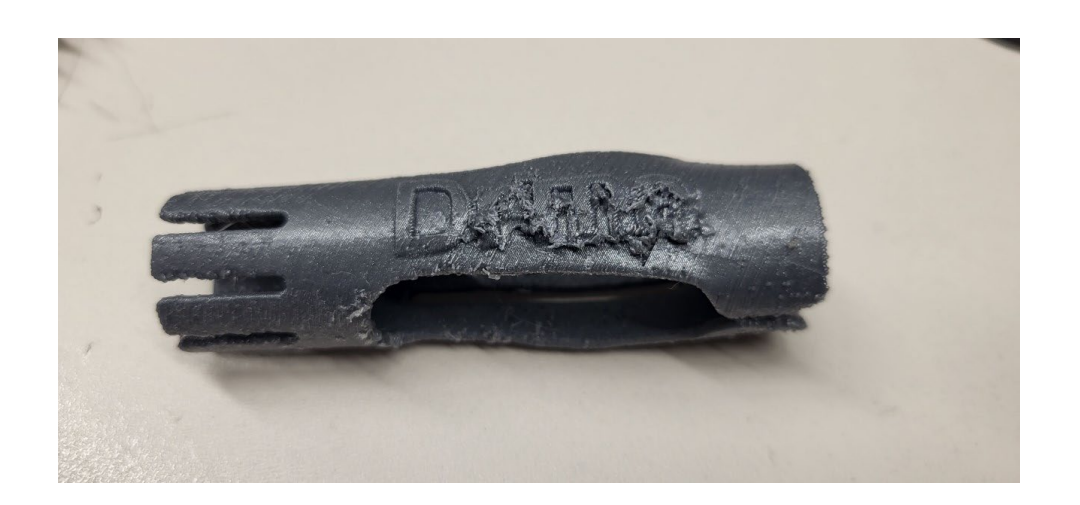

El PETG es muy sensible a la velocidad de impresión. Si imprimes demasiado rápido, las capas no se adherirán bien, el extrusor saltará y tus impresiones serán de baja calidad, pero si imprimes demasiado despacio, obtendrás piezas deformadas, con encordado y exudación.

Por tanto, tendrás que encontrar el punto óptimo para la impresora y el filamento que estés utilizando. Un buen punto de partida es alrededor de 50 mm/s. Sugerimos 25 mm/s para la primera capa y la pared exterior, mientras que los movimientos de desplazamiento deben ser lo más rápidos posible, al menos de 120 mm/s, para evitar la exudación.

Recuerda comprobar siempre las recomendaciones del fabricante. Dicho esto, en términos generales podemos decir que para el petg:

- Requiere cama caliente, 65ºC aproximadamente.
- Rango de temperatura de impresión: (220 245) ºC.
- Reduce el flow al  $80 90\%$
- Activa el ventilador de capa a revoluciones baja-media

#### **3.1.5 Flexible (Elastómero termoplástico o TPE)**

El filamento flexible de impresión 3D consiste en una combinación de plástico (termoplástico) y caucho (elastómero), el cual, ofrece las mejores propiedades de cada tipo.

Ventajas:

- Amortiguan muy bien los impactos
- Gran resistencia a rotura del material por fatiga.
- Capacidad de estiramiento moderados y recuperación de su forma una vez que se deje de estirar.
- Material reciclable.
- Material muy suave.

Desventajas:

- Poca resistencia a agentes químicos y al calor.
- Pérdida de elasticidad si se funden a una temperatura por encima de los establecido.
- Con el paso del tiempo, pierden la capacidad elástica conforme su uso.

Aplicaciones:

Partes táctiles suaves de herramientas, elementos protectores, pulseras, collares, elementos decorativos, juguetes flexibles, …

Consejos de impresión:

Se trata de un material muy delicado para imprimir, pero con los siguientes consejos se hará mucho más liviano de obtener lo que se pretenda:

En teoría, todas las impresoras 3D pueden imprimir material flexible. Usar velocidades bajas de impresión (10 – 20) mm/s.

Comprobar que la distancia entre la polea moleteada de empuje y la entrada del *Hot-End* no sea significativa (el material puede doblarse fácilmente provocando posibles atascos).

En caso de existir ese espacio, hay posibles soluciones, siendo más fácil para aquellas impresoras *Rep-Rap*: "Poner una cuña de soporte entre ambos elementos"

Riguroso cuidado con la boquilla a utilizar. Normalmente, para evitar que se generen altas presiones en el tramo final del hot end, se recomienda utilizar boquillas con orificios de salida de 0,4 mm en adelante. En caso contrario, la velocidad de impresión debe ser muy baja corriendo el riesgo de atasco.

## 3.2 RECICLADOS.

Este apartado será parte de estudio en el proyecto de reciclado de PLA.

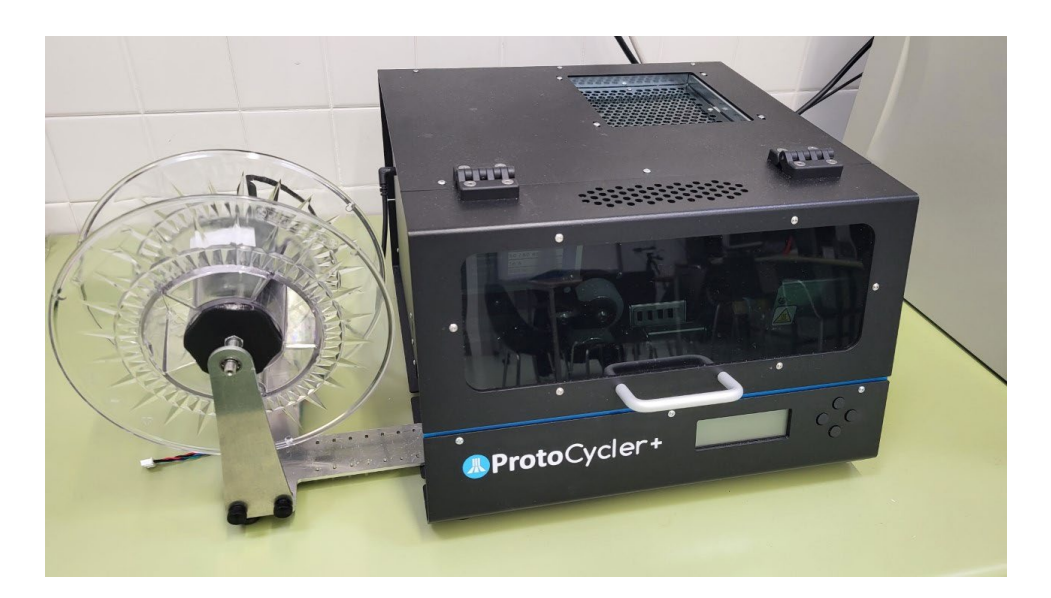

# **4.CALIBRACIÓN:**

La nivelación influye directamente en la calidad de piezas. Se puede tener un software perfectamente calibrado, pero si físicamente la máquina no está bien calibrada y nivelada, no obtendremos buenos resultados. Para empezar, se tiene que nivelar el eje X. Se procederá con un pie de rey, si es digital mejor, y se medirán las distancias desde el soporte del motor Z a la pieza Z bottom, tal y como indica la figura

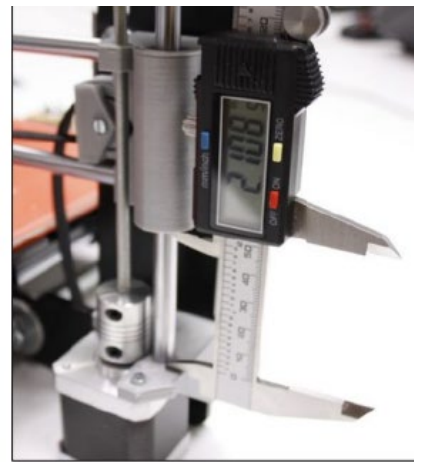

Si la distancia no es la misma, se tendrá que sujetar uno de los dos Z coupler y girar el otro. Realizaremos esta operación hasta que la distancia sea exactamente la misma.

Luego nos aseguraremos de que las correas están bien tensas, si no es así las tendremos que tensar, para así evitar el fenómeno del backlash.

Antes de intentar la primera impresión es vital que la impresora esté correctamente calibrada.

Tipos principales de nivelación de cama automática:

- Nivelación de 3 puntos: sondea 3 puntos para definir un plano (supone que la placa es perfectamente plana)
- Nivelación lineal: sondea una cuadrícula y crea una matriz utilizando el algoritmo de "mínimos cuadrados"
- Nivelación bilineal: prueba una cuadrícula y crea una malla para representar imperfecciones en la cama
- Nivelación de cama de malla: crea manualmente una malla utilizando una hoja de papel en varios puntos de la cama
- Nivelación de lecho unificado (UBL): similar a la nivelación bilineal, excepto que agrega varias herramientas, como la edición de matriz, para ajustar los resultados del sondeo. Otra gran característica es que puede guardar múltiples mallas si tiene diferentes placas de construcción que usa

## 4.1 BED-LEVELING:

Un BLTouch funciona mediante el uso de un pequeño solenoide para desplegar la sonda pequeña y se mueve hacia abajo hasta que el sensor de efecto Hall lo detecta, luego se retrae y repite. Cuando termina, crea un modelo 3D de su cama de impresión. A medida que imprime, ajusta la altura de impresión para compensar. Cold mesh: El procedimiento para hacer bed-leveling es el siguiente:

• A través de la pantalla LCD hago una pulsación en la ruleta y me aparece el siguiente menú:

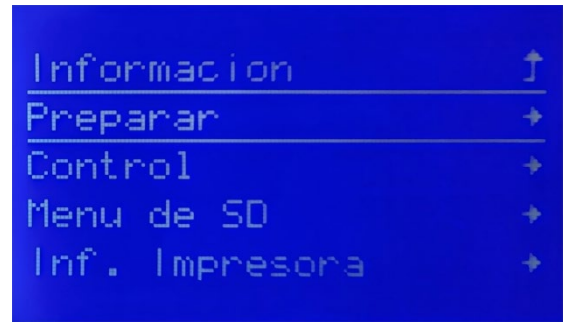

• Pulso la ruleta en preparar y me aparece el siguiente menú:

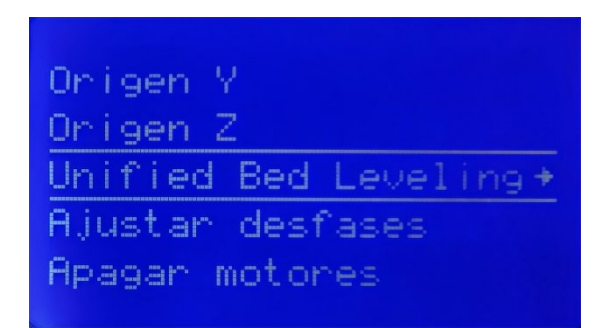

• Pulso en Unified Bed Leveling y aparece el siguiente desplegable:

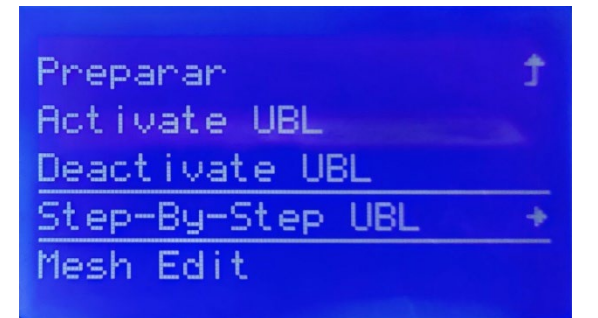

Pulso en Step By Step UBL, y me aparece, por último:

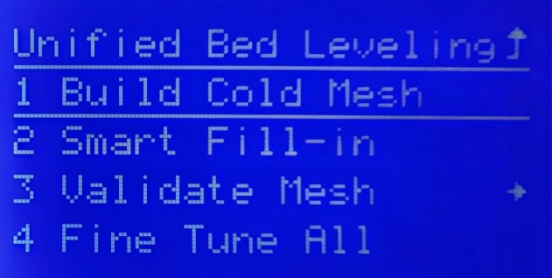

• Pulso en la primera opción 1 Build Cold Mesh, a partir de ahí el cabezal mediante el BL Touch, va haciendo la calibración de los distintos puntos de la plataforma.

## 4.2 AJUSTE DE OFFSET DEL EJE Z:

La posición óptima de tope del eje Z es donde la punta de la boquilla apenas toca la superficie de la cama. Una hoja de papel es un buen indicador para la distancia que debe tener la cama con la punta de la boquilla.

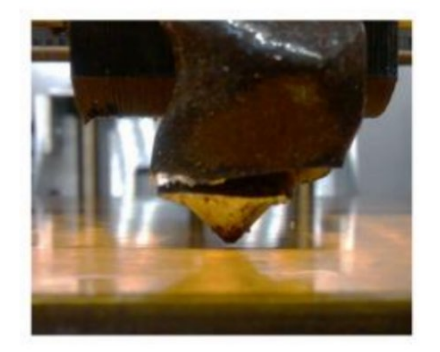

Si después de haber realizado el bed-leveling, vemos que el material no se queda pegado a la cama, podemos hacer un ajuste fino de la punta de la boquilla con respecto a la superficie de la cama. Para hacer este ajuste vamos al control de la pantalla LCD y lo pulsamos. Aparecerá en la pantalla el siguiente menú:

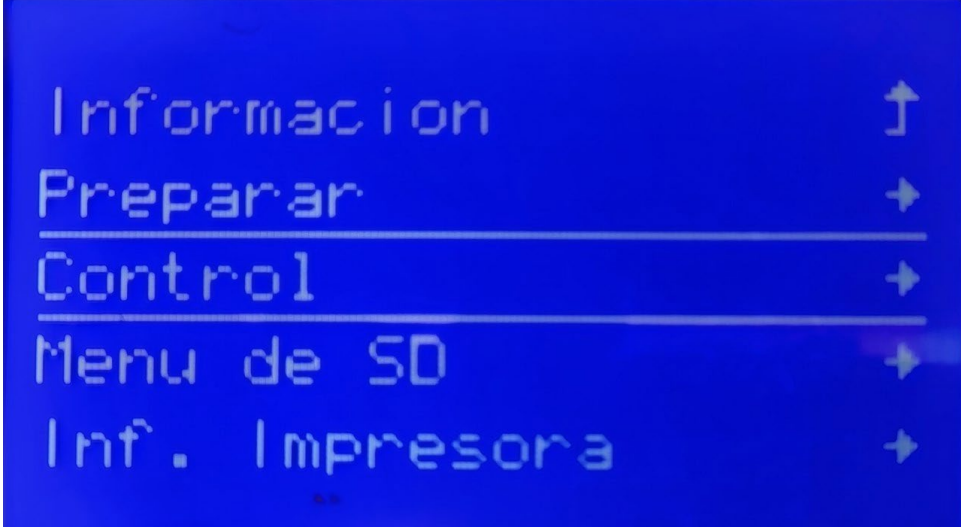

Hacemos clic en control y aparecen las siguientes opciones.

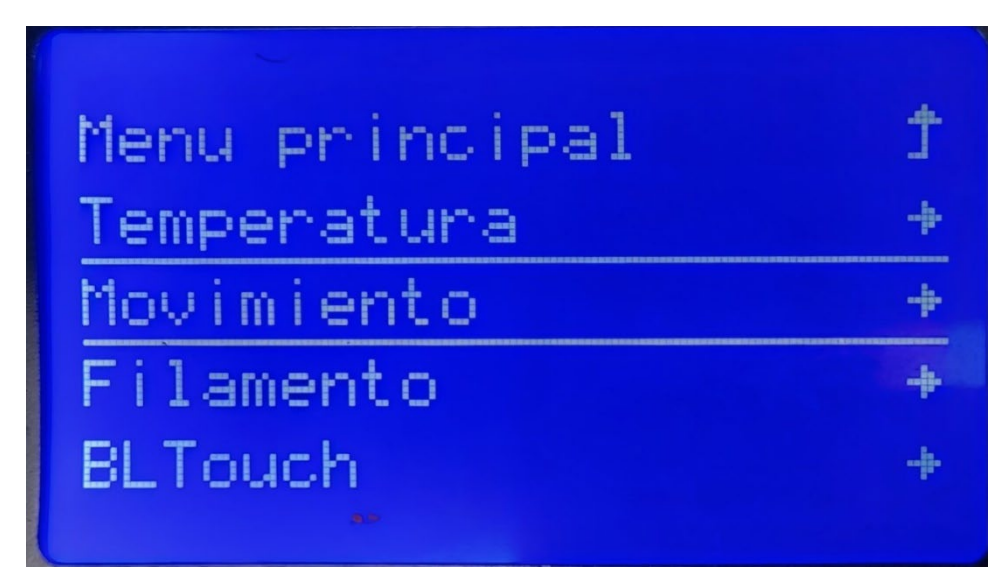

Hacemos clic en movimiento y tenemos el siguiente desplegable.

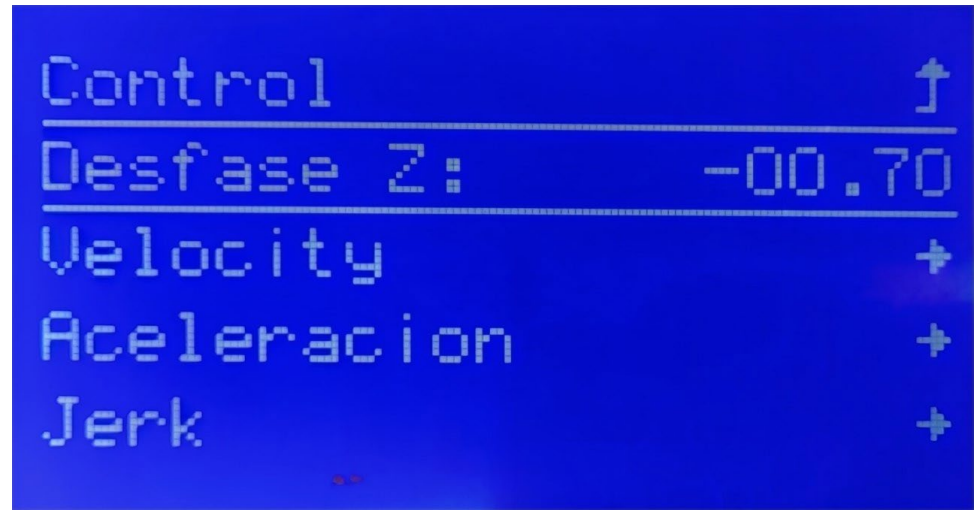

Clicamos en Desfase Z.

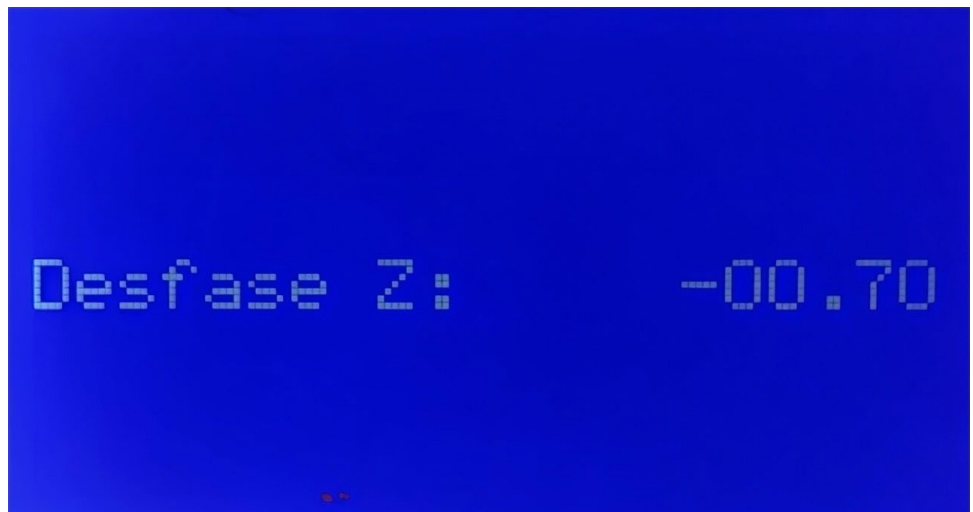

Este valor de z: -00.70 le podemos modificar con la ruleta.

De manera que si queremos bajar la boquilla del extrusor y acercarla más a la plataforma de extrusión deberemos introducir y valor absoluto mayor.

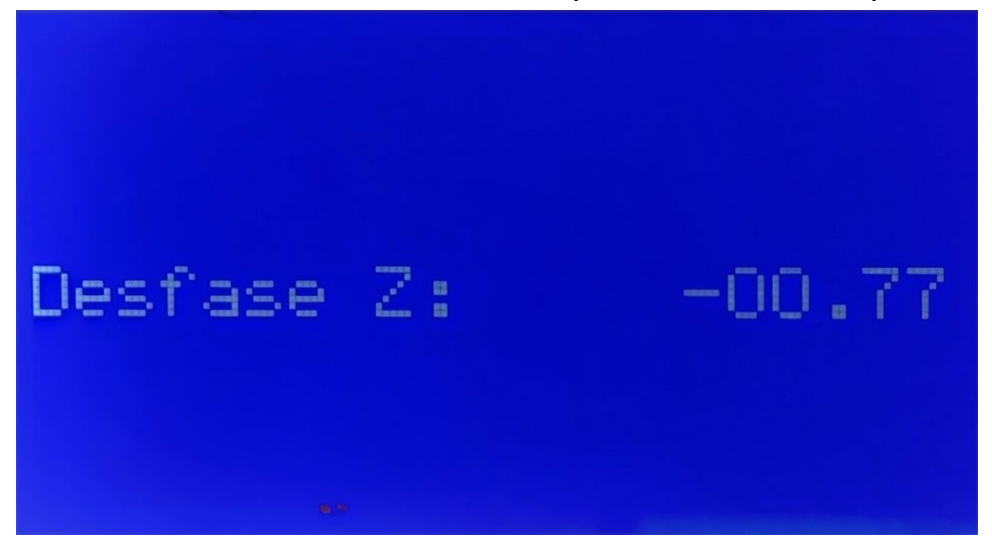

Si por el contrario queremos subir la boquilla y que el material salga más alejado de la cama debemos reducir el valor absoluto.

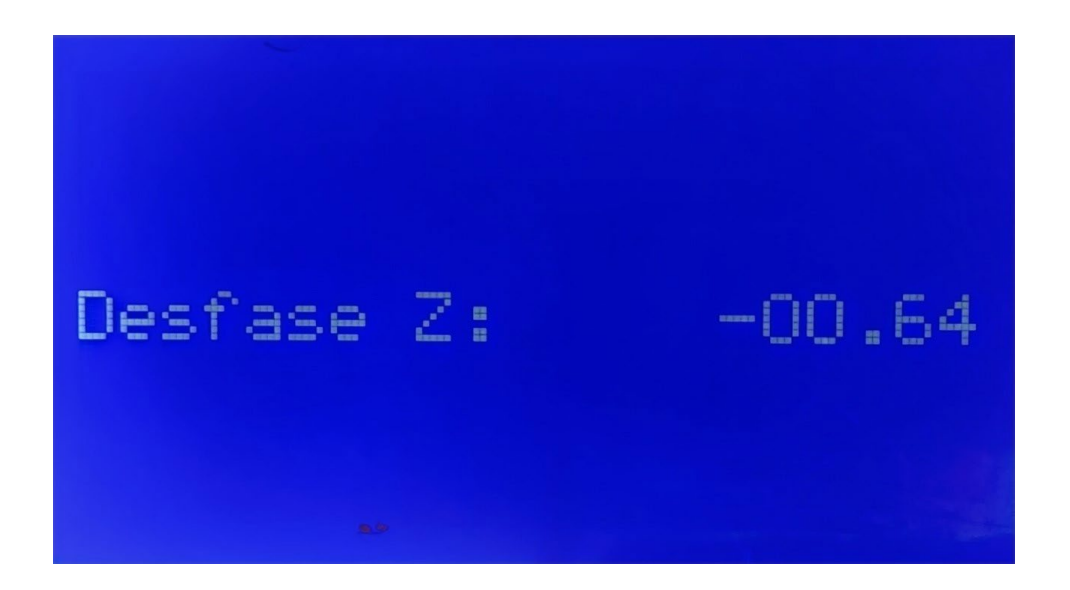

## 4.3 NIVELACIÓN DE LA PLATAFORMA DE IMPRESIÓN:

Lo ideal es tener una plataforma plana como sea posible y perfectamente paralelo a los ejes del cabezal de impresión móvil, en todas las direcciones. Para alcanzar este objetivo, el usuario debe mover la cabeza en todas direcciones, comparando su posición vertical con el de la plataforma y el nivel de este último por medio de unos tornillos, subiendo o bajando las cuatro esquinas de la plataforma.

Colocaremos manualmente el hot-end en una esquina del espejo y moveremos por todo el perímetro del espejo el hot-end, de manera que en todo su recorrido la punta del hotend esté a la misma altura, unos 0.1 mm.

Recordad que en sentido de las agujas del reloj la base subirá y en el sentido contrario la cama bajará.

Mueva la cabeza a cada esquina y establezca la altura inicial con un trozo de papel. Siga elevando la cama hasta que la boquilla se arrastre contra el papel.

#### **5.METODOLOGÍA** Idea Diseño **STL** G-code Guardado Impresión 3D  $\rm{Picza}$

## 5.1 SOFTWARE IMPERIÓN 3D:

#### **5.1.1 ULTIMAKER CURA.**

#### *5.1.1.1 METODOLOGIA*

Este es el software propio de la marca Ultimaker. Es gratuito y sostenido por la propia marca. Una de las ventajas más reseñables a la hora de usar este programa es su interfaz amigable que la aproxima casi a cualquier usuario. A continuación, se adjuntarán una serie de figuras para ilustrar las funcionalidades básicas. Comenzando con la visión más general de la interfaz.

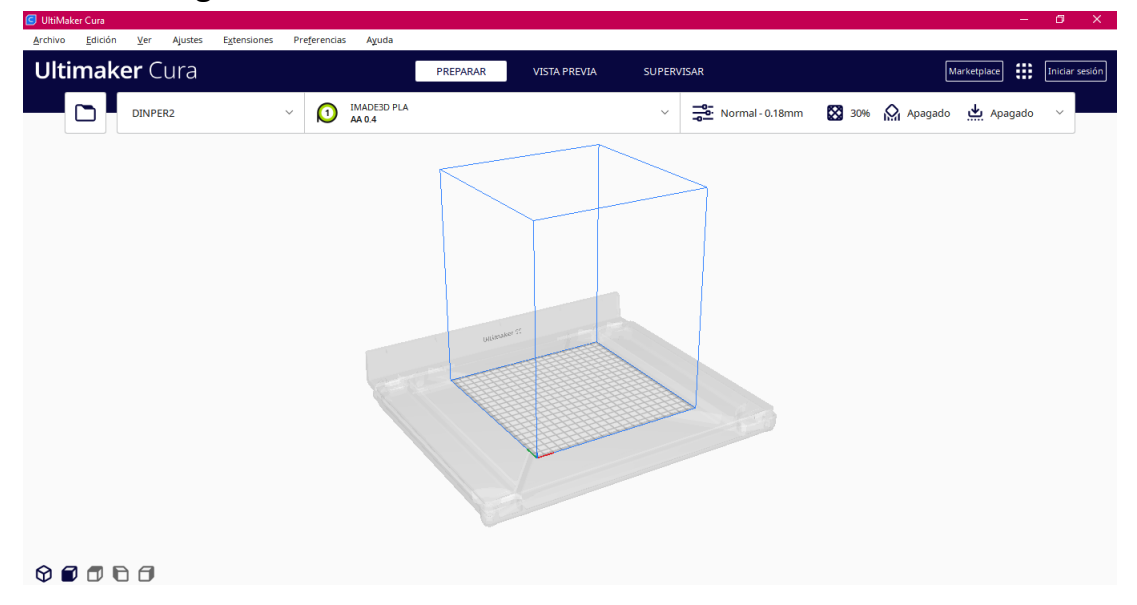

En la parte superior se dispone de los menús de búsqueda de archivos y el de configuración de las boquillas, así como el menú de opciones de impresión en sí mismo ya sea en su versión básica o en la avanzada.

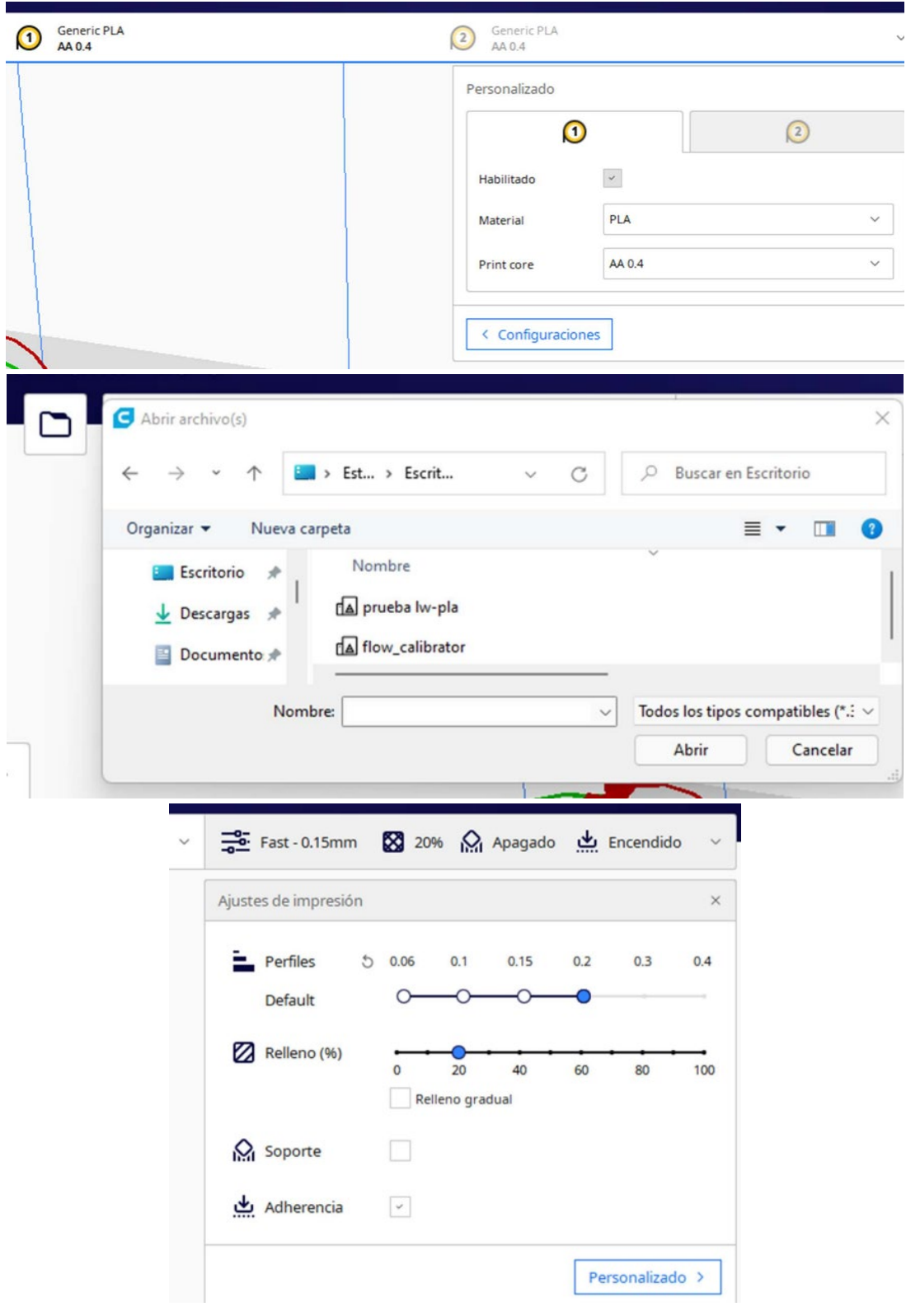

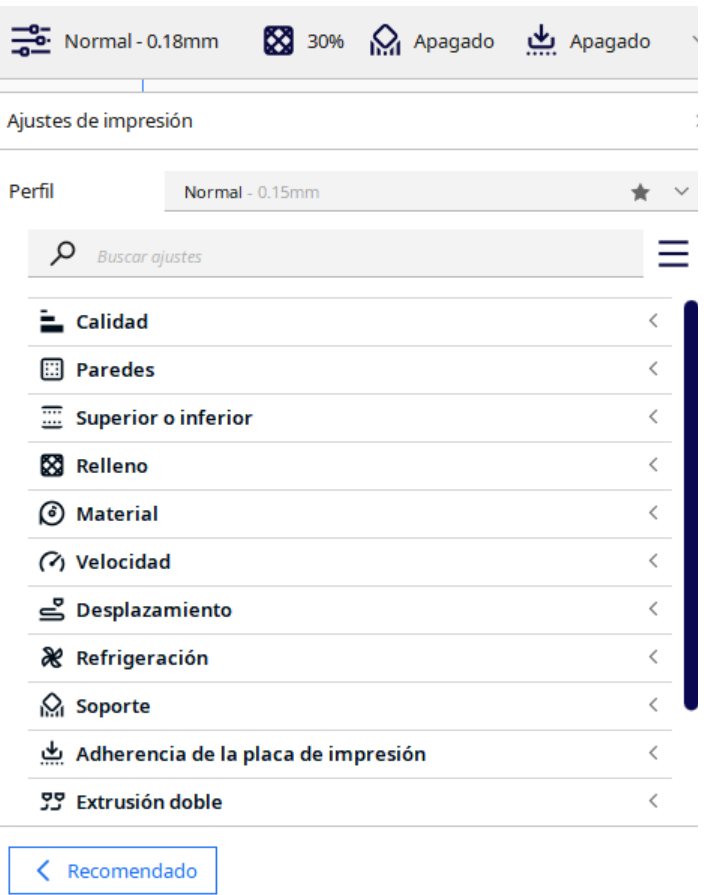

El menú de búsqueda de impresoras también se encuentra en la zona superior de la página principal.

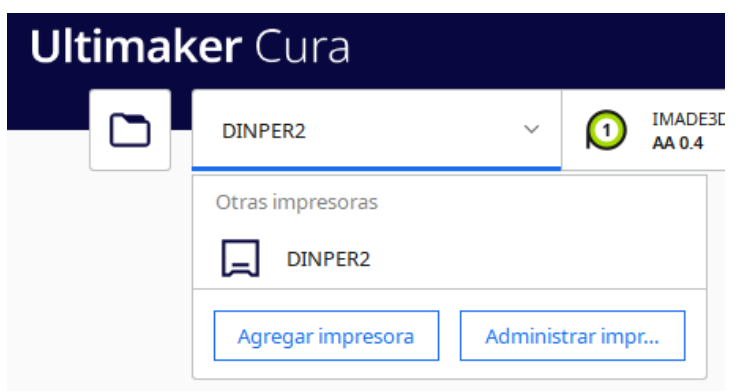

Una vez se tiene claro como buscar una pieza y esta se ha añadido a la impresora aparecerá de la siguiente manera.

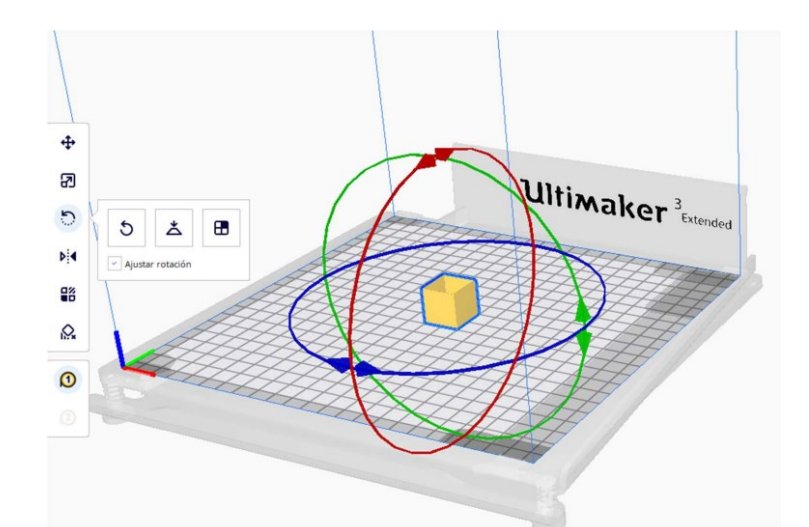

Apareciendo al hacer doble clic sobre la pieza el menú lateral que se puede ver en la anterior imagen. Además, si se quieren otras funcionalidades como pueden ser multiplicar la pieza o centrarla en la cama caliente, solo ha de pulsar clic izquierdo sobre la pieza y aparecerá un menú de opciones.

Ya teniendo la pieza y la disposición en la base, antes de imprimir hay que segmentar el objeto y el programa dará resultado del tiempo de impresión y de la cantidad de material a usar.

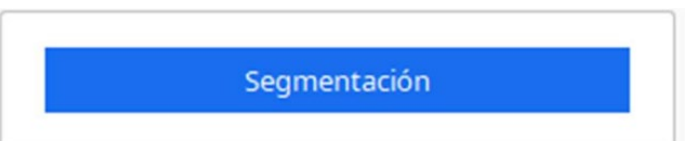

Una vez pulsado, este botón se convertirá en otro tal y como se muestra a continuación.

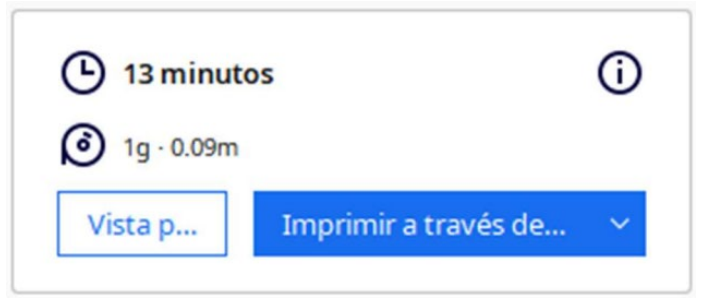

- Tipo de impresora / firmware.
- El tamaño y desplazamiento de la plataforma de impresión, máxima altura eje Z.

CONFIGURACIÓN DE LA IMPRESORA • Numero de extrusores, diámetro de sus boquillas, otros parámetros para la extrusión.

• Para la DINper2 le daremos los siguientes parámetros:

#### G Ajustes de la máquina

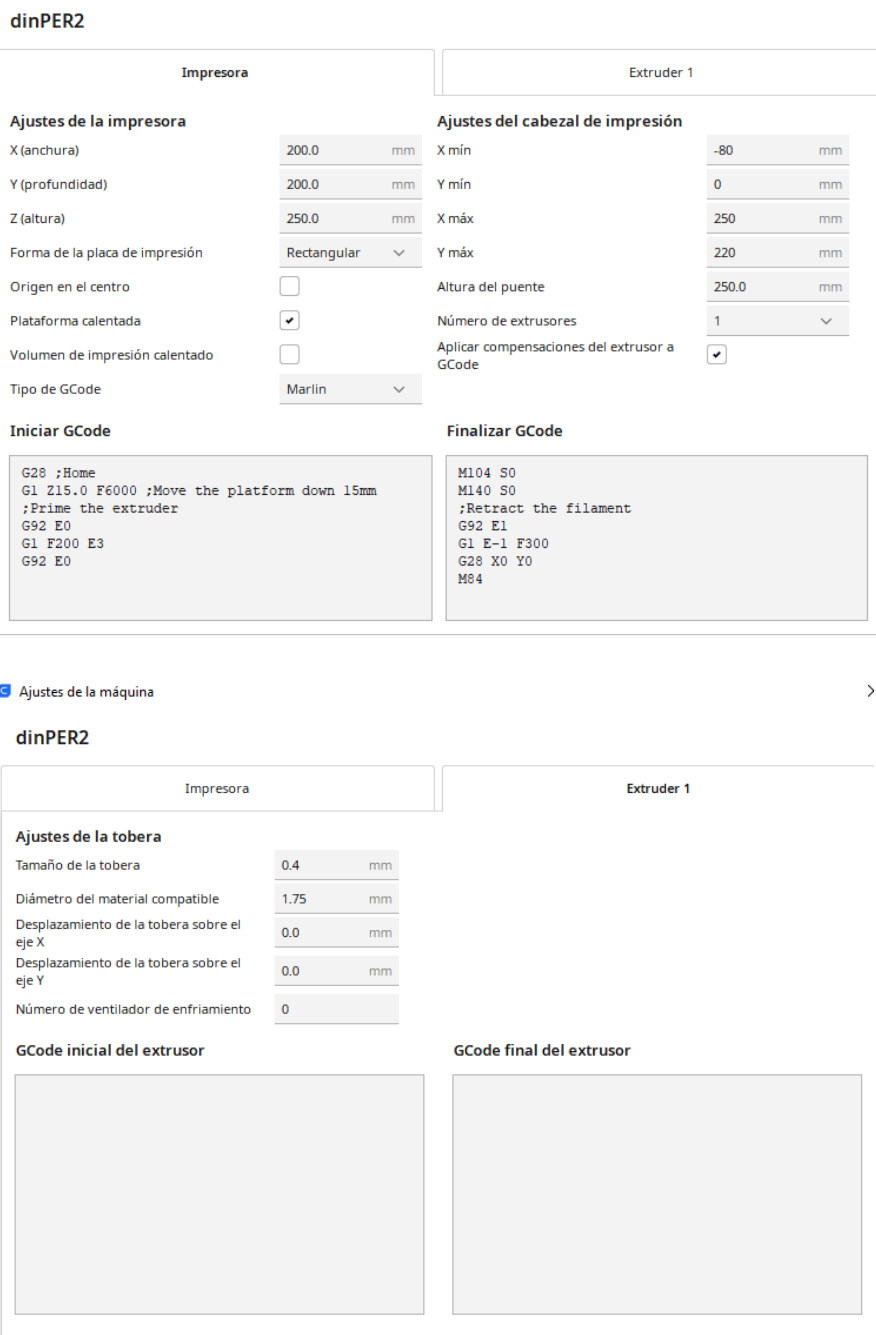

• Diámetro del filamento: debe ser una medición precisa y real, el valor nominal no es suficiente para el correcto cálculo de la longitud del plástico para extruir.

• Factor de proporcionalidad: usado para compensar la expansión de plástico CONFIGURACIÓN DEL FILAMENTO cuando se funde, es 1 PLA y 0.9 o menos para ABS.

• Temperatura de la cama y extrusor. Para filamento PLA se recomienda tener una temperatura de extrusión de 210°C y 60°C para la cama caliente.

 $\rightarrow$ 

• El ventilador de enfriamiento.

## *5.1.1.2 CONVERSIÓN DE STL A LENGUAJE G-CODE*

Una vez abierto el programa Ultimaker Cura, abrimos el archivo en formato STL, en la barra de arriba seleccionamos "Archivo", y en el desplegable seleccionamos "Abrir archivo(s)...".

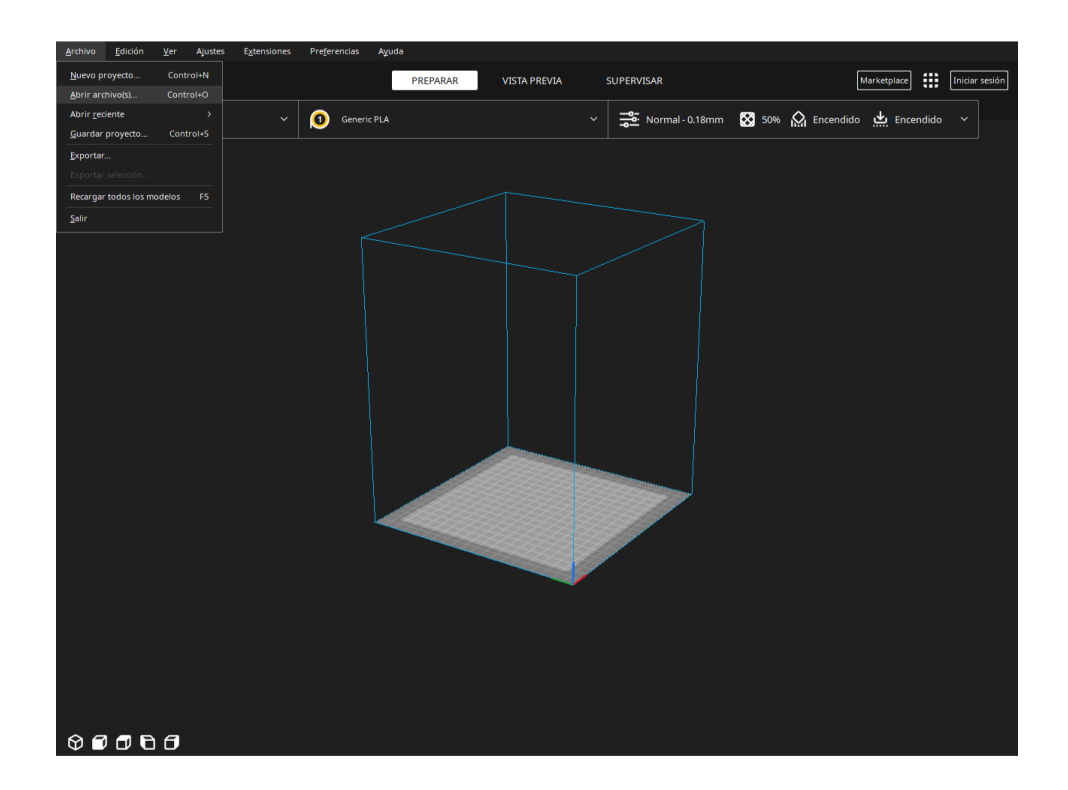

En la parte inferior izquierda de la pantalla, podemos ver los diferentes tipos de visualizaciones que hay, además con el botón derecho del ratón vamos a poder mover los planos de visualización de manera manual.

Seleccionar el tipo de material del filamento a utilizar.

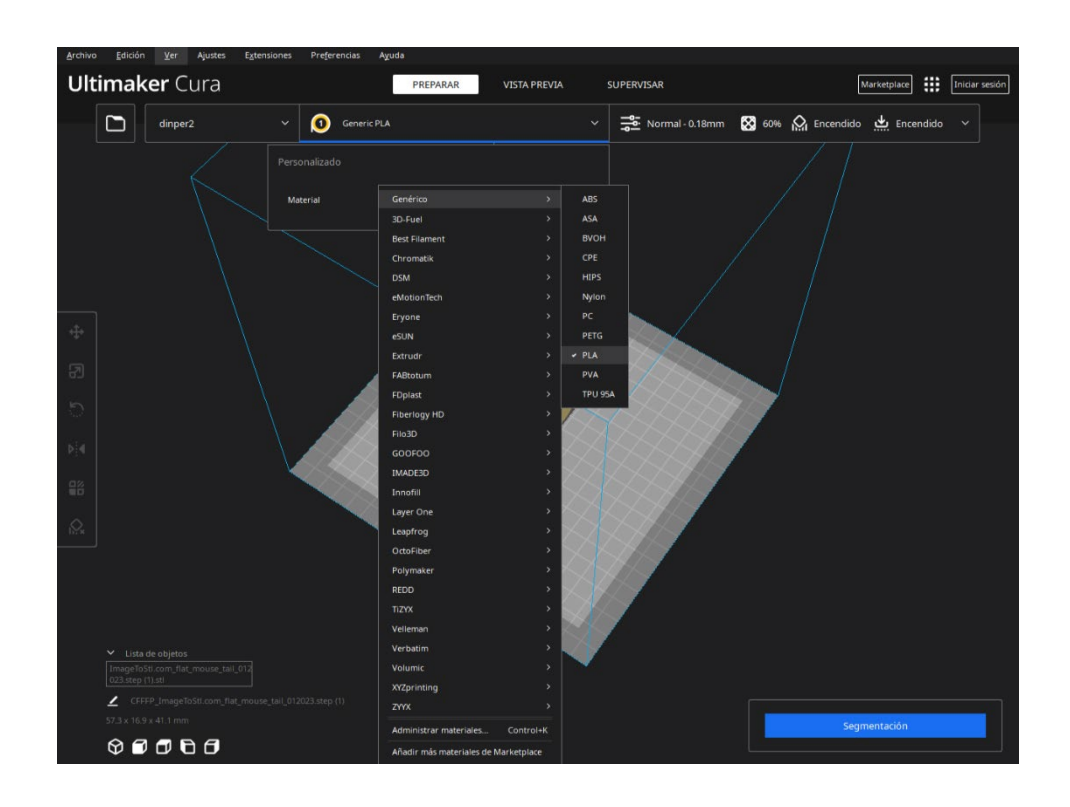

En los Ajustes de impresión, tenemos estos parámetros: Calidad, Paredes, Superior o Inferior, Relleno, Material, Velocidad, Desplazamiento, Refrigeración, Soporte, Adherencia de la placa de impresión, Extrusión doble, Modos especiales y Experimental.

Los valores introducidos en cada uno de estos apartados van a depender del material usado, el acabado de la pieza a imprimir, la funcionalidad de la pieza, el tiempo disponible para la impresión, etc.

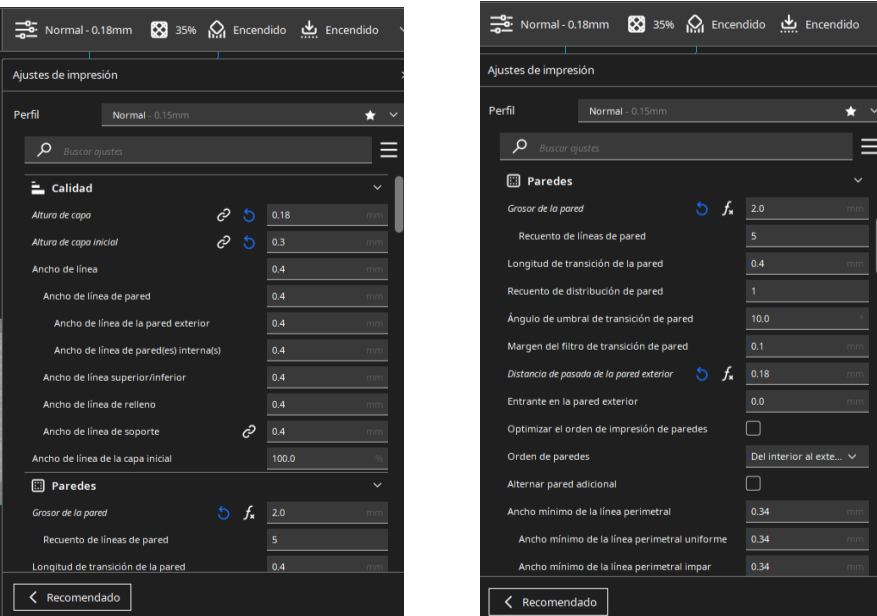

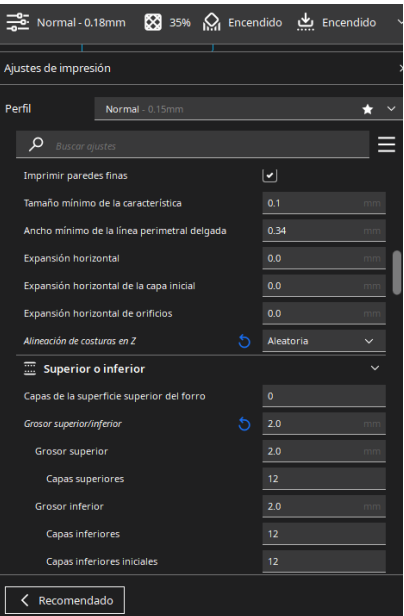

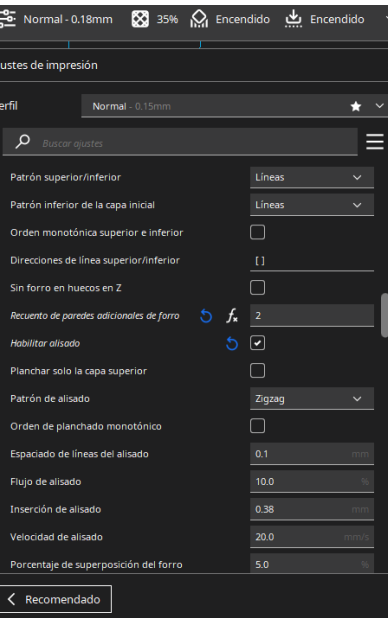

E

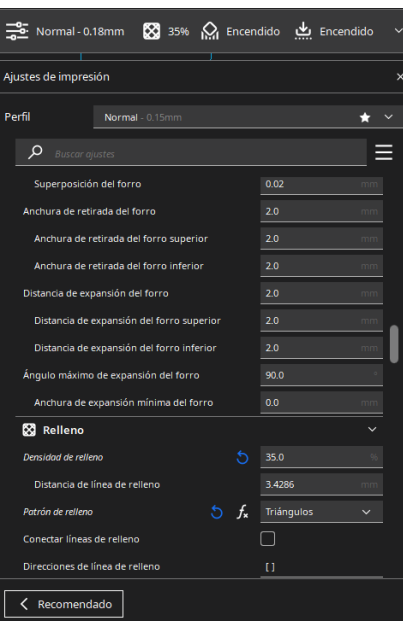

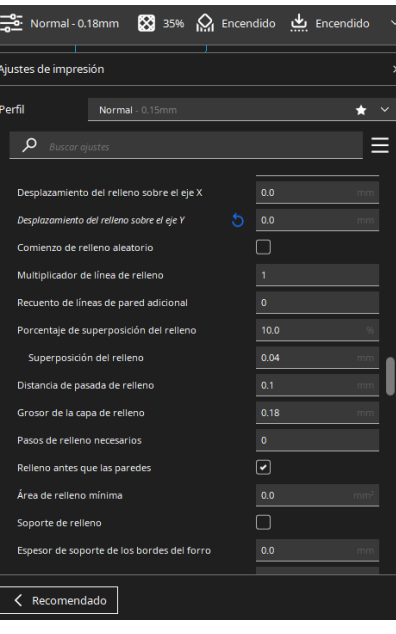

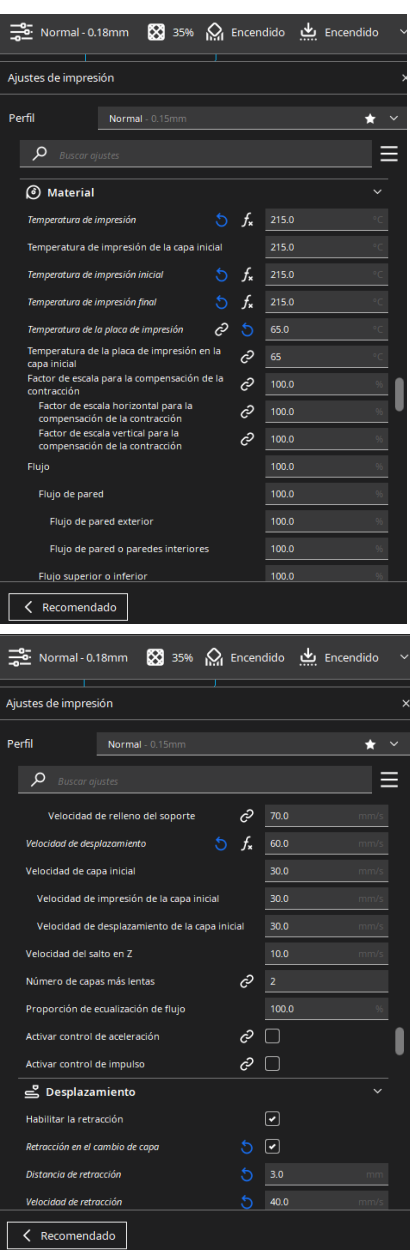

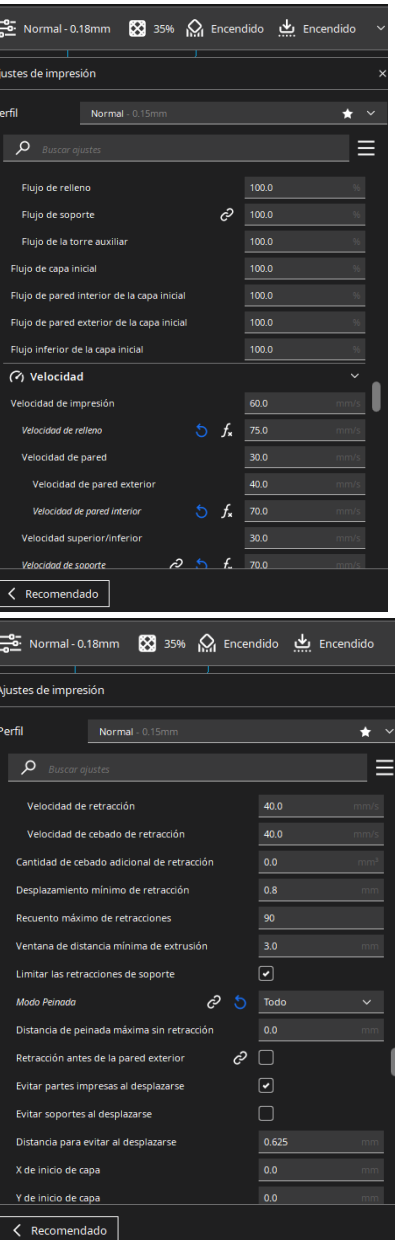

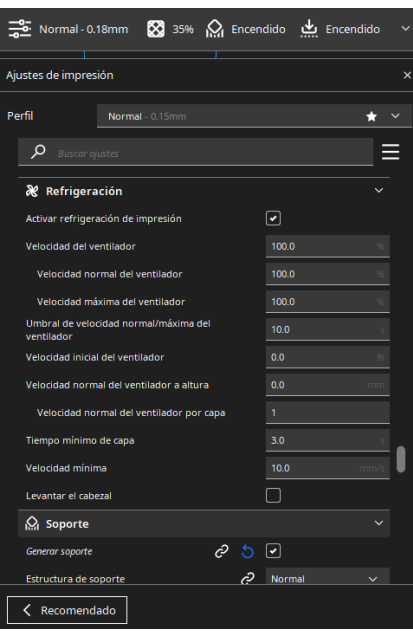

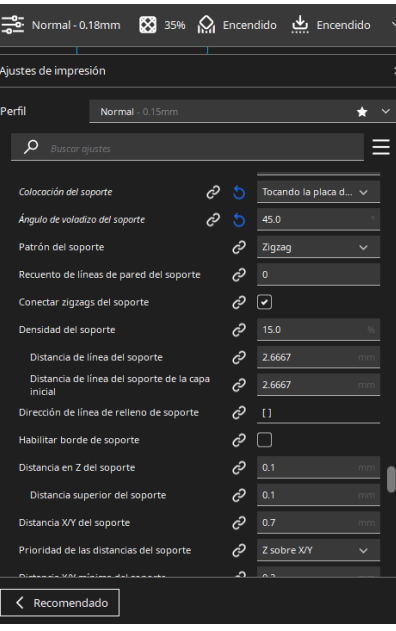

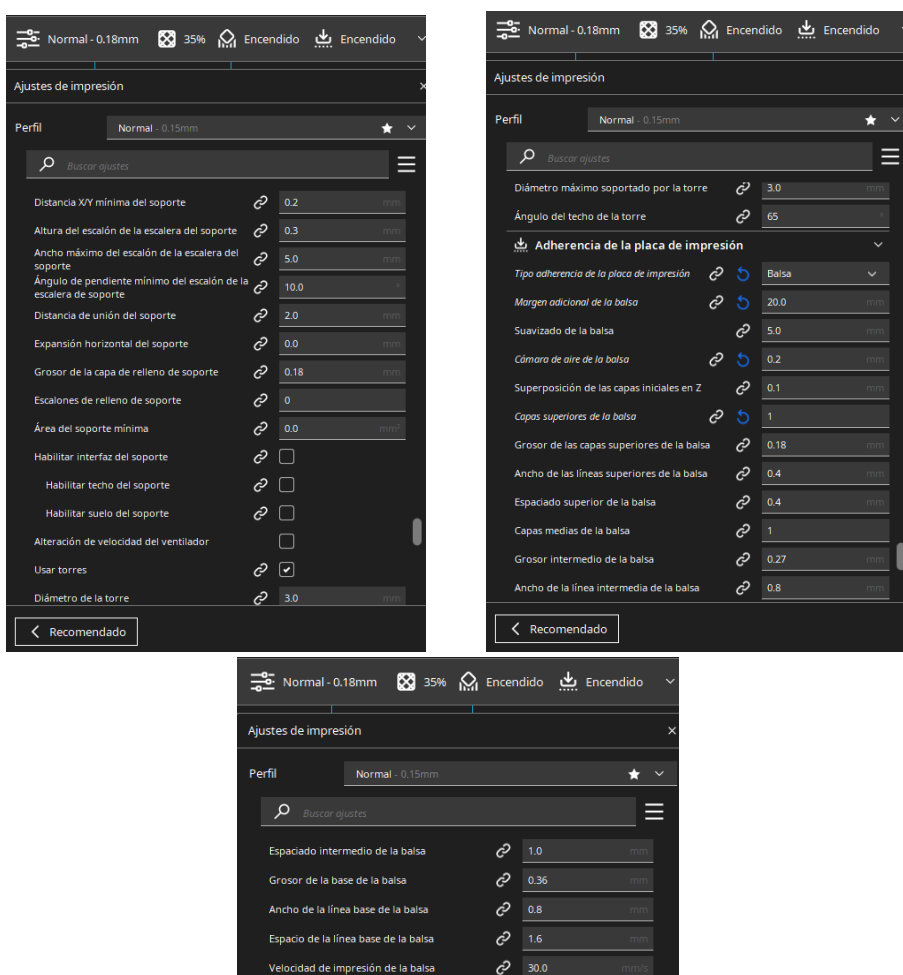

Velocidad de impresión de la balsa superior  $\mathcal{G}$  = 30.0 idad de impresión de la balsa $\overline{c}$  22.5 rmedia<br>ocidad de impresión de la base de la  $\overline{\mathcal{O}}$  22.5

ad del ventilador de balsa superior  $\overline{\mathcal{C}}$  0.0 del ventilador de balsa intermedia $\mathcal{O}$   $\boxed{0.0}$ Velocidad del ventilador de la base de la  $\overline{\mathcal{O}$  0.0

ocidad del ventilador de la balsa

55 Extrusión doble  $\overline{\mathscr{O}}$  Correcciones de malla  $\bigstar$  Modos especiales  $\left\langle \right\rangle$  Recomendado

Una vez finalizada la introducción de todos los parámetros apropiados para la impresión de la pieza seleccionada, vamos a pulsar el botón "Segmentación", para que Cura nos proporcione la visualización por capas de la pieza.

 $c^2$  0.0

Seleccionando la pestaña "VISTA PREVIA", podemos observar cómo imprime las piezas capa a capa, visualizando en una escala de colores la pieza como tal, siendo gradual representando las temperaturas, y en azul el andamiaje.

Con la barra derecha, se puede visualizar las capas necesarias para su impresión, y como lo va a realizar en cada una de ellas.

Con la barra inferior, se puede visualizar cómo el extrusor se va desplazando para generar la capa correspondiente.

En la parte inferior derecha podemos encontrar un recuadro con la información aproximada del tiempo necesario de impresión.

Seleccionando el botón "Guardar en disco", vamos a poder generar el g-code y guardarlo en la carpeta deseada.

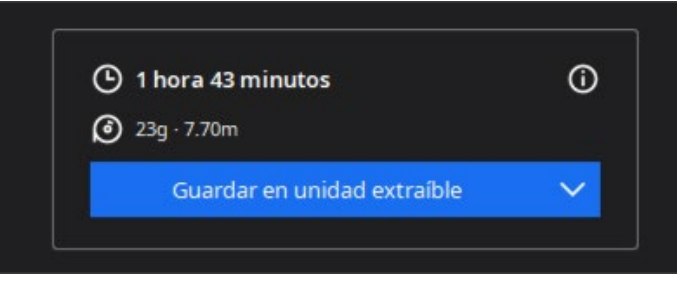

Una vez guardado el g-code, introducir el archivo en la tarjeta SD.

Dentro del Software Cura en el apartado Configuración Avanzada, se encuentran los siguientes parámetros con influencia en el tiempo global de impresión:

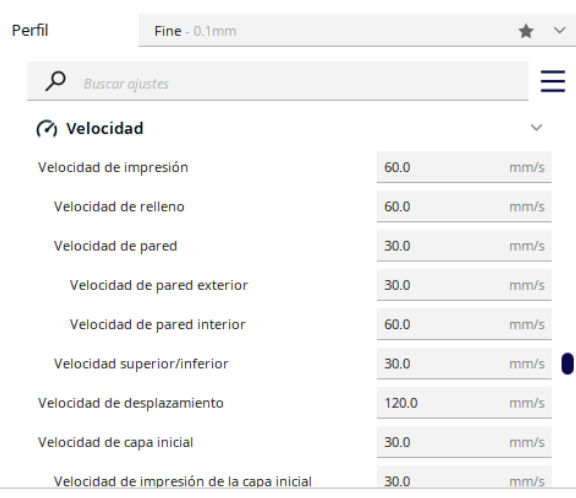

· Travel Speed: velocidad a los que se realizan los movimientos sin soltar plástico. Este parámetro nos permite prefijar la velocidad de los movimientos de desplazamiento sin extrusión. Este parámetro afecta sobre todo a la impresión en paralelo de varias piezas. Es recomendable un valor bajo en la configuración de este parámetro, ya que si la velocidad es alta puede producirse una pérdida de pasos por parte de los motores. Además de producir un posicionamiento erróneo.

· Bottom Layer Speed: velocidad de impresión de la capa inferior de la pieza. Es recomendable un valor bajo para permitir una mejor adhesión del plástico a la cama caliente de la impresora.

· Infill Speed: velocidad de impresión del relleno de la pieza. Este parámetro nos permite prefijar una velocidad determinada en la impresión del relleno de la pieza. En nuestro caso este valor será el mismo que la velocidad global de impresión ya que el relleno es interno y en cierta manera no afecta de manera muy negativa a la calidad final de la pieza. Para conseguir una configuración de relleno en función de la velocidad global el valor introducido es '0'.

Estos valores mencionados anteriormente son parámetros independientes de la velocidad global de impresión, aunque influyen de manera relativa en el tiempo de impresión. Un parámetro crítico a la hora de imprimir cierto tipo de piezas es.

· Minimal Layer Time: tiempo mínimo de secado entre capa Corresponde al tiempo mínimo que tiene que transcurrir entre la impresión de la capa inferior con la superior. Si el tiempo entre capas es demasiado bajo, no se producirá ningún tipo de adhesión de plástico entre capas, imprimiendo pieza con huecos. Este parámetro limita la velocidad global de la impresión si las capas se colocan demasiado rápido, la velocidad de impresión se ralentizará para asegurar que ha pasado como mínimo la cantidad de segundos prefijada.

Otro parámetro importante a mencionar no dependiente de la velocidad, sino de la calidad y del tiempo de impresión que se encuentra en el apartado del Software Expert Setting.

· Spiralize The Outer Contour: Contorno en espiral. Este parámetro realiza un movimiento constante de subida durante toda la impresión en el eje 'z'. Esta característica convierte un objeto solido en una sola pared con un fondo hueco.

### *5.1.1.3 IMPRIMIR MEMBRANAS 3D AL 80% DENSIDAD TODOS LOS PATRONES EN ULTIMAKER CURA.*

Para empezar, vamos a la pestaña de archivo, hacemos clic en abrir archivo(s), y buscamos en nuestra carpeta STL el archivo de membrana, y le damos a abrir.

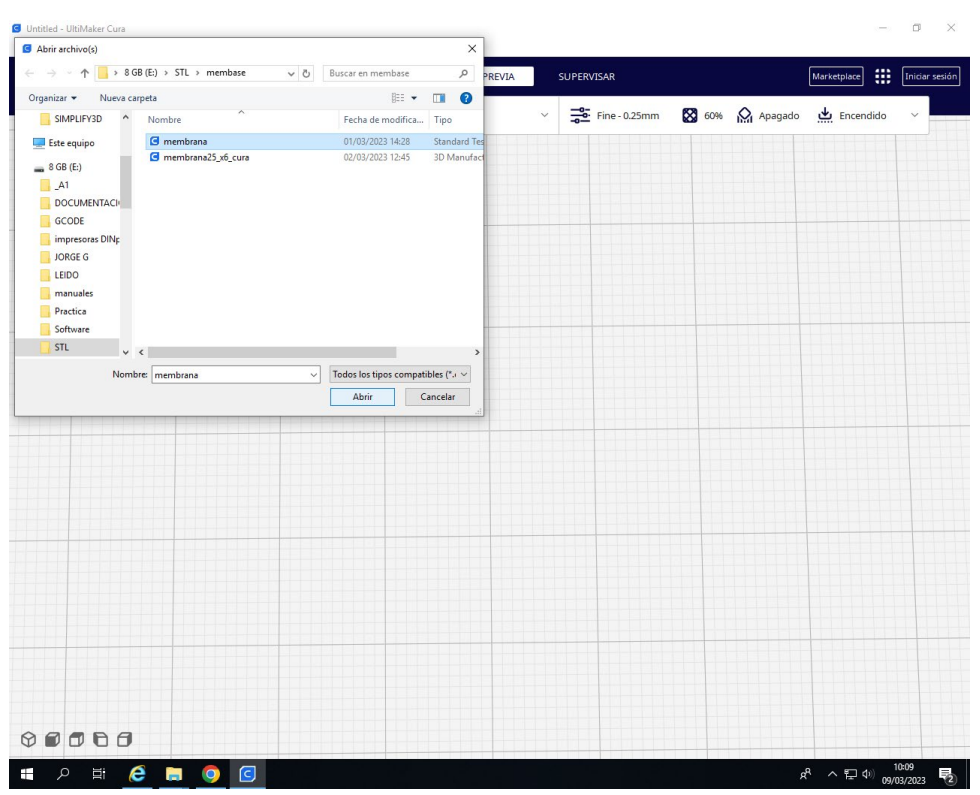

Una vez que tengamos la membrana sobre la base la damos las dimensiones que nosotros creamos oportunas. Después modificaremos los parámetros de impresión para obtener una impresión óptima.

A continuación, en la barra lateral hacemos clic en ajustes por modelo, elegimos seleccionar ajustes y nos aparece un desplegable del cual seleccionamos la densidad de relleno y patrón de relleno.

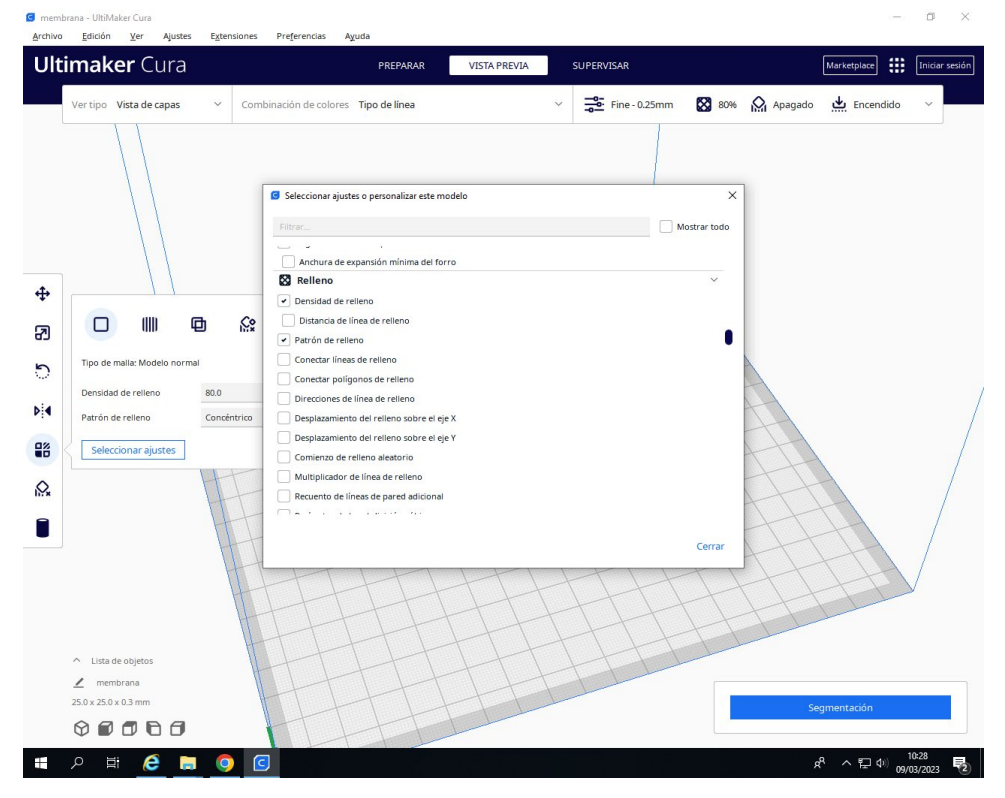

En la pestaña de edición, hacemos clic en multiplicar selección y en número de copias introducimos el número de 12.

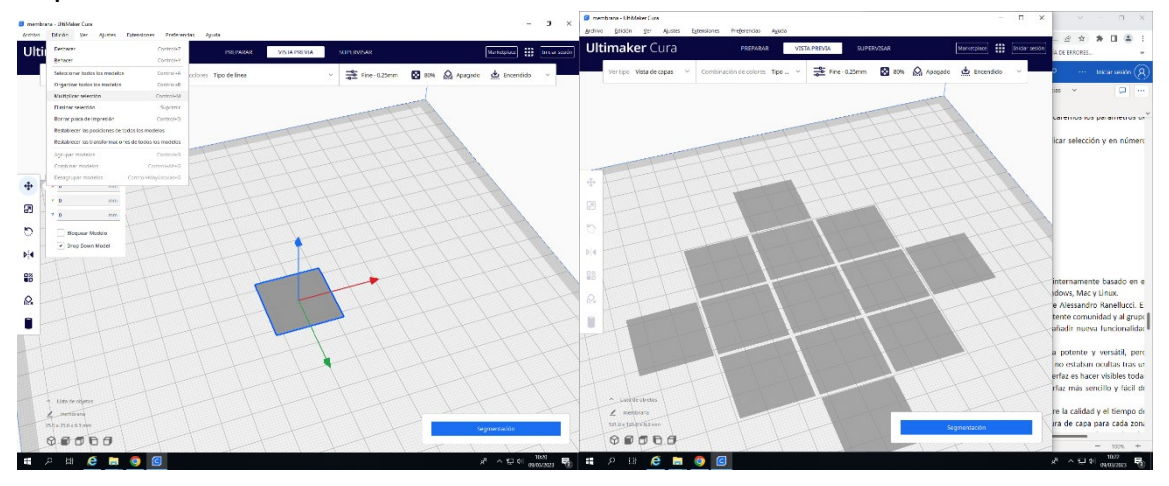

A cada una de las membranas la vamos asignando cada uno de los patrones de relleno, pudiendo modificar también la densidad de relleno.

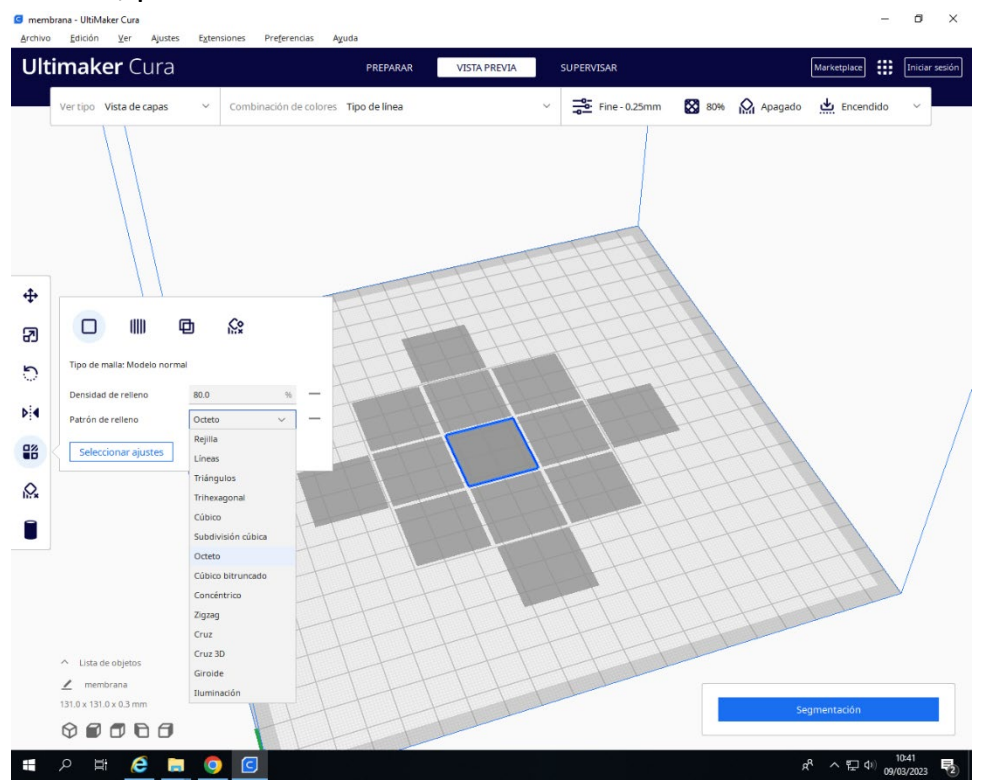

Para finalizar hacemos clic en segmentación.

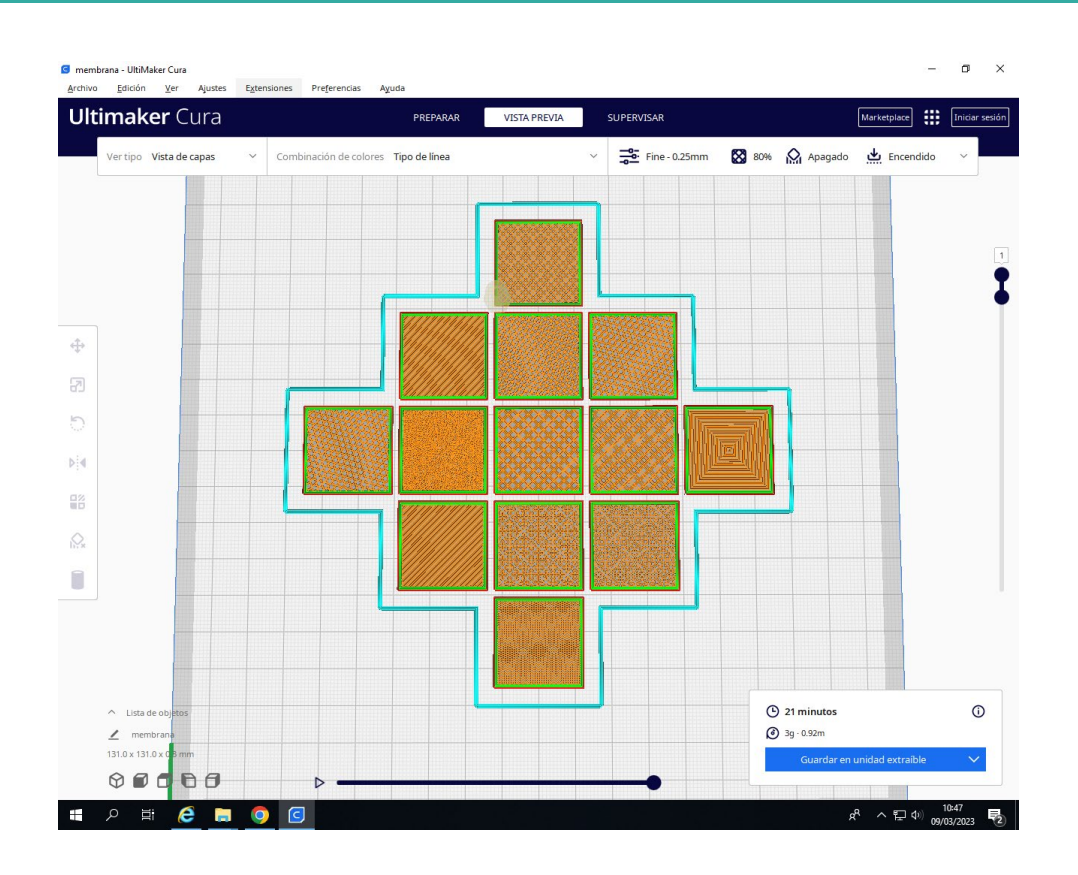

Guardamos el archivo en nuestra tarjeta externa y lo llevamos a imprimir. Este es el resultado.

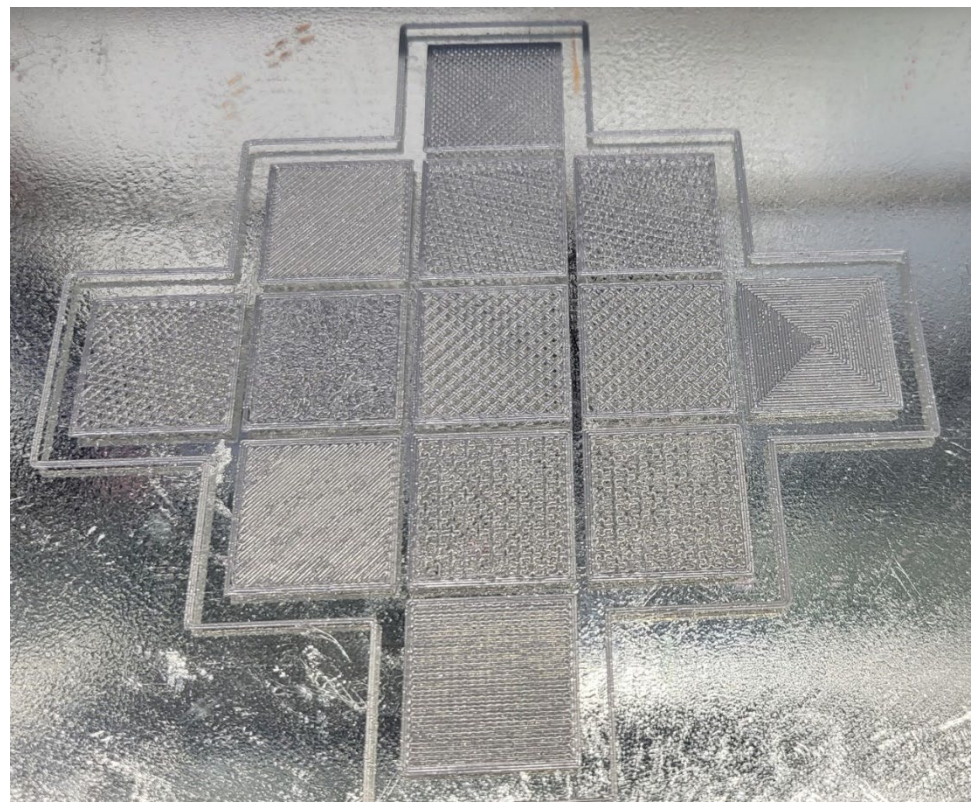

#### **5.1.2 PRUSA SLIC3R**

PrusaSlicer es el software de laminado diseñado internamente basado en el proyecto de código libre Slic3r disponible para Windows, Mac y Linux.

PrusaSlicer es un programa basado en el Slic3r de Alessandro Ranellucci. Es totalmente gratuito y open-source. Gracias a la potente comunidad y al grupo de desarrolladores de Prusa Research podemos añadir nueva funcionalidad continuamente.

Slic3r siempre fue conocido como un programa potente y versátil, pero algunas funciones eran difíciles de usar, si es que no estaban ocultas tras un diálogo o menú raro. Su objetivo con el nuevo interfaz es hacer visibles todas las potentes funciones mientras hacemos el interfaz más sencillo y fácil de usar.

En impresión 3D siempre hay un compromiso entre la calidad y el tiempo de impresión. Con PrusaSlicer puedes escoger la altura de capa para cada zona de una pieza de forma selectiva. El programa se encarga de suavizar las transiciones de modo que el aspecto final sea lo mejor posible y que el tiempo de impresión siga siendo razonable.

Puedes preparar la impresión de piezas con varios colores directamente desde PrusaSlicer. Basta con insertar un código de «pausa para cambio de filamento» en las capas que hayas marcado en la pantalla de previsualización de la impresión.

## *5.1.2.1 METODOLOGIA:*

Tenemos las siguientes funciones:

- Añadir (Ctrl+I): Mediante este botón podemos añadir nuevos .stl que queremos imprimir.
- Borrar (Del): Mediante este botón borramos los .stl añadidos anteriormente.
- Organiza: Con el botón organiza nos posiciona correctamente o reparte varios .stl añadidos anteriormente uniformemente por la plataforma.
- Elimina todo (Ctrl+DEL): Borra todos los .slt añadidos anteriormente.
- Exportar código G: Nos genera el g-code con los parámetros introducidos en ese momento y nos pide donde guardar dicho .gcode
- Exportar .STL: Exporta la plataforma con uno o varios .stl añadidos a un solo archivo .stl y nos pide donde guardarlo.
- Nos permite rotar de forma positiva o negativa el .stl en el eje de la Z en una rotación de 45 grados centígrados positivos o negativos.
- Girar: Nos permite rotar de forma positiva o negativa el .stl en el eje de la Z en una rotación de X grados centígrados positivos o negativos. Nos solicitara la cantidad X que deseemos.
- Escalar: Nos permite escalar piezas para obtener piezas más grandes o más pequeñas. Nos pedirá el % de escalado que deseemos. 120% hará la pieza un 20% más grande, 80% hará la pieza un 20% más pequeña.
- Colocar en la cara: Nos permite apoyar la pieza sobre la cara que indiquemos.
- Cortar: Nos permite cortar la pieza manteniendo la parte que nosotros queramos: la inferior o la superior a un plano de corte dado.

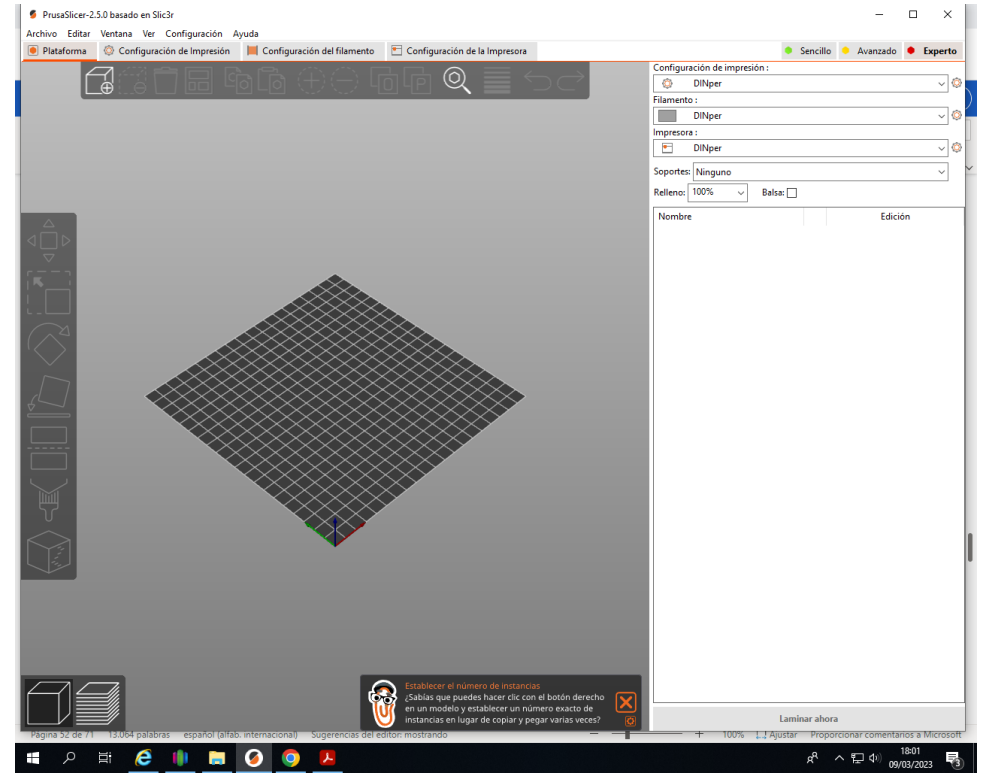

El programa Slic3r se estructura en 4 pestañas con bastantes opciones en cada una de ellas. A partir de este momento el manual se estructura en 4 partes, cada una para cada pestaña.

En el apartado capas y perímetros tenemos los siguientes parámetros:

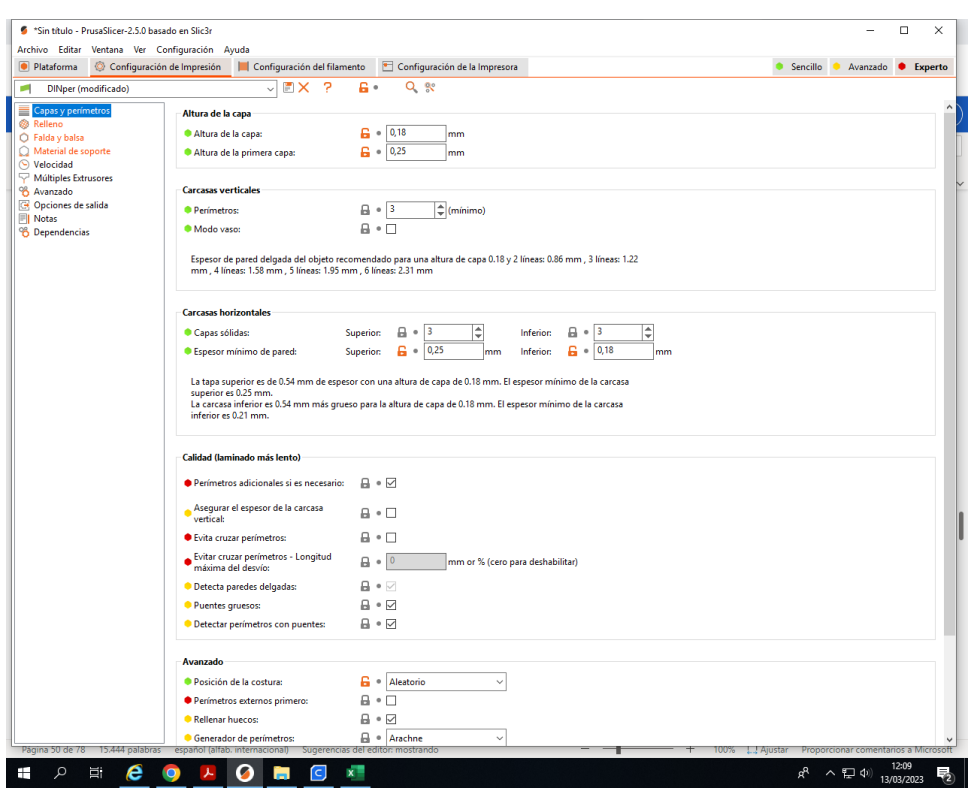

- Altura de capa: Este parámetro nos configura la altura de capa. A mayor altura de capa, menos tiempo y menos gasto de material, pero menos resolución. Para el PLA de 3mm se recomienda utilizar alturas de capa que van desde los 0,25mm a los 0,4mm. Para el PLA 1,75mm se pueden reducir un 20% estas alturas. En ABS se puede llegar a reducir la altura de capa a 0,15mm o inferior. Lo recomendable es entre 0,15mm i 0,3mm. No se recomienda trabajar con ABS a 0,4mm, dado que es mucha altura para este tipo de material.
- Altura de la primera capa: Este parámetro configura la altura de la primera capa de la impresión. Se expresa en % o en mm. Normalmente se recomienda que la primera capa sea inferior en altura, así se asegura una mejor adhesión a ella. Por defecto para uso normal se puede dejar en 100% o se puede introducir entre un 90%-100%.
- Perímetros: En este apartado se configura el número de perímetros que ha de tener la pieza. Hay que tener en cuenta que Slic3r modifica este número a más perímetros si detecta que hacer infill en algunas zonas es difícil. Por defecto se puede dejar perfectamente a 3 perímetros. Si se desea un poco más de estructura externa de la pieza se puede aumentar a 4.
- Posición de la costura aleatorio: Esta opción obliga a Slic3r a empezar cada capa en un lado oposición diferente de la pieza. Así se elimina el

exceso de rebaba si siempre se empieza en el mismo punto cada capa. Se recomienda su uso.

- Generador de perímetros: Esta opción permite a Slic3r crear más perímetros en espacios donde hacer relleno o infill es complicado. Se recomienda su uso.
- Capas sólidas: Aquí seleccionamos el número de capas solidas que queremos que nuestra pieza tenga. Si por ejemplo escogemos 3/3, nuestra pieza tendrá al inicio 3 capas sólidas y por la parte superior 3 capas sólidas. La función de estas capas solidas es dar una base y acabado sólido y duro. Si se seleccionan más capas solidas se gastará más material pero nuestra pieza tendrá más robustez y dureza cuando trabaje por las capas inferior y superior.

En el apartado de Relleno tenemos los siguientes parámetros:

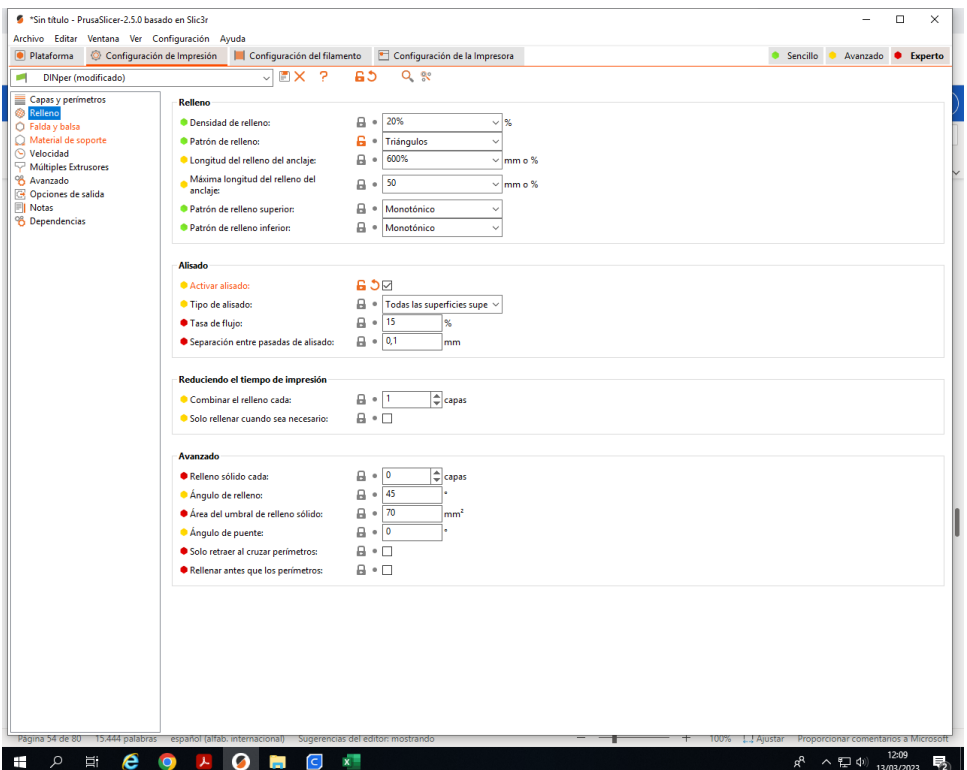

• Densidad de relleno: En este parámetro tenemos que introducir el % de relleno que deseamos. Para piezas meramente decorativas se puede optar por un 40% (0.4). Para piezas con resistencia mecánica se recomienda un 70% o más (0.6) Se recomienda trabajar alrededor del 60% para la mayoría de las piezas. Hay que tener en cuenta que a menor porcentaje de infill menos material se consumirá y más rápida ira la construcción, a cambio obtendremos menos resistencia y piezas más huecas.

A más % de relleno, más material se consume y más lenta va la construcción, a cambio obtenemos una pieza mucho más sólida. Para hacer piezas completamente huecas utilizaremos un infill del 0%, y para obtener piezas solidas 100%.

- Patrón de relleno: Aquí se configura el patrón de relleno con el que se desea rellenar toda la pieza a excepción de la capa superior e inferior. Tenemos diferentes maneras de rellenar según la geometría de nuestra pieza. Se recomiendan los infill rectilíneo para piezas normales y concéntrico para geometrías con círculos o circulares.
- Patrón de relleno superior e inferior: Aquí se configura el patrón de relleno con el que se desea rellenar la capa superior e inferior. Tenemos diferentes maneras de rellenar según la geometría de nuestra pieza. Se recomiendan los infill rectilíneo para piezas normales y concéntrico para geometrías con círculos o circulares.
- Combinar el relleno cada: Este parámetro nos define cada cuantas capas es necesario hacer infill. Si seleccionamos 2 tendremos capas de relleno cada 2 capas. Se recomienda altamente el uso de 1 para este parámetro, es decir que cada capa genere relleno.
- Relleno sólido cada: Este parámetro define cada cuantas capas se hace un relleno sólido. Se recomienda un 0 para este parámetro si se buscan piezas con resistencia normal o media, y un valor diferente si se desea una resistencia extra. Hay que tener en cuenta que una capa solida consume más material y tiempo que una pieza normal. Si introducimos un 5, cada 5 capas tendremos una sólida, tardará un poco más y consumirá más material, pero tendremos más resistencia.
- Ángulo de relleno: Aquí podemos configurar el ángulo con el que deseamos obtener el infill. Si introducimos un 45, nuestro patrón de relleno trazará las líneas a 45º. Se puede introducir casi cualquier valor, pero 45º es óptimo para la programación del software.
- Área del umbral del relleno sólido: Este parámetro obliga a Slic3r a generar infill solido para aéreas menores del valor especificado. Se recomienda el valor por defecto (70).

Apartado falda y balsa: Cuando empezamos una impresión siempre habremos observado como un caminito o borde alrededor delimitando la zona de impresión. Este parámetro Slic3r lo conoce como falda. Esta delimitación se utiliza para la limpieza de la boquilla antes de la impresión. Más vueltas siempre mejor, dado que estará más limpia la boquilla antes de empezar a imprimir la pieza.

En las nuevas funciones de Slic3r también ha aparecido otro parámetro especial que nos crea un borde extra en las piezas para que no se despeguen. Lo llamamos Borde.

En el apartado de falda y balsa tenemos los siguientes parámetros:

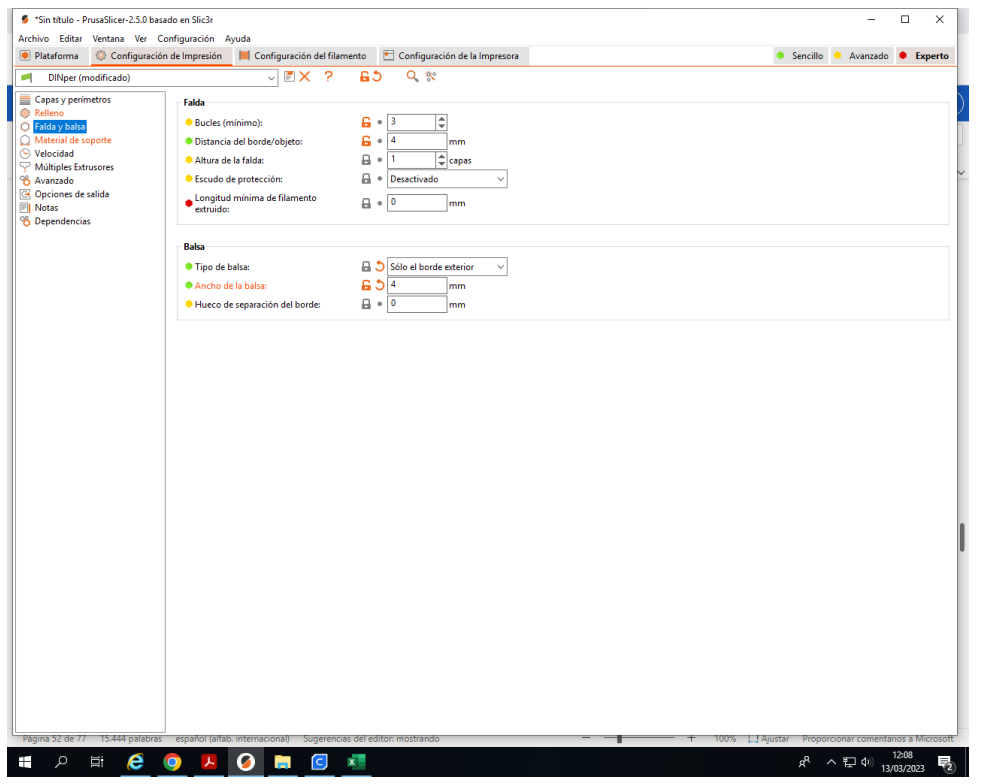

- Bucles: Este parámetro nos configura el número de vueltas alrededor delimitando el área de impresión que se realizaran. Para piezas que ocupen más del 50% de la superficie de impresión se recomiendan 2 vueltas. Para piezas pequeñas este número debe aumentarse considerablemente, alrededor de 4 o 5. A más vueltas, más limpia la boquilla.
- Distancia del objeto: Esto nos define la distancia o separación de la falda de las piezas de la impresión. El valor de 6mm es óptimo si se modifican el número de vueltas, aumentándolo para piezas pequeñas. Si no se modifican las vueltas, este número a de aumentarse para piezas pequeñas hasta 12 mm si la base lo permite.
- Altura de la falda: Esto nos determina la altura de la falda, expresado en número de capas que tiene que tener en altura. Se recomienda que solo realice la falda en la primera capa, así que dejamos un 1.
- Longitud mínima de filamento extruido: Este parámetro contrarresta los anteriores. Aquí solo tenemos que definir la cantidad de material que consideramos que debe extruir antes de empezar la pieza en mm y el calcula el número de loops que debe hacer. Si están los anteriores bien configurados, no se utiliza.
- Ancho de la balsa: Aquí configuraremos que distancia han de tener los bordes extras de la balsa para que obtengamos una adhesión extra. Recordad que estos mini pies después deben ser retirados. Se recomienda de 1mm a 3mm. Se introduce un 0 si la pieza es plana y su adhesión ya es buena de por sí.

En el apartado de material de soporte se trata las estructuras de soporte. Con esta estructura ya se pueden fabricar piezas con voladizos o elementos flotantes. Siempre hay que configurar este parámetro pensando en que posteriormente debe ser retirado mediante un cúter o algún elemento cortante.

En el apartado material de soporte tenemos los siguientes parámetros:

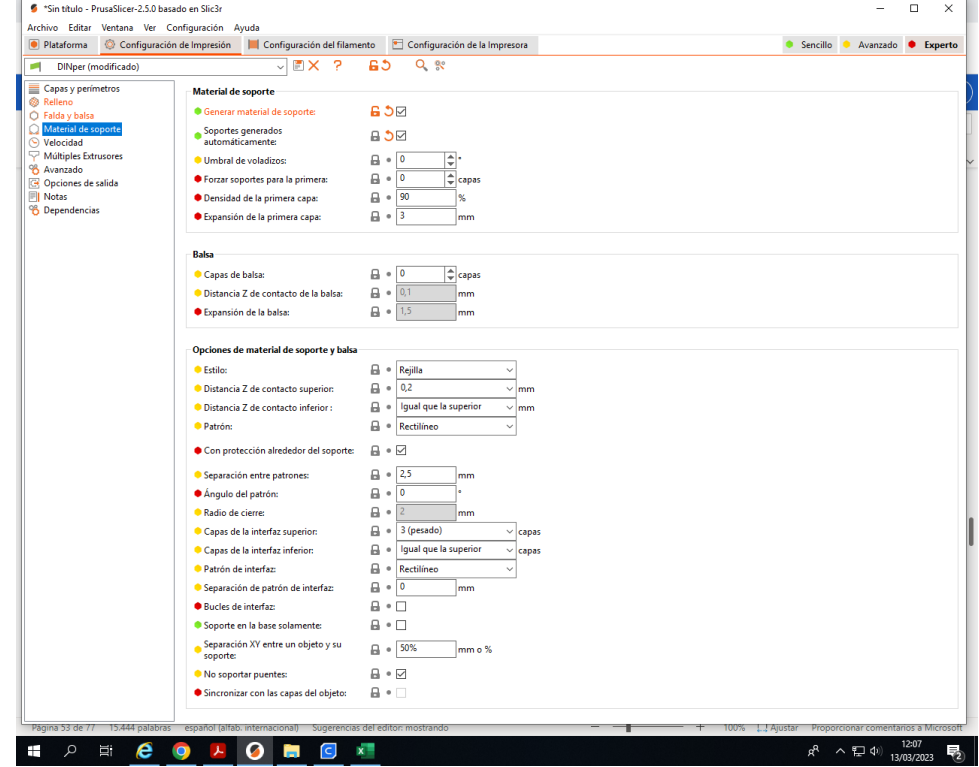

• Generar material de soporte: En este apartado se trata las estructuras de soporte. Con esta estructura ya se pueden fabricar piezas con voladizos o elementos flotantes. Siempre hay que configurar este parámetro pensando en que posteriormente debe ser retirado mediante un cúter o algún elemento cortante.

- Umbral de voladizos: Este parámetro nos permite configurar a partir de que ángulo de pared, Slic3r creará soportes. Si por ejemplo introducimos un 45º, para paredes con inclinación mayor de 45º no tendrán soportes, y por ejemplo una pared de 30º con respecto a la horizontal sí que se generarán soportes. Con 45 grados es óptimo en la mayoría de los casos.
- Patrón: Nos permite escoger el patrón de andamio para los soportes. Se recomiendan la nueva generación de estructura de panel de abeja si se requieren crear planos flotantes, dado que es más resistente, pero más difícil de retirar. Si no, como valor correcto como norma general es el rectilíneo.
- Separación entre patrones: Este parámetro nos permite definir el espaciado del andamio. A más espaciado, más fácil de retirar, pero menos rigidez y planitud en la cara que requiere el soporte. Se recomiendan valores de 3mm a 5mm para piezas normales, y valores de 2,5mm para piezas pequeñas o con mucho detalle.
- Ángulo de patrón: En este apartado se define el ángulo con el que quiere realizarse el andamio. En la mayoría de los casos no tiene mucho sentido su modificación, así que se recomienda dejarlo en 0º.

En el apartado de notas podemos apuntar notas sobre nuestra configuración. Es útil apuntar para que esté hecha dicha configuración o que tiene de diferente.

En el apartado de velocidades tenemos los siguientes parámetros:

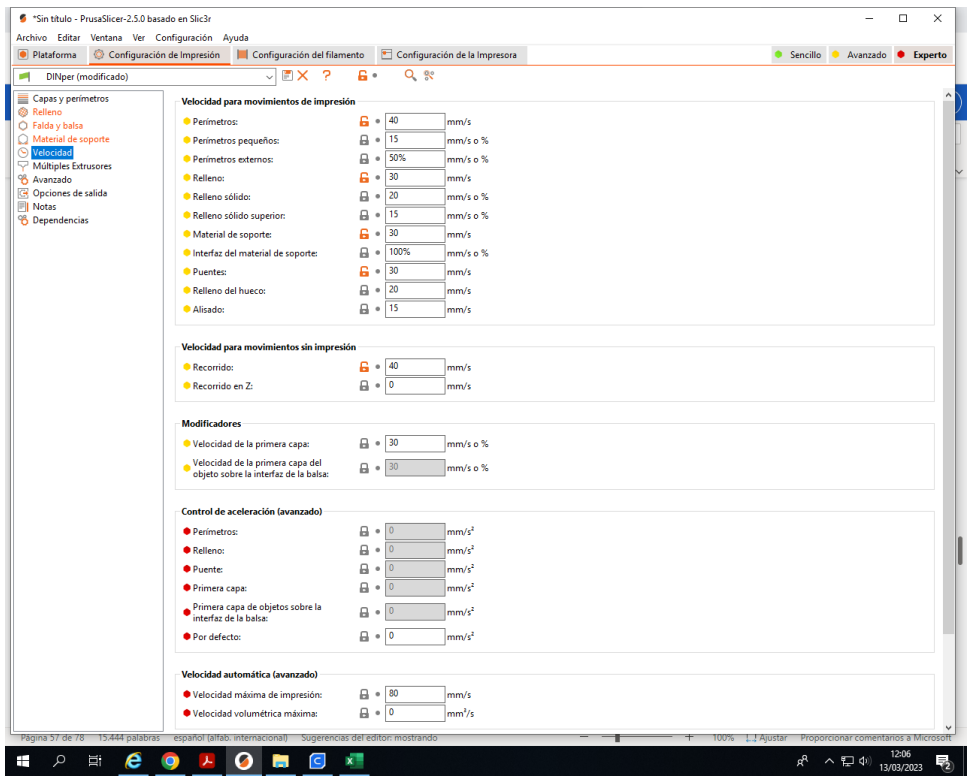

- Perímetros: Aquí se configura la velocidad de impresión de los perímetros. Para impresiones con acabados buenos se recomiendan velocidades de perímetros alrededor de los 40mm/s. Se puede llegar de forma estable a velocidades de 70mm/s. Para pruebas de velocidad las maquinas tienen el límite en los 250mm/s.
- Perímetros pequeños: Este parámetro solo afecta a perímetros con radios inferiores a 6,5mm. Para estos radios se escogen velocidades más lentas que los perímetros normales. Así se pueden trazar de forma correcta. De no ser así estos perímetros nunca quedarían bien definidos. Se recomiendan velocidades de alrededor de un 20% más lentas que para los perímetros estándar. Se pueden expresar en %(sería óptimo un 80%) o en mm/s que se tiene que calcular. Si se observa que los perímetros pequeños no salen correctamente, reducir la velocidad de los mismos.
- Perímetro externo: Este parámetro solo afecta a los perímetros más externos de la pieza, es decir, los que nosotros vemos. Se puede modificar dicha velocidad para hacer que vaya más lento y que su acabado visual sea mejor. Se recomienda de un 90% a un 100%.
- Relleno: Aquí se determina la velocidad de relleno. Para piezas convencionales sin geometrías raras se recomienda un 150% de la velocidad de los perímetros. Para piezas raras o complejas, introducir un 120% o 130% de la velocidad de los perímetros. Se tiene que introducir en mm/s.
- Relleno sólido: Es la velocidad del relleno de las capas sólidas. Se recomienda dejar este valor al mismo que el relleno normal.
- Relleno sólido superior: Este parámetro hace referencia a la velocidad del relleno de la capa superior. Se acostumbra a reducir el valor de la velocidad para obtener un mejor acabado visual de la misma. Se recomienda poner un 10% o un 20% menos que la velocidad del relleno sólido.
- Material de soporte: Velocidad a la que se imprimen las estructuras del material de soporte. Se puede dejar el valor óptimo, y si se observa que al realizar las estructuras no son óptimas, reducir la velocidad a 40mm/s o 50mm/s.
- Puentes: La velocidad con la que se fabrican los puentes. El software slic3r interpreta los puentes como partes donde debe cerrar o unir dos
partes de material separadas por un trozo al aire. Se acostumbra a realizar los puentes a una velocidad rápida para eliminar la posible forma de catenaria del material. Con 70mm/s suele funcionar correctamente. Si se observa falta de material, reducir la velocidad. Si se observa el material en forma de catenaria, aumentar la velocidad. Se recomienda que las geometrías no tengan puentes muy largos ya que si no es inevitable tener la geometría de catenaria. Si se quiere mejorar el acabado de los puentes se utiliza el ventilador de capa.

- Relleno del hueco: Parámetro que controla la velocidad de relleno en zonas de pequeño relleno. Este relleno característico de las zonas pequeñas es característico por crear un zigzag pequeño. Se recomiendan valores bajos dado que a altas velocidades de este parámetro pueden aparecer vibraciones excesivas y resonancias que nos harían perder definición. Entre 10mm/s y 20mm/s.
- Recorrido: El parámetro de recorrido nos define la velocidad en vacío de la máquina. Este parámetro se puede aumentar hasta 150mm/s con seguridad. Es la velocidad de traslado cuando la maquina no imprime.
- Velocidad de la primera capa: Este parámetro nos permite definir un % de velocidad para la primera capa. Esto nos ayuda a poder hacer que la primera capa vaya, por ejemplo, un 30% más lenta que de normal. Al ir la capa más lenta, nos aseguramos una adhesión perfecta y un mejor "primer" acabado. Se recomienda un 50% a un 70%. Si se observa que la primera capa no se pega correctamente a causa de la alta velocidad, reducir hasta un 30%.
- En la pestaña de configuración del filamento introduciremos los parámetros del material que utilizamos. La mayoría se configuran con el wizard inicial, pero por si no lo has seguido puedes volver a configurarlo por aquí.

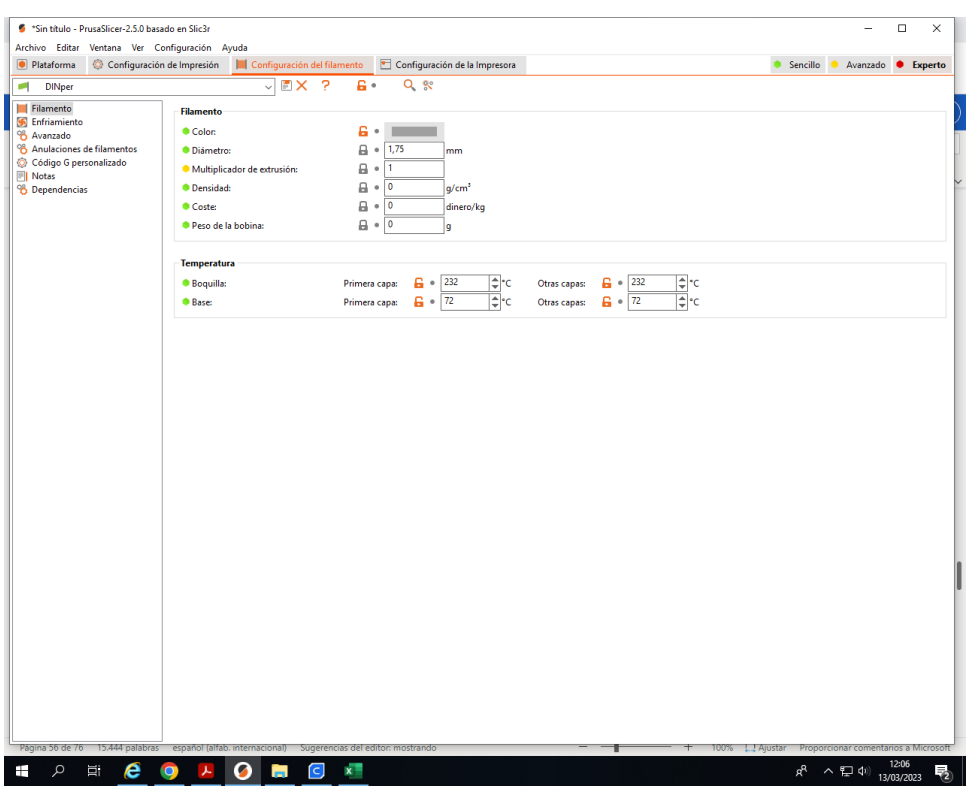

En el apartado de filamento tenemos los siguientes parámetros:

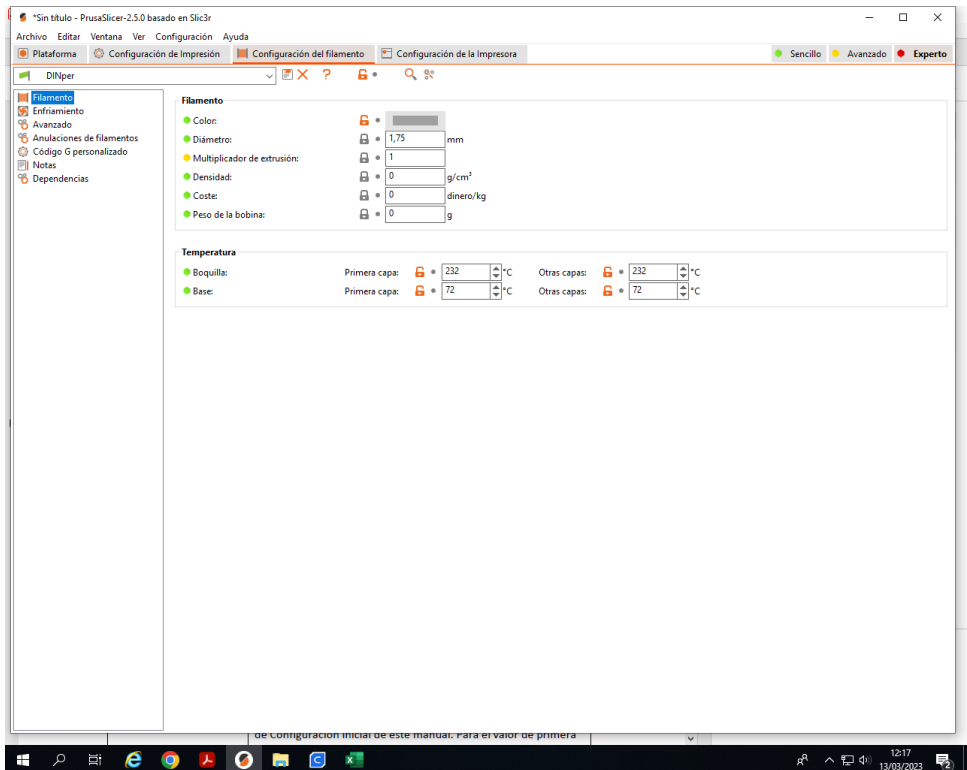

• Diámetro: Se debe introducir el diámetro de nuestro material. Si se observa que no saca suficiente material en el momento de la impresión debemos observar que realmente hemos puesto bien este valor, y en su defecto corregir o poner un diámetro más pequeño. Para los materiales

de 1.75mm de RepRapBCN se encuentra como óptimo 1.75mm.

- Multiplicador de extrusión: El ratio de vueltas que da el engranaje pequeño del motor respecto el grande. Este parámetro está definido ya en el firmware de la máquina, así que nunca se debe modificar por Slic3r: Dejar el valor en 1.
- Temperatura boquilla: Nos permite escoger la temperatura de fusión del material y a la cual fijaremos nuestro extrusor.
- Temperatura base: En este apartado se define la temperatura de la base. Se recomienda siempre la 1 capa subir 5 grados del resto de las capas.

En el apartado de enfriamiento se deben incluir los parámetros para el ventilador de capa. El ventilador de capa es un ventilador que se sitúa en el carro del extrusor y dirige aire a la capa y la pieza. Así se consigue que la pieza se solidifique antes y, al hacer una capa superior, no haya errores de que la capa inferior no esté dura.

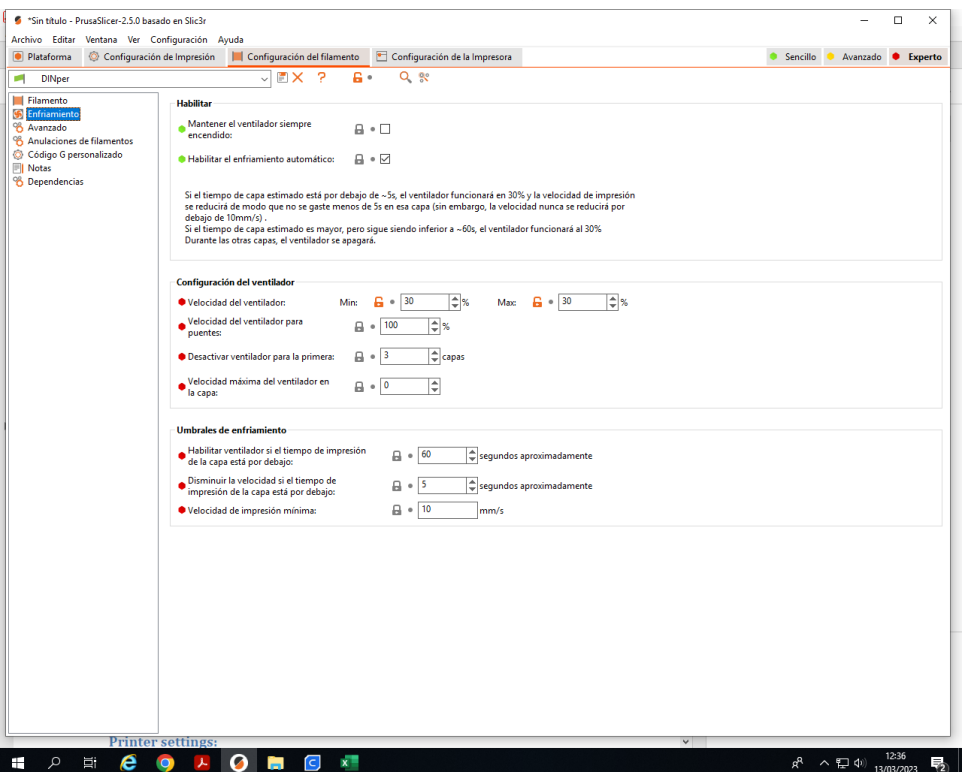

En el apartado de enfriamiento tenemos los siguientes parámetros:

• Habilitar ventilador si el tiempo de impresión de la capa está por debajo: Su función es disminuir la velocidad en la impresión de la capa si el tiempo de impresión de esta es menor del tiempo indicado. Esta función es muy útil si tenemos piezas muy pequeñas o cúpulas. Se recomienda un valor de 5 segundos.

• Velocidad de impresión mínima: Juntamente con el parámetro superior, cuando la capa es más rápida que el tiempo indicado, se reduce a la velocidad indicada aquí. El valor de 10mm/s es correcto.

En la pestaña de configuración de la impresora se definen la mayoría de los parámetros característicos de la máquina.

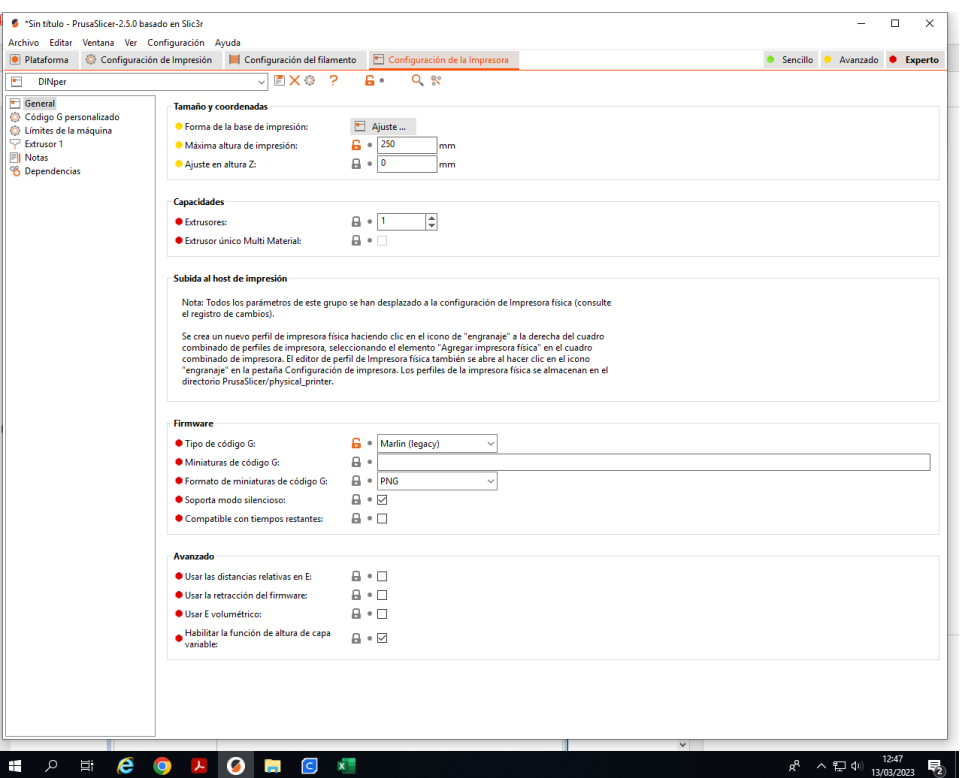

• Forma de la base de impresión: Definimos el tamaño de la cama o base. Este parámetro ya ha sido definido en el configuration wizard, para las máquinas PRUSA 3D y BCN 3D es 200x200mm

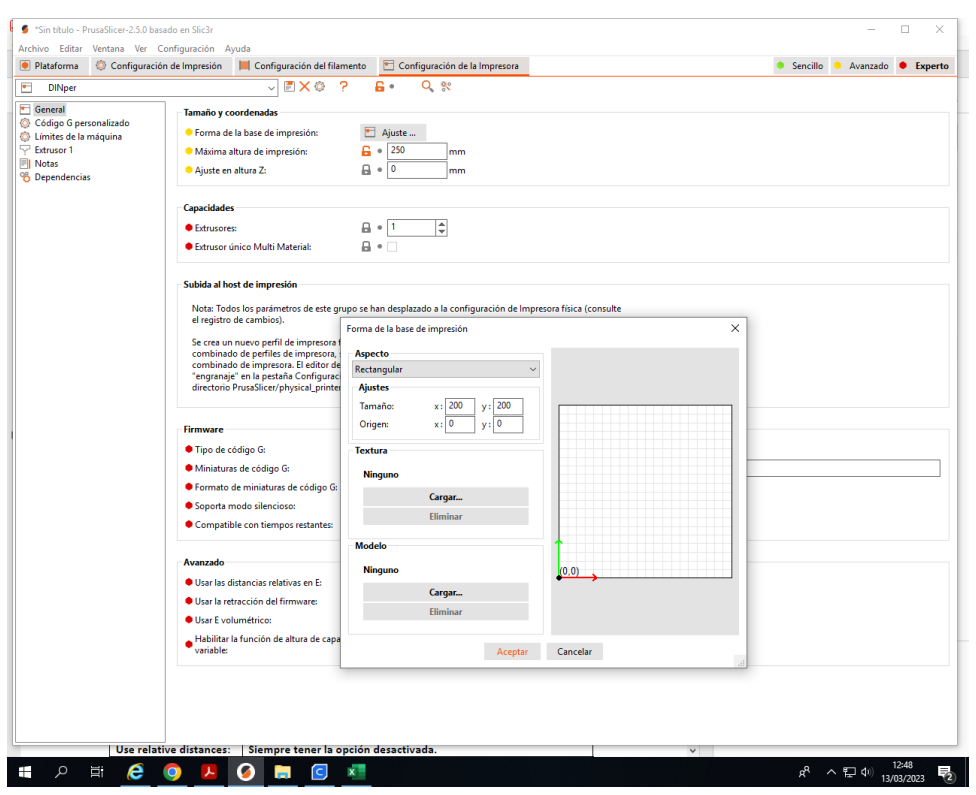

- Ajuste de altura en Z: Este parámetro nos define la altura inicial que tiene la impresión. Si la máquina está bien calibrada a 1 decima del extrusor de la base, este parámetro tiene que ser 0. Si por ejemplo, observamos que la impresión sale muy levantada de la base, este parámetro nos permitirá definir un Z origen más bajo.
- Tipo de código G: Seleccionamos nuestro firmware. Para las impresoras de RepRapBCN es Marlin.
- Extrusores: Definimos el número de cabezales que tiene nuestra máquina. Por defecto será 1.

En el apartado cogido G personalizado no hay parámetros propiamente dichos. Aquí se pueden configurar g-codes para que se ejecutan al inicio de la impresión y al final de la misma. Simplemente se trata de tener lo mismo que hay en pantalla.

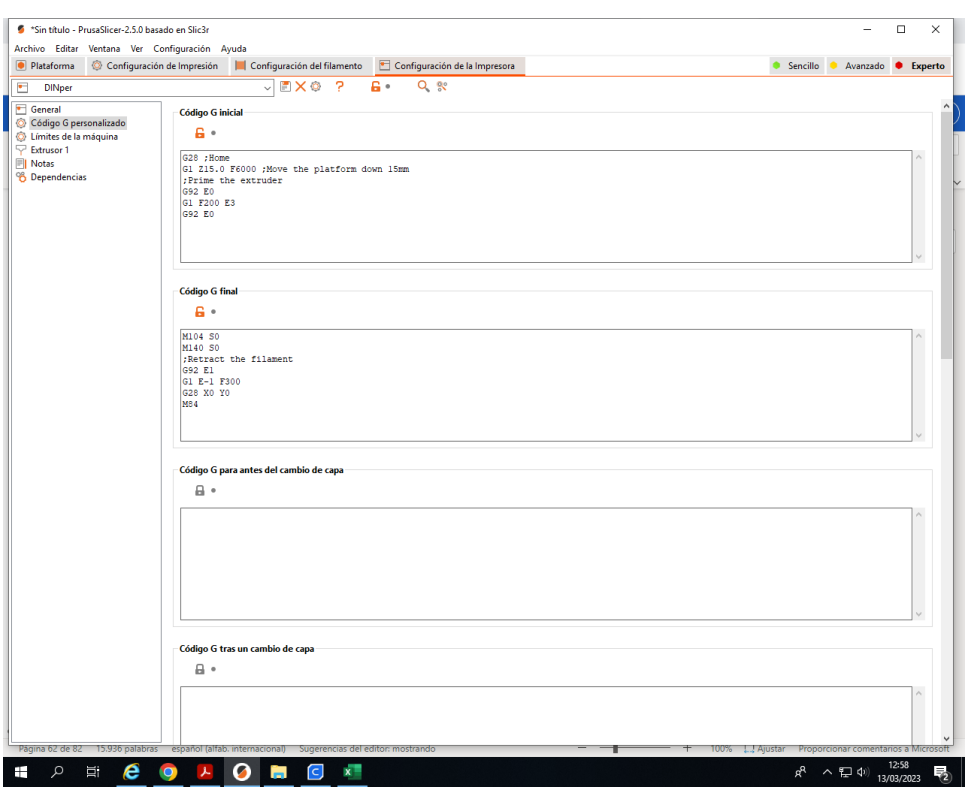

### En el apartado de extrusor 1 tenemos los siguientes parámetros:

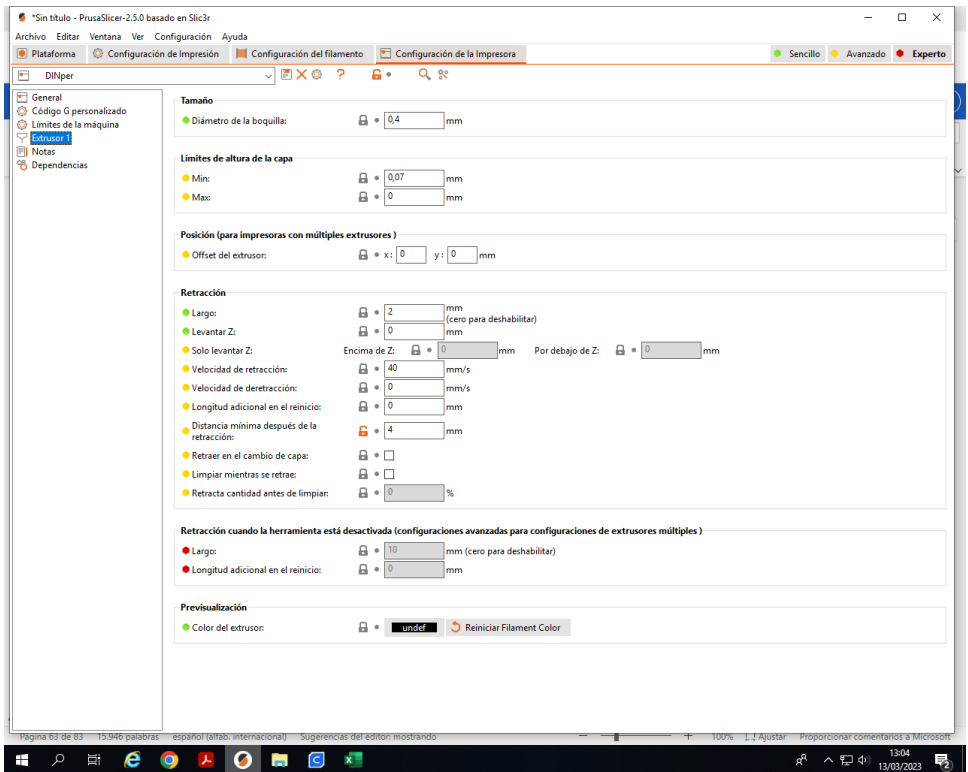

• Diámetro de la boquilla: El diámetro del agujero de nuestra boquilla es de 0.4mm. disponemos de otros diámetros de boquilla más grandes 0.6 y 0.8 mm y más pequeños 0.2mm.

- Offset del extrusor: Solo si tenemos un doble extrusor o más cabezales. Se tratará con más detalle en el futuro manual del doble extrusor.
- Retracción (largo): Este parámetro hace referencia a la cantidad de material que el extrusor tira hacia atrás cuando el mismo pasa de imprimir a dejar de imprimir y moverse. Para este extrusor este parámetro es 2mm.
- Levantar Z: Aquí introducimos la altura que sube el extrusor cuando cambia de pieza que está imprimiendo. Para piezas con una pequeña base o muy altas o con mucho detalle se recomienda usar 0,3mm. Para impresiones normales 0,2 o 0,15mm es óptimo.
- Velocidad de retracción: Velocidad a la que el extrusor hace la retracción del material. Se recomienda un valor alto para hacer el vacío de la boquilla rápido y limpio. Una velocidad entre 30mm/s y 50mm/s es correcta.
- Distancia mínima después de la retracción: Este parámetro nos indica el recorrido mínimo que el extrusor tiene que hacer para detectar que tiene que hacer todas las funciones comentadas anteriormente o hacer un retract en términos técnicos. Si por ejemplo introducimos 5mm, si el extrusor debe desplazarse 6mm hará retract y si debe desplazarse 4 no hará nada diferente. Es recomendable situar este parámetro entre 5 y 7 mm.

Guardar y cargar configuraciones:

Una vez realizada una configuración, estas se pueden guardar para volverlas a utilizar en un futuro.

• La forma más sencilla de hacerlo es dirigiéndonos al menú archivo y hacemos clic en exportar.

Ahora la guardamos y le ponemos un nombre que nos sirva para identificarla en un futuro y nos pueda servir para más piezas.

• Para cargar una configuración ya guardada anteriormente, menú archivo y hacemos clic en importar.

Finalizar la creación del G code:

Una vez ya definidos todos los parámetros, cargado la pieza .stl y ajustado todo lo necesario, solo nos queda darle en la pestaña exportar código G y esperar a la creación del código.

### **5.1.3 SIMPLIFY 3D:**

Simplify3D es un software que permite personalizar la impresión 3D para obtener los resultados óptimos. Cambia los parámetros de impresión con multitud de opciones configurables (altura de capas, temperatura para cada parte, relleno…), diseña y genera los soportes que quieras y controla tu trabajo desde el ordenador.

Se puede importar, escalar, rotar y reparar tu archivo 3D, aplicar ajustes personalizados, previsualizar el resultado e imprimir vía USB o tarjeta SD, todo a través de una única aplicación.

Te ofrece una previsualización de impresiones con la que podrás ver exactamente cómo va a quedar tu trabajo antes de mandar el archivo a la impresora, y con el Dual Extrusion Wizard conseguirás acabados perfectos en piezas de dos colores obtenidas con doble extrusor.

El software Simplify3D es compatible con más de 150 modelos de impresoras 3D, aproximadamente el 90% de las impresoras de escritorio actuales.

Cuando hemos instalado simplify3D por primera vez en la configuración avanzada en la pestaña de scripts hemos configurado de la siguiente manera:

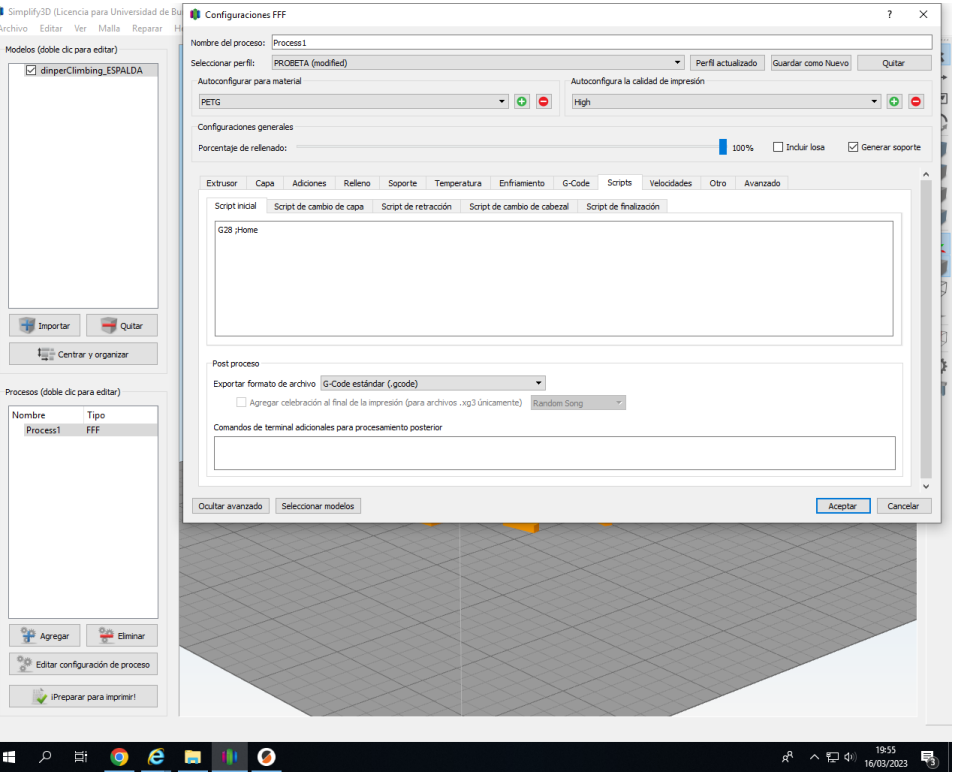

• Script inicial:

• Script de finalización:

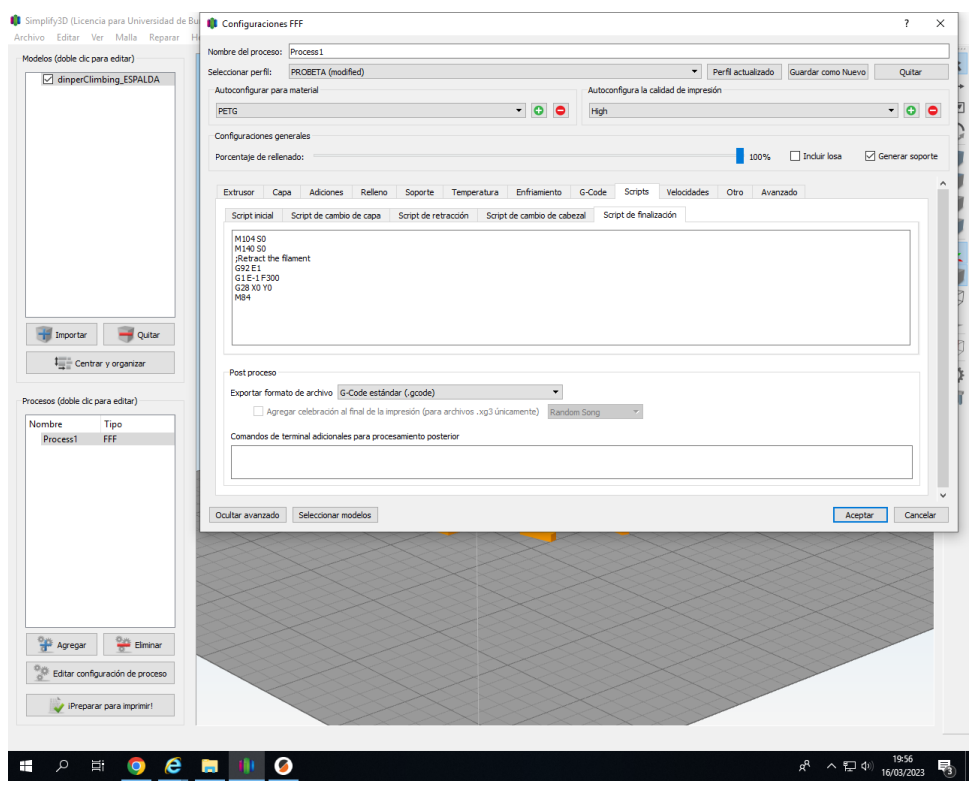

## *5.1.3.1. METODOLOGÍA:*  **CUATRO PASOS PARA SU PRIMERA IMPRESIÓN**

### **5.1.3.1.1. Preparar:**

El primer paso del proceso de impresión 3D en Simplify3D es importar el modelo que desea construir. Puede obtener modelos 3D de una variedad de repositorios en línea, como Thingiverse.com o MyMiniFactory.com, o puede hacer su propio modelo utilizando software CAD. Guarde el archivo de modelo 3D como archivo . Archivo STL o .obj.

Haga clic en Importar en la sección Modelos y navegue hasta la carpeta donde guardó el archivo. También puede arrastrar y soltar archivos en la tabla de compilación. Haga clic en Centro y Haga arreglos para mover sus modelos al centro de la placa de construcción. Utilice las opciones de la barra de herramientas (enumeradas verticalmente en el lado derecho de la ventana) para ver y manipular el modelo.

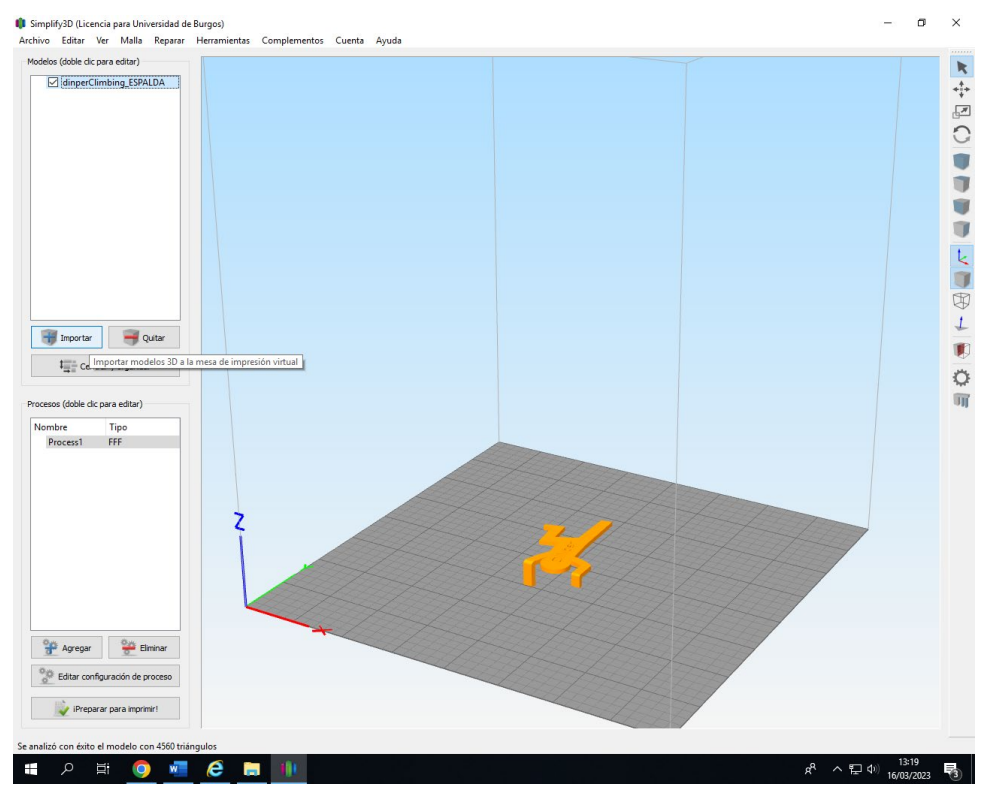

### **5.1.3.1.2. Proceso:**

Ahora definirá un proceso que especifica cómo se construirá su modelo. La mayoría de los modelos utilizan un solo proceso; los modelos más complicados pueden utilizar múltiples procesos. El primer proceso se configurará automáticamente en función de la impresora seleccionada en el Asistente de configuración. Puede hacer cualquier ajuste que elija, ¡pero "Process1" es un excelente lugar para comenzar!

Para realizar ajustes en el proceso, haga doble clic en el proceso o haga clic en editar configuración del proceso. Esto abrirá la ventana Configuración de FFF. \*

\*El acrónimo FFF significa Fused Filament Fabrication, y se refiere a la impresión 3D utilizando materiales a base de filamentos.

La ventana Configuración de FFF contiene todas las configuraciones que especifican cómo se construirá su modelo:

- Seleccionar perfil: carga un perfil de impresora y los ajustes correspondientes, que se han seleccionado para garantizar una calidad óptima.
- Configuración automática para material: ajusta la temperatura, la extrusión y la configuración de refrigeración en función del material seleccionado.

• Configuración automática para la calidad de impresión: ajusta la altura de la capa, la densidad de relleno y otros ajustes de calidad en función del nivel deseado.

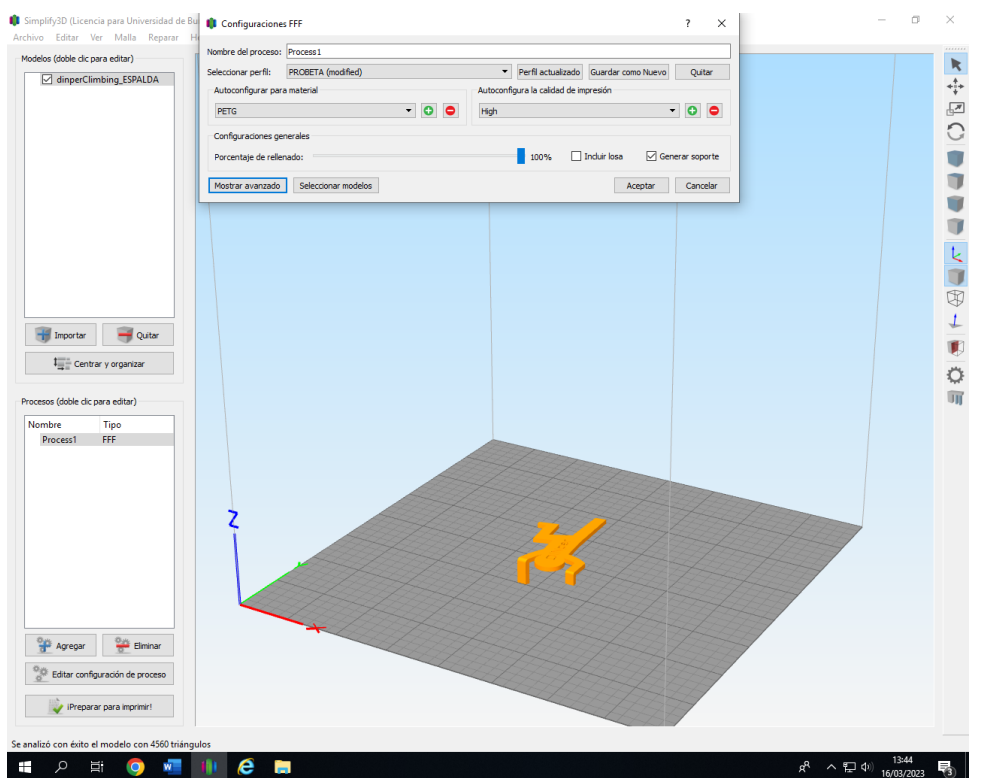

- Configurar automáticamente extrusoras: Este cuadro de selección aparece si ha seleccionado una impresora con varias extrusoras. Seleccione las extrusoras que desea utilizar y se habilitarán automáticamente.
- Porcentaje de relleno: Ajusta la solidez interior de tu impresión 3D. 0% es completamente hueco y 100% es completamente sólido. Con frecuencia se usa un valor en el rango de 20-50%.
- Incluir balsa: genera una estructura de balsa debajo de su pieza. Las balsas se utilizan para mejorar la unión a su plataforma de construcción y pueden ayudar a reducir la deformación en modelos grandes. Una balsa también puede compensar los problemas leves de nivelación si tiene dificultades con la adhesión de la primera capa.
- Generar soporte: activa la herramienta de generación de soporte. Las estructuras de soporte se utilizan cuando el modelo tiene voladizos empinados o áreas sin soporte. Los voladizos superiores a 45º se benefician del material de soporte debajo de él. Simplify3D también le permite personalizar la ubicación de sus estructuras de soporte; ¡simplemente

haga clic para agregar o eliminar! Las estructuras de soporte se desprenden limpia y fácilmente, minimizando los daños y asegurando modelos de alta calidad.

Haga clic en Aceptar cuando haya terminado de configurar los ajustes en la ventana Configuración de FFF. En cualquier momento, puede modificar la configuración haciendo doble clic en el Proceso en la lista o haciendo clic en Editar configuración del proceso. Haga clic en Mostrar opciones avanzadas para ver opciones adicionales.

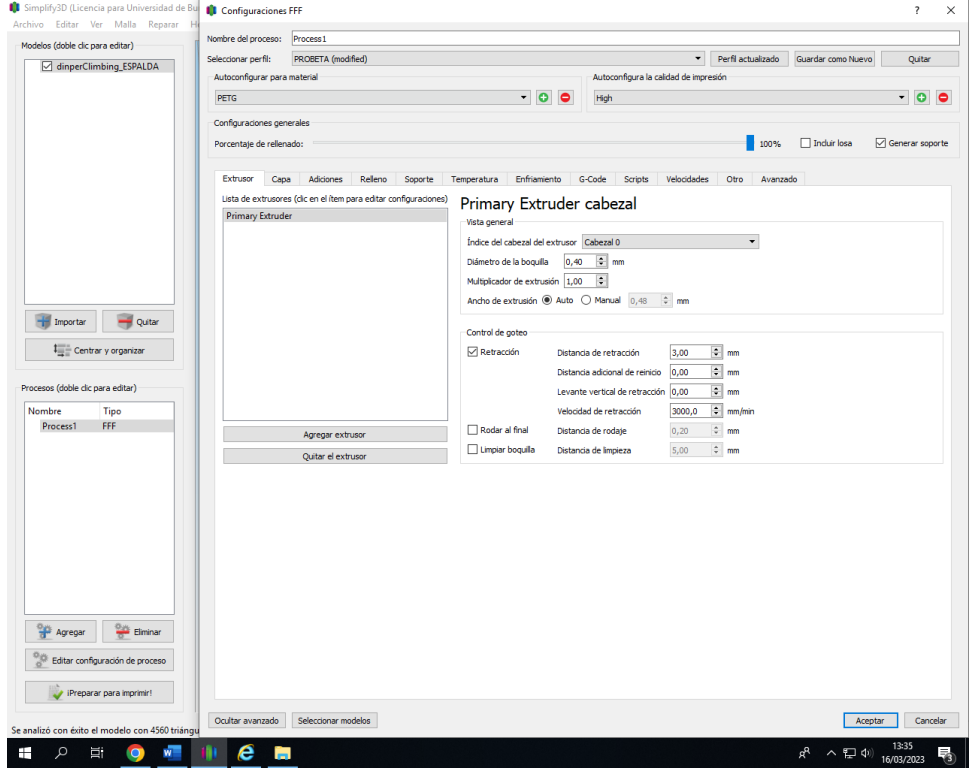

### **5.1.3.1.3. Vista previa:**

Una vez que haya finalizado la configuración del proceso, haga clic en

Preparar para imprimir. Esto iniciará dos funciones importantes: Simplify3D "cortará" su modelo y pasará al modo de vista previa.

"Slicing" es el término utilizado para describir el proceso de convertir un modelo digital en instrucciones de impresora línea por línea llamadas G-Code. La segmentación de datos ultrarrápida de Simplify3D prepara rápidamente el código G en función de las variables seleccionadas en la ventana FFF Settings. El modo de vista previa animado le permite inspeccionar todos los aspectos

de su operación de impresión antes de la ejecución. El software lee el G-Code y muestra línea por línea o capa por capa cómo se construirá su modelo.

La vista previa proporciona botones interactivos para una inspección precisa de la secuencia de compilación:

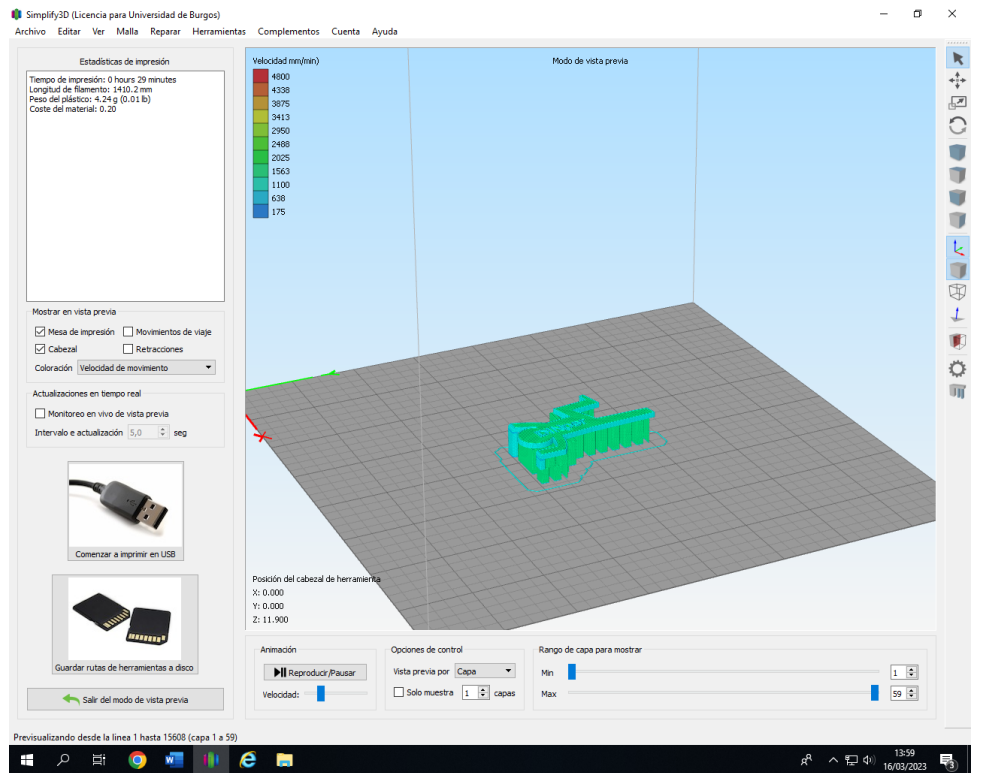

• Botón de reproducción/pausa:

Anima la vista previa por línea o por capa.

Barras deslizantes de inicio y fin: le permiten moverse por la vista previa manualmente. (Sugerencia: deje el botón Min situado a la izquierda y arrastre el deslizante hacia la derecha para ver la secuencia de compilación). Una configuración útil es seleccionar Vista previa por capa y también colocar una marca de verificación en Solo capa única. Juntas, estas selecciones le permitirán ver una capa a la vez.

Si desea realizar más ajustes en su modelo proceso antes de imprimir, haga clic en Salir del modo de vista previa. Este es un buen momento para asegurarse de que su modelo se construye correctamente.

La ventana Vista previa también contiene estimaciones sobre el proyecto de impresión. Estas estadísticas de compilación aparecen en la esquina superior izquierda de la ventana.

- Tiempo de construcción: cuánto tiempo tardaría en terminar la impresión.
- Longitud del filamento: Cuánto filamento se necesitará para construir su modelo.
- Peso: Cuánto pesará la impresión cuando se complete.\*

• Costo del material: Una aproximación de cuánto se necesitará para hacer su parte. \*

\*Para ajustar los valores de densidad o coste por kg, seleccione Editar configuración del proceso y, a continuación, vaya a la pestaña Otros.

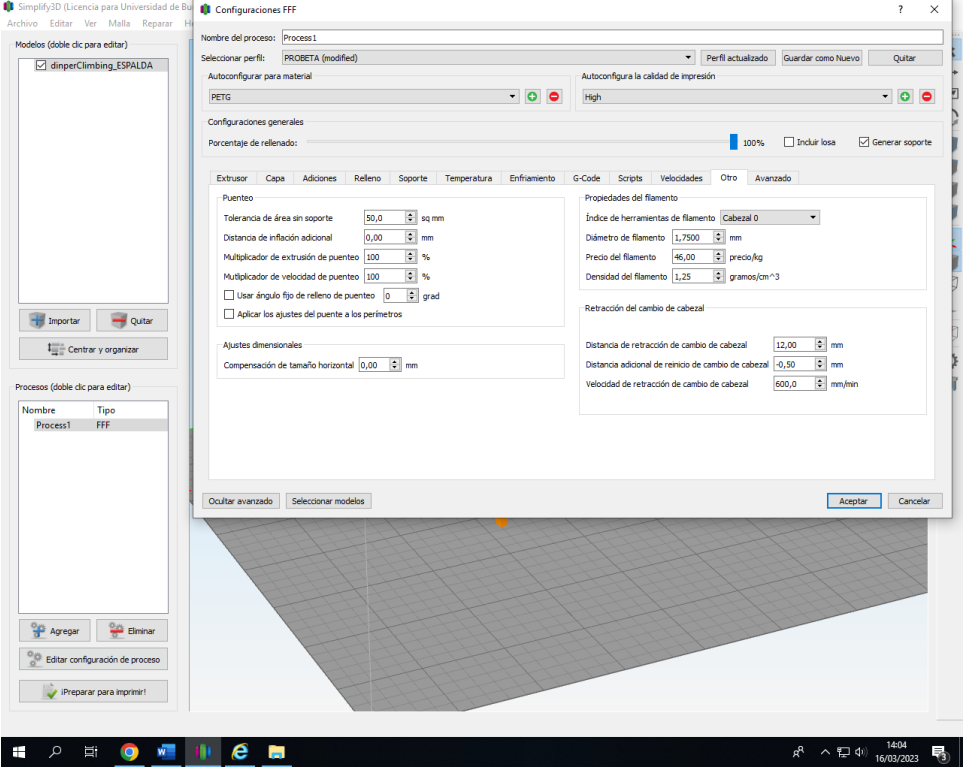

### **5.1.3.1.4. Impresión:**

Cuando esté satisfecho con la vista previa damos paso a la impresión: Guardar rutas de herramientas a disco. Esto guarda el archivo de impresión en una ubicación definida por el usuario, como una carpeta en el equipo o una tarjeta SD. El software guardará un archivo .gcode.

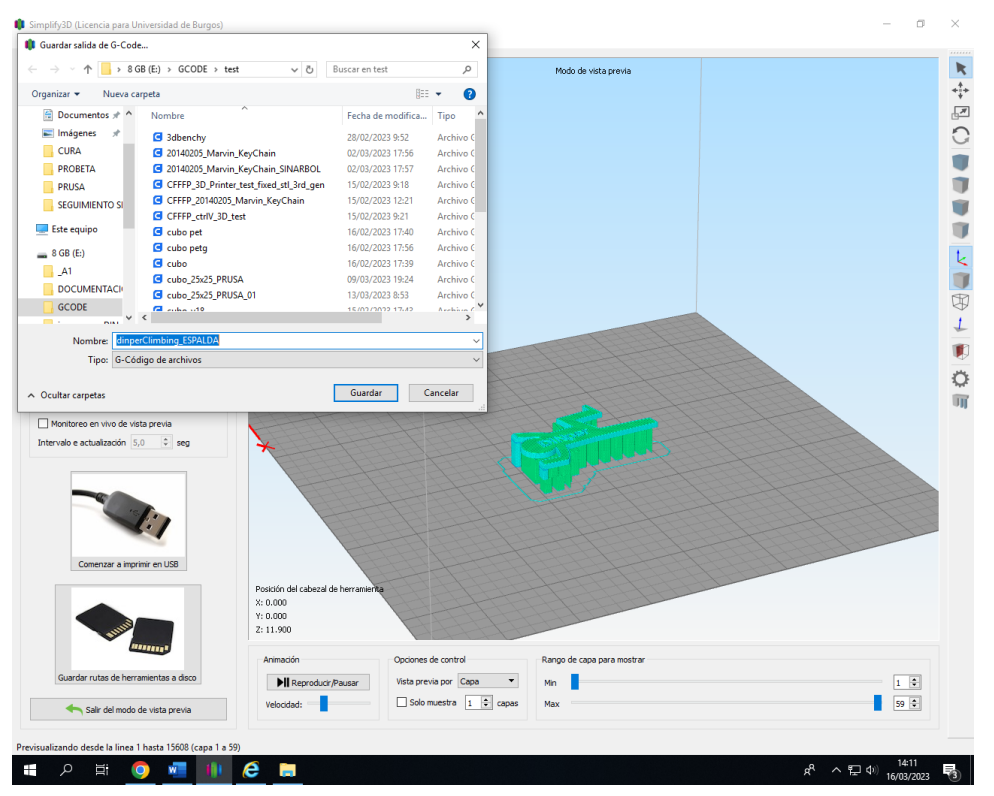

### *5.1.3.2. IMPRIMIR MEMBRANAS 3D AL 80% DENSIDAD TODOS LOS PATRONES EN SIMPLIFY3D*

Para empezar, hacemos clic en importar, vamos a nuestra carpeta STL, y pinchamos en nuestro archivo MEMBRANA3D.STL.

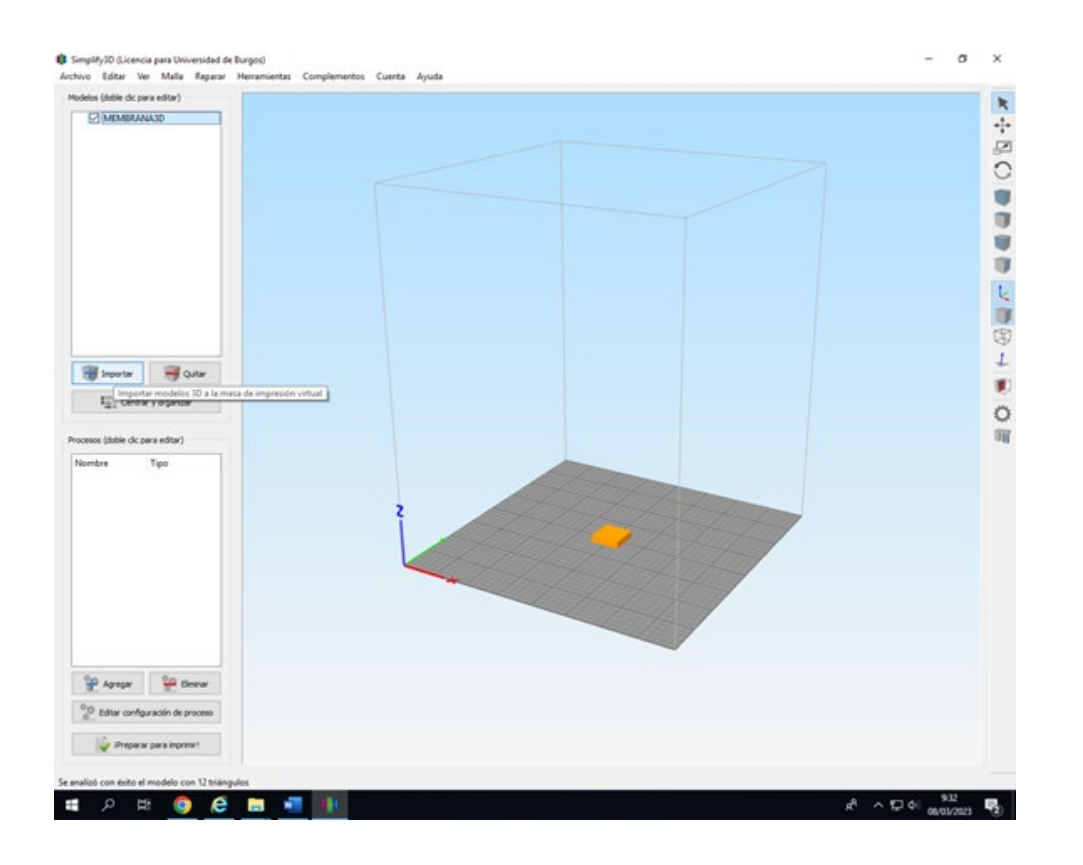

Ya tenemos nuestra membrana 3D en la base de impresión. Ahora vamos a multiplicar esa membrana para poder dar a cada una de ellas, cada uno de los patrones de relleno disponibles en SIMPLIFY3D. Para hacer esta operación vamos a la pestaña de editar y hacemos clic en duplicar modelos, o simplemente hacemos Ctrl +D. Introducimos 5 al número de copias y hacemos clic en copia.

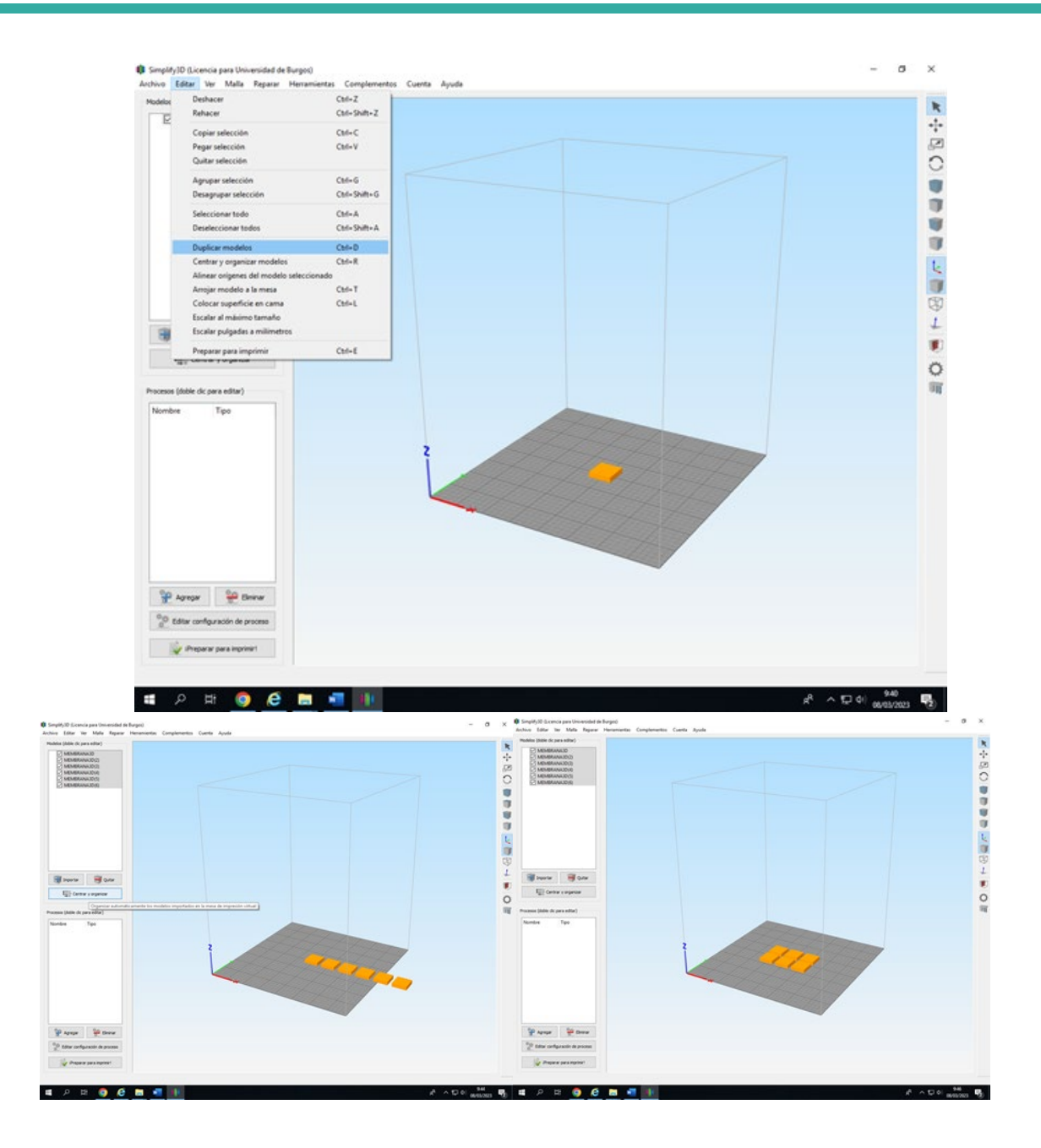

Y pinchamos a continuación centrar y organizar.

Ahora vamos a dar a cada una de las membranas 3D distinto patrón de relleno. Para hacer esto, hacemos clic en agregar un nuevo proceso de manufactura, nos dirigimos a la pestaña de relleno, y en el parámetro de patrón de rellenado interno seleccionamos rectilinear. Y damos clic en aceptar.

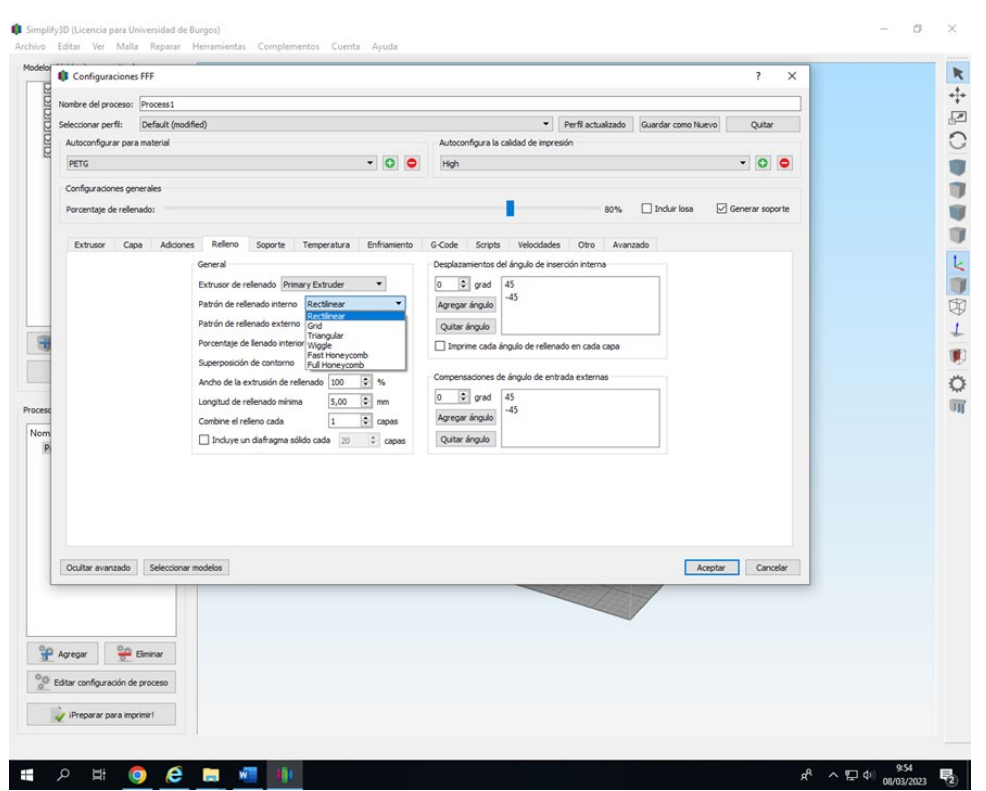

A continuación, hacemos clic en la parte inferior izquierda de la pantalla en seleccionar modelos, y seleccionamos la membrana 3D a la que queremos aplicar cada uno de los patrones de relleno. Y hacemos clic en aceptar.

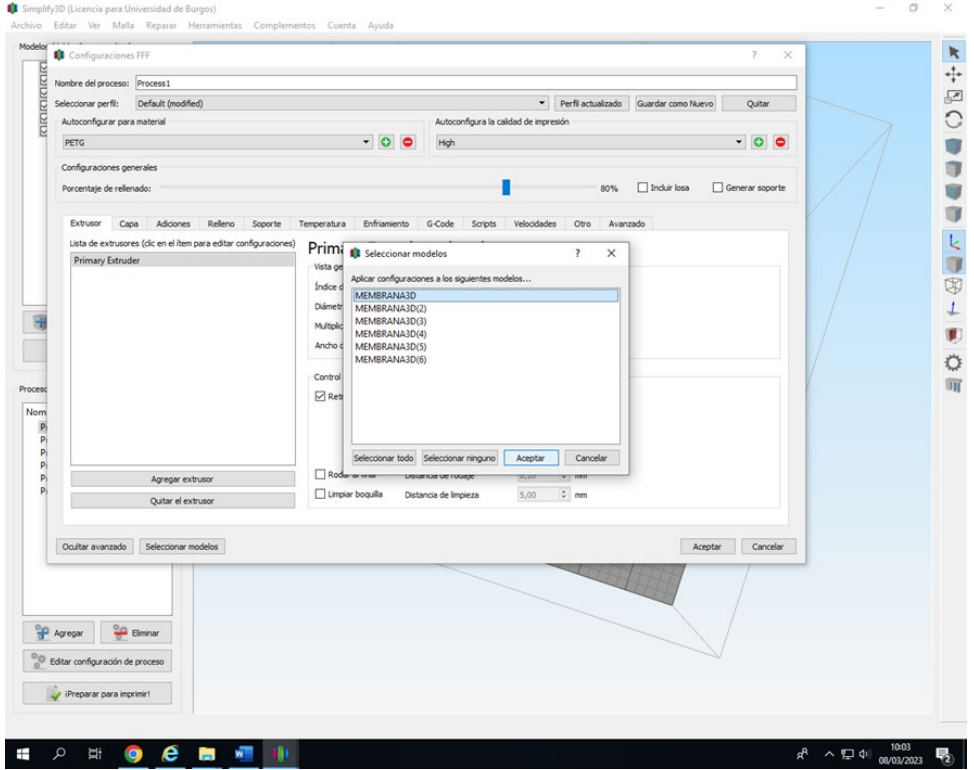

Ya tenemos realizado todo el proceso. Ahora hacemos clic en preparar para imprimir. Seleccionamos todos los procesos y que la impresión sea continua y capa por capa.

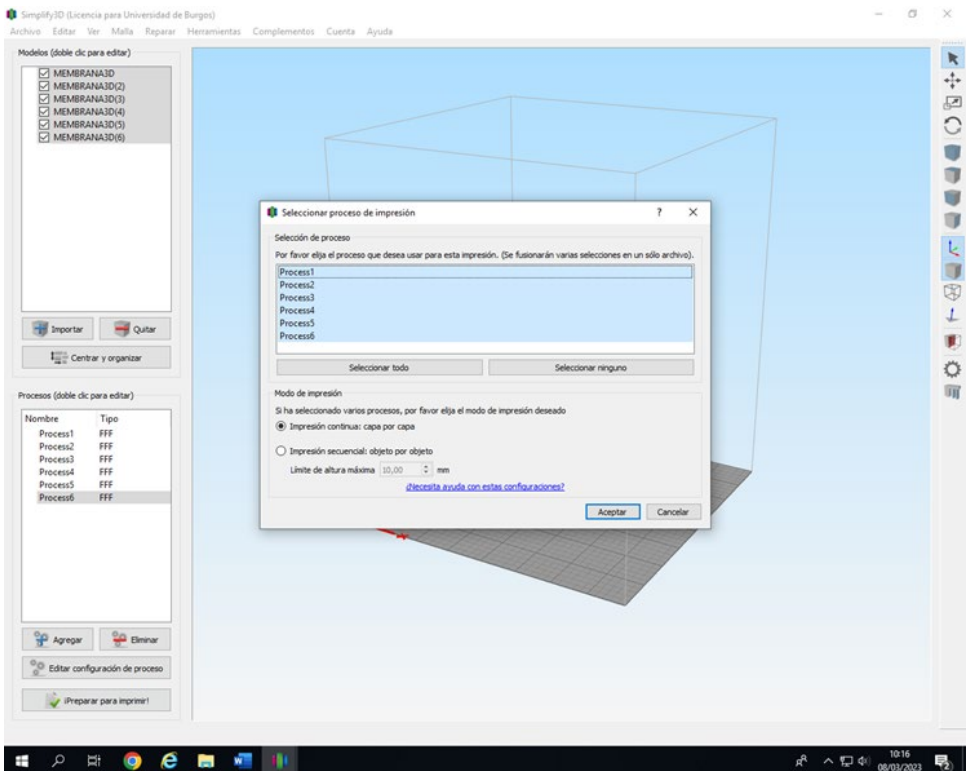

Podemos ver, que efectivamente, tenemos cada una de las membranas, con cada uno de los patrones de relleno. Guardamos nuestro proyecto en la tarjeta y ya está listo para imprimir.

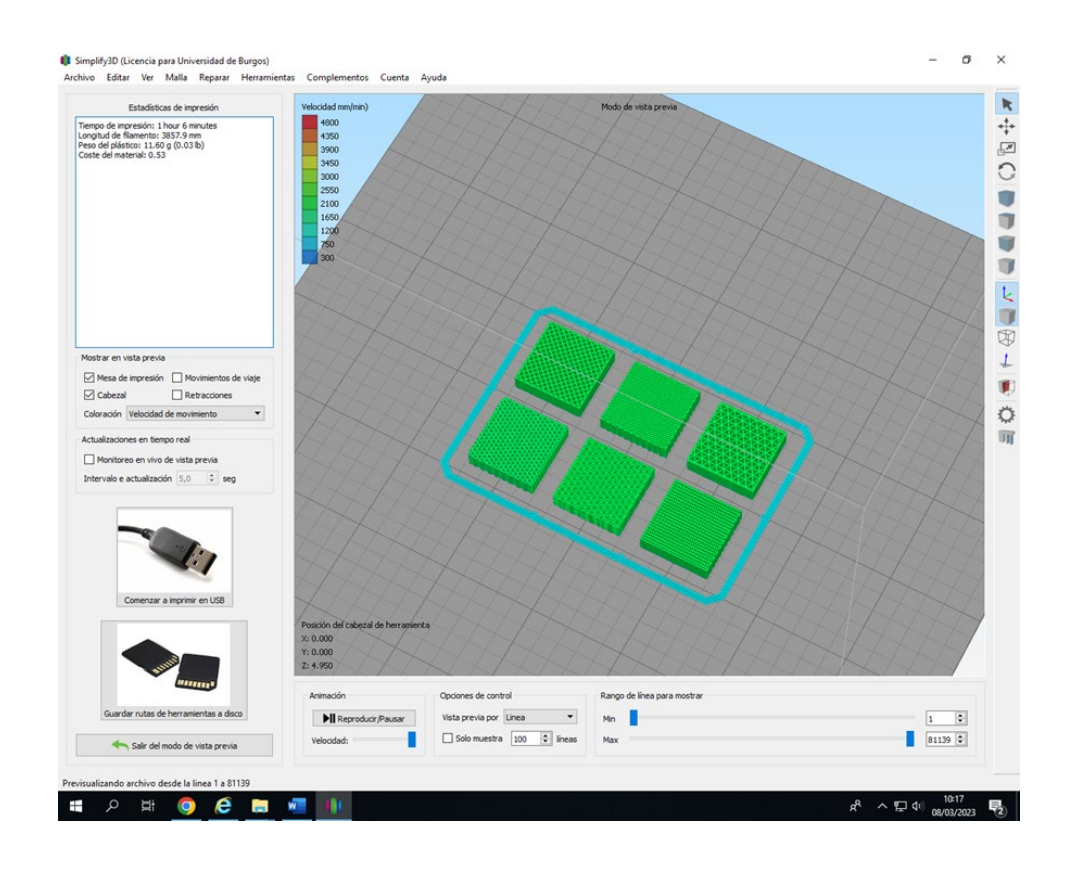

Este es el resultado obtenido.

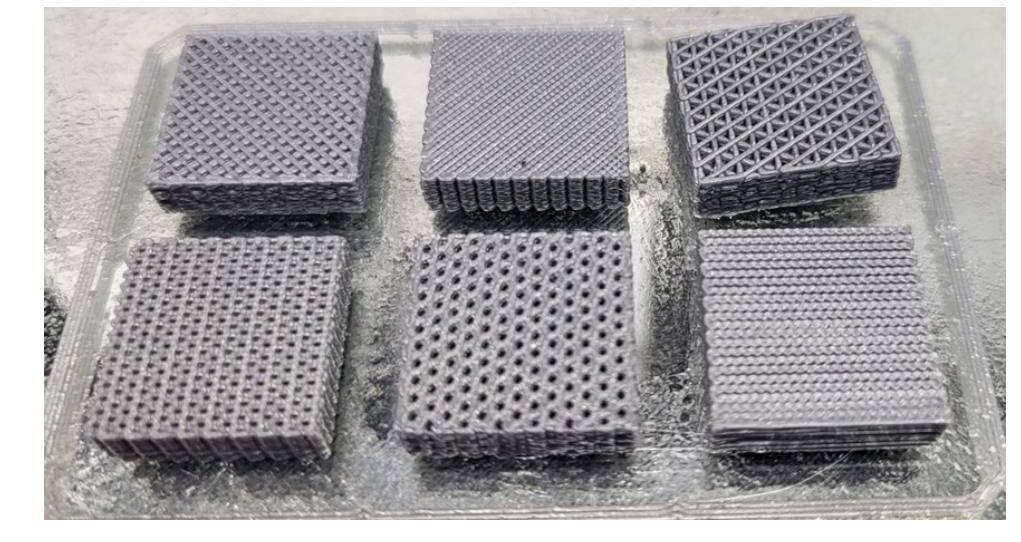

*5.1.3.3. IMPRIMIR CON DISTINTA TEMPERATURA EN FUCIÓN DE LA CAPA.*

Puede ocurrir que para imprimir nuestra pieza tengamos que extruir nuestro material a distinta temperatura dependiendo de la capa que estemos imprimiendo. Para modificar este parámetro hacemos clic en editar configuración de proceso. En la pestaña de Temperatura hacemos clic en Primary Extruder, introducimos el número de capa en el que queremos empezar con una Temperatura distinta, agregamos el valor de la nueva temperatura a la que queremos extruir y hacemos clic en agregar punto de referencia. Y le damos aceptar.

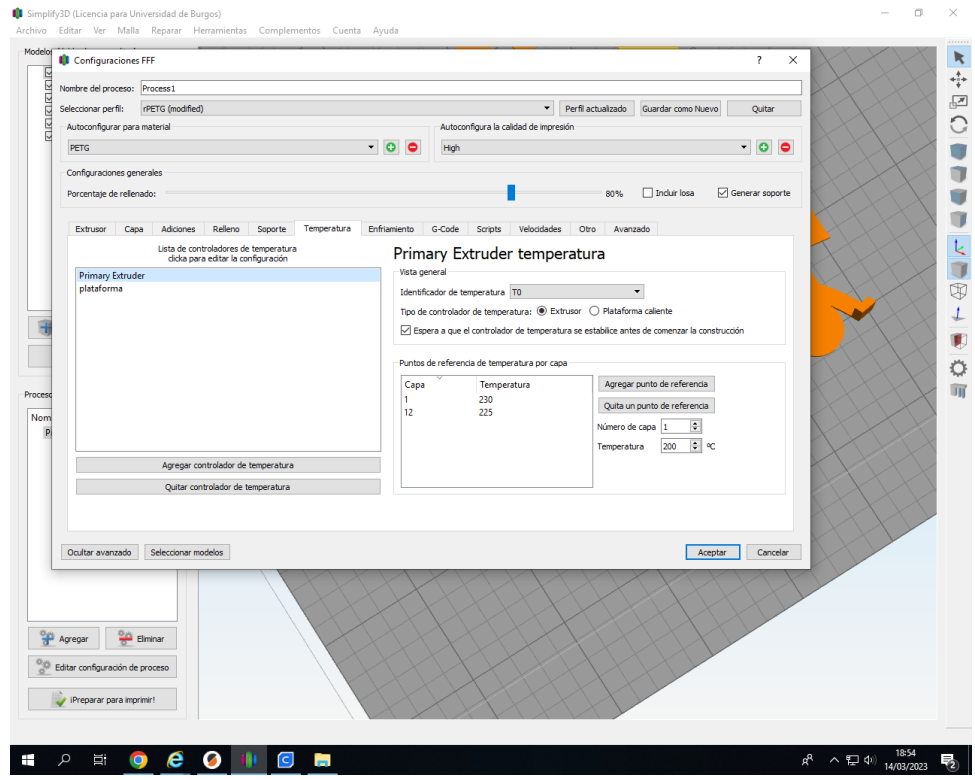

### *5.1.3.4. GENERAR SOPORTES.*

Para generar soportes en nuestra pieza tenemos que hacer clic en la parte derecha, en el ícono inferior de la barra de herramientas.

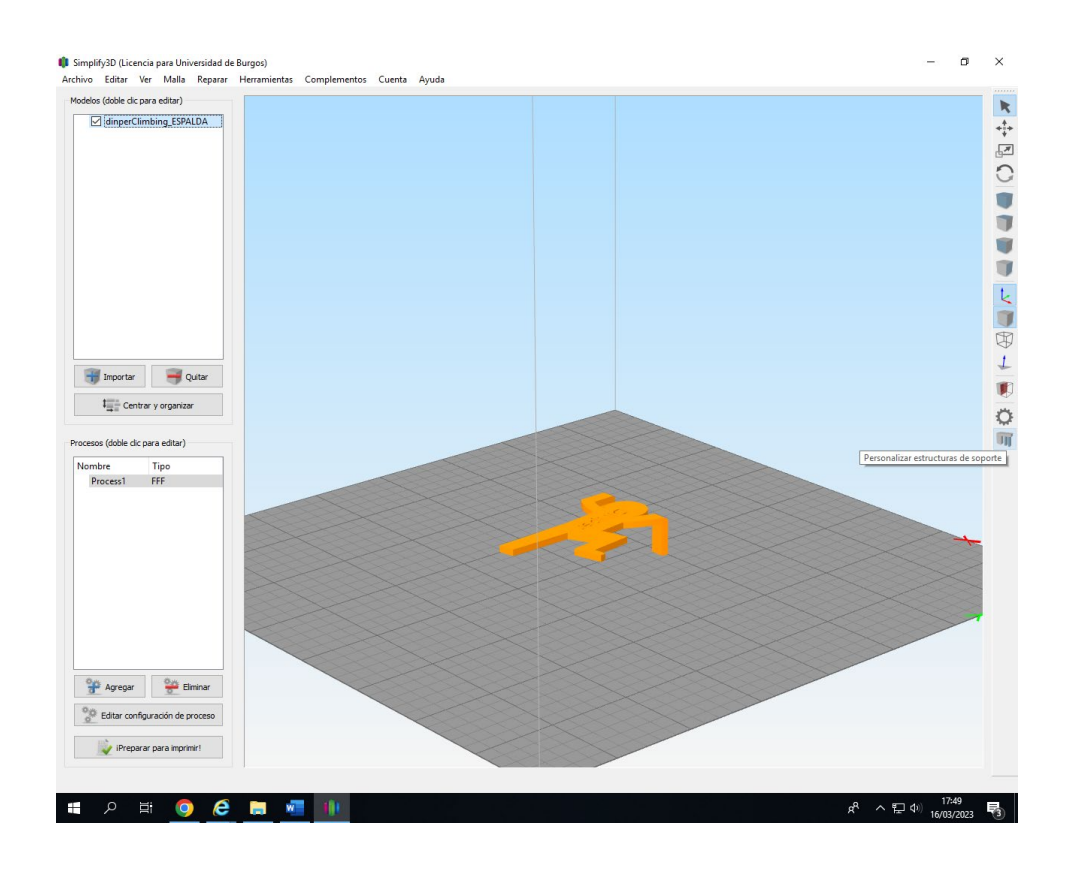

Podremos generar soportes de manera automática, indicando la resolución del pilar del soporte y el ángulo máximo del colgante. Podremos eliminar de forma personalizada e individual los soportes generados automáticamente. Así como colocar nuevos soportes según nuestras necesidades.

### *5.1.3.5. POSICIONAMIENTO:*

Cambiar de posición, escalar y cambiar de orientación espacial es muy sencillo. Haciendo doble clic sobre la pieza a modificar se abre un desplegable en la parte derecha que muy intuitivamente vamos modificando para obtener nuestra orientación deseada.

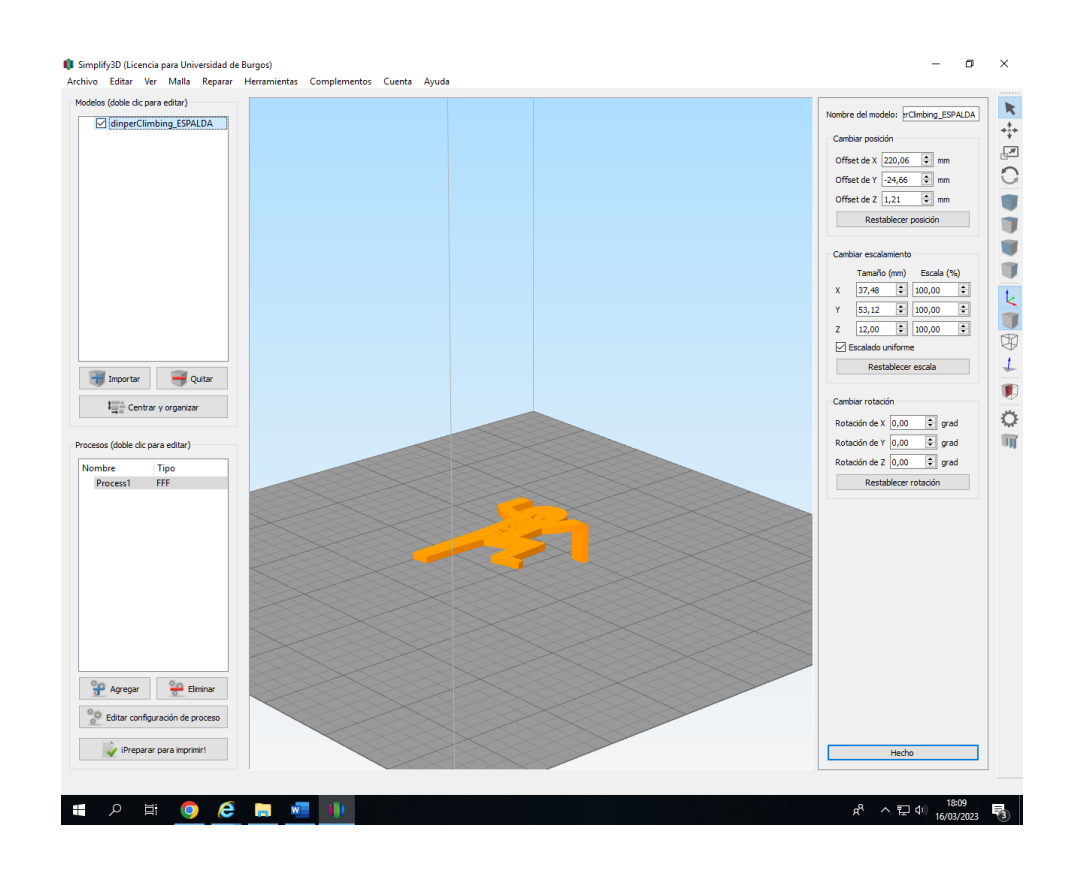

Para obtener más información acerca de cualquier configuración en particular, utilice el ratón para pasar el cursor sobre la configuración y mostrar una información sobre herramientas que describa la funcionalidad.

Podemos encontrar soluciones a diversos problemas que nos puedan surgir en Simplify3D.com. y en los siguientes enlaces podemos pinchar para conocer más sobre Simplify3D.

- 1. [Guía](https://www.simplify3d.com/support/print-quality-troubleshooting/) de solución de problemas.
	- 2. [Recursos](http://www.youtube.com/simplify3d) de video de YouTube.
	- 3. [Tutoriales.](https://www.simplify3d.com/support/tutorials/)
	- 4. [Guías](https://www.simplify3d.com/support/hardware-setup-guides/) de configuración de hardware.

### **5.1.4 COMPARATIVA DE LOS 3 PROGRAMAS:**

#### Procesos divididos:

En Simplify3D nos encontramos con la opción de poder dividir la impresión en varios procesos en función de la altura y volver a configurar todos los parámetros de impresión como si fuera una pieza nueva. Es una herramienta muy útil, puesto que nos permite ajustar los parámetros de la impresión a la forma de la pieza. Por ejemplo, si tenemos una pieza que tiene la base con mucho material, pero a partir de cierta altura tiene solo paredes finales, podemos volver a ajustar la temperatura y la ventilación para evitar que estas paredes delgadas se nos delaminen por exceso de ventilación. También puede resultar útil si tenemos por ejemplo una zona con una rosca y queremos bajar la altura de capa para que la rosca no necesite soportes y tenga una mejor resolución.

La herramienta para dividir los procesos la encontramos en la pestaña de herramientas, donde debemos seleccionar asistente para configuración de variables.

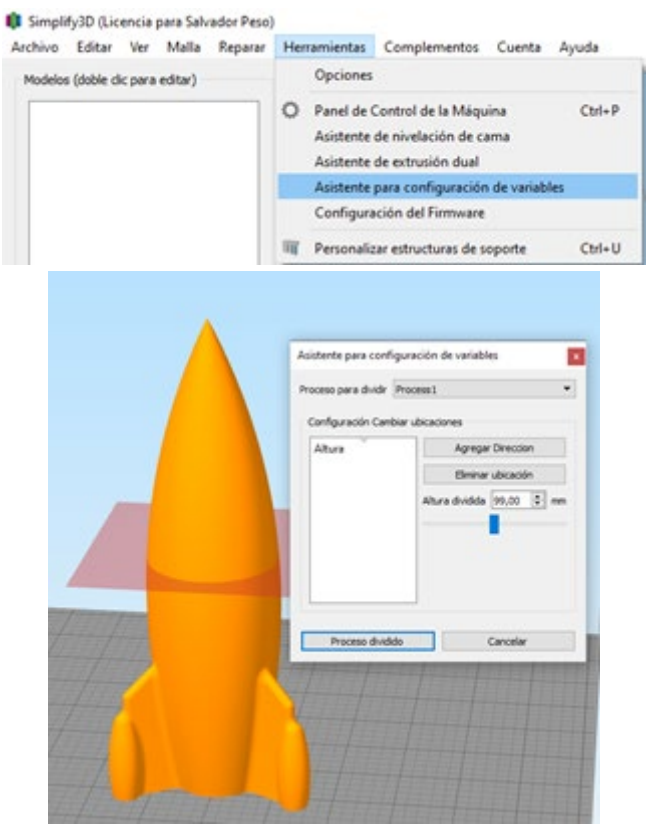

Dentro del asistente para configuración de variables, podemos seleccionar la altura a la que queremos dividir el proceso seleccionado en la opción de proceso para dividir. Una vez seleccionada la altura, hacemos clic en agregar dirección y en proceso dividido.

Ahora ya tendremos dos procesos, donde uno termina a la altura que hemos elegido y el siguiente comienza a partir de ese punto; sin realizar ninguna pausa durante la impresión, pero con otros parámetros de impresión distintos.

El programa Cura se descarga de manera gratuita, en cambio Simplify3D es un programa de pago.

Conclusión Cura vs Simplify3d

En definitiva, con todo lo comentado a lo largo de este blog de Cura para impresión 3D VS Simplify3D podemos sacar varias conclusiones:

Para configurar los parámetros de impresión de una pieza sencilla con materiales fáciles de imprimir, (PLA, PETG, etc.) podemos utilizar tanto un programa como el otro.

Si queremos utilizar materiales más técnicos o vamos a fabricar piezas complejas, resulta muy útil la herramienta, dividir procesos, que tenemos disponible en Simplify3D, para ajustar los parámetros de impresión a cada zona de nuestra pieza.

En cuanto a la colocación de los soportes, los dos tienen sus cosas buenas. Cura nos permite ahorrar material a la hora de imprimir los soportes, en cambio en Simplify3D podemos colocar los soportes a nuestro antojo.

Tenemos multitud de programas de laminación, pero yo creo que debemos de conocer al menos estos 3 de una manera más profunda, y aquel que nos parezca por su estructura, manejo, sus actualizaciones, complementos, debemos desarrollar más profundamente y hacer que sea nuestro programa de laminación.

# 5.2. PROCEDIMIENTO CAMBIO DE MATERIAL:

### **5.2.1. INTRODUCIR NUEVO FILAMENTO:**

Para hacer este procedimiento, hacemos una primera comprobación:

Comprobar si hay o no filamento.

Si no hay:

Introducir filamento nuevo: Si hay filamento hacemos los siguientes pasos:

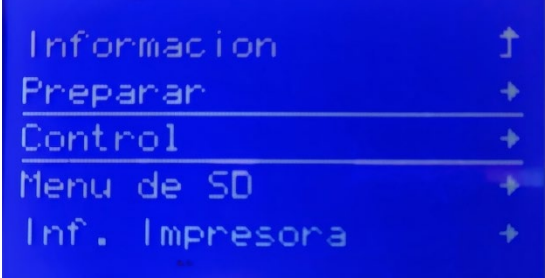

Presionar control Temperatura boquilla 210

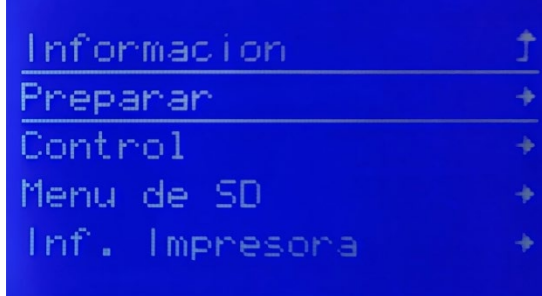

Preparar Llevar al origen Preparar Mover ejes Subir eje z Mover 10 mm. Girar ruleta 100 Preparar Mover ejes Extrusor Mover 10 mm Girar ruleta 50 Apretar palanca y tirar de filamento hacia arriba Enganchar filamento agujeros de la bobina. \*(filamento de limpieza) Control Temperatura boquilla 210 Enebrar filamento nuevo Preparar Mover ejes Extrusor

Girar ruleta 100.

Comprobamos que el material sale con normalidad y podemos empezar a imprimir.

#### **5.2.1. INTRODUCIR FILAMENTO DE LIMPIEZA:**

Para realizar este procedimiento haremos todos los pasos según se indica en el apartado 5.2.1. INTRODUCIR NUEVO FILAMENTO, hasta llegar al paso en el que pone \*(filamento de limpieza). A partir de aquí, continuaremos con los pasos que se indican ahora.

Introducir filamento de limpieza.

Preparar Precalentar PLA

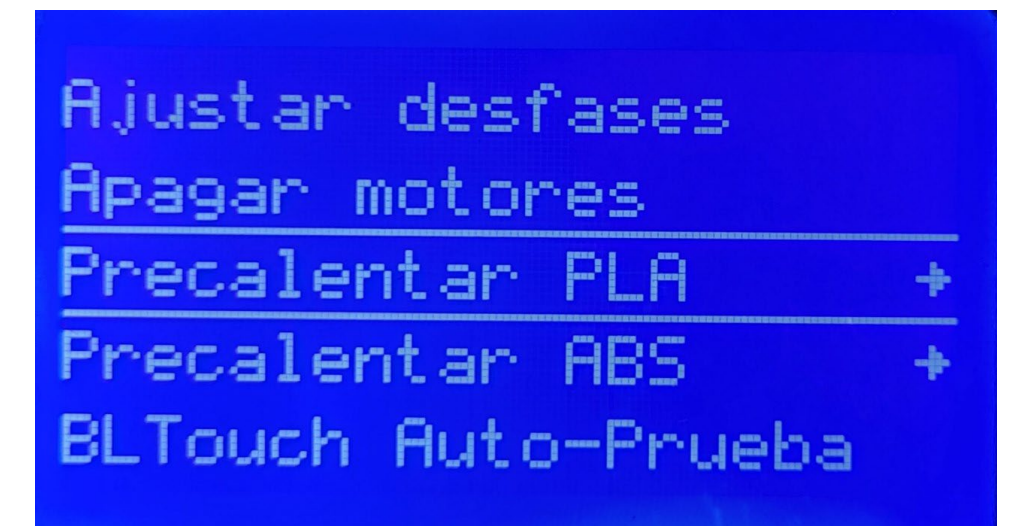

Mover ejes

Extrusor

Girar ruleta 300.

Comprobar que el filamento de limpieza ha arrastrado todo el posible material que podía estar en el interior del extrusor. Para asegurar más la limpieza se puede hacer una nueva.

Mover ejes

Extrusor

Girar ruleta 300.

Una vez que comprobamos el filamento de limpieza ha hecho su cometido cambiamos el filamento de limpieza por el nuevo filamento.

Preparar

Mover ejes

Extrusor

Mover 10 mm

Girar ruleta 50

Apretar palanca y tirar de filamento de limpieza hacia arriba.

Control

Temperatura boquilla 210

Enebrar filamento nuevo

Preparar

Mover ejes

Extrusor

#### Girar ruleta 100.

Comprobamos que el material sale con normalidad y podemos empezar a imprimir.

### 5.3 IMPRIMIR DESDE LA TARJETA SD

Antes de cada impresión debemos estar seguros de que la precisión del extrusor, esto es, asegurarse que la nivelación y calibración de los componentes esta correcta. Podemos usar el bed-leveling que nos ayudará a saber si está todo bien calibrado. Debemos asegurarnos que el espejo esta con una capa de laca para que el filamento se adhiera ya que la primera capa es la más crítica de toda la impresión.

Aplicar laca en la cama para adhesión de la pieza, pulverizar sobre la sección de la base donde se va a imprimir hasta que tenga un aspecto brillante.

Antes de cada impresión es aconsejable tener el extrusor a una altura mayor de 0 del eje Z ya que al calentarlo cae filamento y si está en la posición de homing este filamento se acumula en la punta del extrusor y si por algún fallo de contacto de cables estos dejan de calentar, es posible que el plástico se enfríe haciendo que el extrusor se obstruya.

Los pasos necesarios para imprimir son los siguientes:

Hacemos clic en la ruleta de la pantalla LCD y nos aparece el siguiente menú:

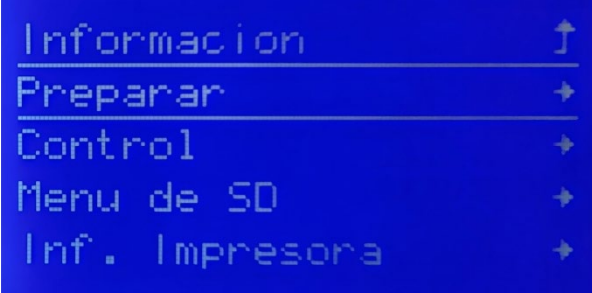

Y pulsamos en preparar.

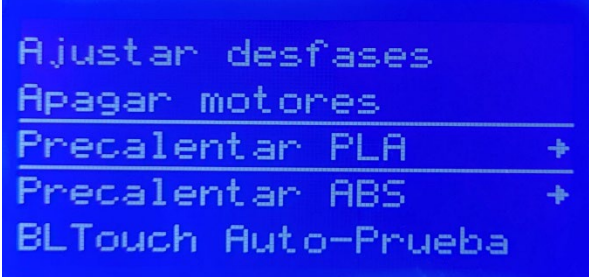

Pulsamos en Precalentar PLA.

Cuando pulsamos nuevamente la opción de Precalentar PLA, volvemos a la pantalla de inicio.

Hacemos clic en la ruleta.

Y pulsamos Menú SD

Seleccionar archivo para imprimir

Comprobar primeras capas

# 5.4 EXTRACCIÓN DE UN PIEZA IMPRESA

Se aconseja esperar a que la cama caliente se enfríe por debajo de los 30 ºC antes de retirar cualquier pieza, ya que si lo intentamos a más temperatura podríamos romper la pieza.

Después que la impresora ha terminado de imprimir un objeto, nos va a tomar un par de minutos para que todas las piezas se enfríen, y en caso de ABS será también mucho más fácil despegarlo de la cama. Entonces se tendrá que eliminar las estructuras de apoyo, con la ayuda de un cuchillo afilado o una cuchilla.

Apagar motores Dejar que se baje la temperatura Apagar la impresora Mover la cama

Con espátula retirar pieza impresa

# 5.5 POSTPROCESADO

Como un paso adicional, y si es necesario un acabado brillante, la superficie del objeto se puede pulir, usando papel de lija (con precaución, como este puede incluso dañar la superficie lisa), o mediante el uso de solventes químicos (vaporizado, por ejemplo, acetona para ABS y otros disolventes para PLA, calor (por medio de un soplador de aire caliente) o incluso una capa de pintura de recubrimiento transparente u opaco.

- Eliminación de soportes o andamiajes si los presenta, con cuidado, con cúter o alicate.
- Lijado.
- Soldadura en frío.
- Relleno de huecos.
- Pulido.
- Imprimación y pintura.
- Suavizado de vapor inmersión.
- Recubrimiento epoxi.
- Chapado en metal.
- Recocido.

# **6.MANTENIMIENTO**

# 6.1 CAMBIO DE BOQUILLA:

Los Pasos para cambiar correctamente la boquilla son los siguientes:

- Precalienta la boquilla.
- Remueve el filamento si lo tiene.
- Quita la carcasa con los ventiladores.
- Desenrosca la boquilla.
- Saca y limpia la boquilla.
- Coloca la boquilla nueva y ajústala.
- Ensambla todo.

# 6.2 LIMPIEZA DE BOQUILLA:

La boquilla de su impresora 3D debe limpiarse regularmente, ya que tiende a obstruirse rápidamente. Para comprobarlo, basta con calentar la boquilla a la temperatura adecuada para el filamento y desconectar la rueda de estrella del extrusor. A continuación, empuje el filamento con la mano a través del tubo bowden y en la boquilla. Su boquilla está obstruida si el filamento se riza, se desvía al salir o no pasa. Normalmente no es necesario aplicar mucha fuerza para que la película pase si la boquilla está en buenas condiciones.

Hay muchas razones por las que una boquilla puede estar obstruida y necesitar una limpieza. La mayoría de las veces, el paso del filamento por el extrusor deja rastros y trozos de filamento que se depositan en la boquilla y luego se solidifican. Los restos de polvo en el filamento también pueden formar un tapón. Del mismo modo, pueden formarse tapones en la boquilla de la impresora 3D cuando se cambia el filamento 3D. Este es el caso, en particular, cuando se observa una diferencia en la temperatura de extrusión entre los dos filamentos. El filamento ABS, por ejemplo, tiene una temperatura de extrusión más alta que el filamento PLA. Por eso es aconsejable calentar la boquilla cuando se cambia de filamento ABS a PLA.

También hay otras razones por las que es importante limpiar la boquilla de la impresora 3D con regularidad. Entre otras cosas, la boquilla puede obstruirse debido a una baja temperatura de impresión, a la presencia de cuerpos extraños en la boquilla o si la boquilla está demasiado cerca de la platina. En este último caso, el filamento queda atrapado en la boquilla.

- Subir cabezal en el eje z como mínimo la distancia de la longitud de la varilla de limpieza.
- Calentar boquilla a la temperatura de extrusión del material utilizado.
- Extruir material.
- Pasar la varilla de limpieza por la boquilla del extrusor completamente.

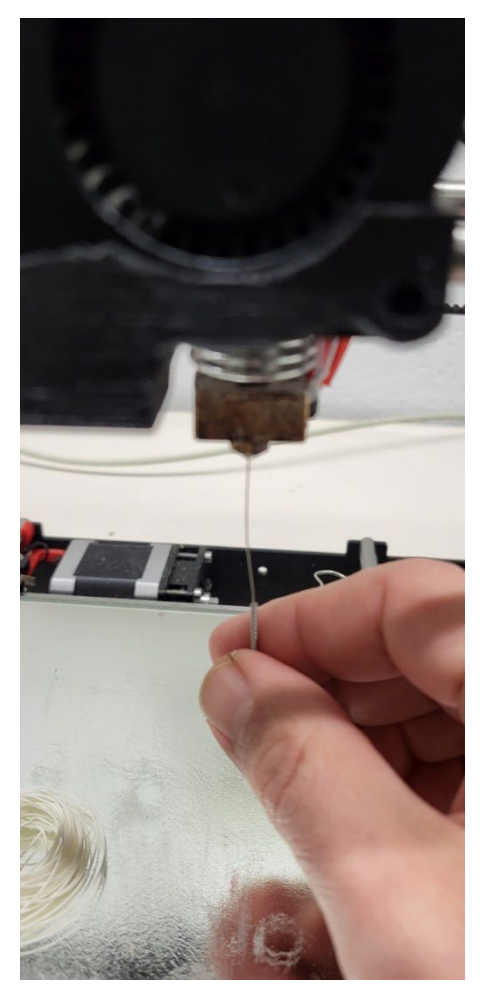

- Extruir filamento de limpieza.
- Colocar filamento del material a extruir.

# 6.3 COMPROBACIÓN ESPEJO DE LA CAMA:

En el caso de una bandeja metálica, basta con comprobar que la cinta adhesiva está intacta y cambiarla si es necesario.

Comprobar que el espejo no tenga rasguños.

Después de varias impresiones, el cristal del hotbed se ensucia, y se acumulan capas de laca, polvo y restos de plástico.

Para limpiar el cristal se debe retirar de la impresora. Los restos de laca y polvo se quitan fácilmente poniendo el cristal debajo del agua con un poco de jabón. Si hay restos de plástico enganchados, se pueden retirar con un cúter con cuidado de no rallar el cristal. También se puede usar acetona, ya que diluye el plástico.

# 6.4 GRASA DE LITIO PARA LOS EJES:

Es importante ir engrasando las varillas. La frecuencia de ello depende de la grasa que se use. En mi caso uso grasa de litio multiusos una vez cada mes.

Al lubricar las barras tendremos que tener cuidado de que no salpique el producto al espejo de la base caliente, por ello es recomendable cubrirlo con papeles y retirar el producto sobrante de las barras para evitar que en un futuro gotee, pero antes de retirar el sobrante mover manualmente o por medio del ordenador los ejes para que se impregne bien los PLA bushings y los tornillos de lubricante y así retiren el excedente de producto mejor.

Al lubricar las barras conseguimos que los ejes deslicen mejor, evitando vibraciones que pueden perjudicar la calidad de impresión de nuestras piezas o incluso desgastar las piezas PLA bushings de nuestra impresora.

# 6.5 HUMEDAD DE LOS FILAMENTOS:

Las bobinas de filamento se deben guardar en un lugar fresco y seco. El calor y la humedad afectan bastante a este tipo de plásticos. Si una bobina no se va a usar durante un largo período de tiempo, guardarla en una bolsa de plástico sellada. Debe asegurarse que el plástico esté bien enrollado. Una bobina con el plástico suelto puede provocar que éste se enrolle mal, y al imprimir provoque tirones que afectan a la impresión y los componentes de la máquina.

## 6.6 LIMPIEZA DE EXTRUSOR:

El mantenimiento de tu impresora 3D también implica la limpieza de los componentes sometidos a tensión, como el extrusor, la boquilla y la platina. En primer lugar, calienta la boquilla a la temperatura adecuada y retira todo el filamento de la impresora.

A continuación, haz funcionar el motor del extrusor manualmente y limpia las ranuras del engranaje del extrusor con una herramienta pequeña y muy fina (pinzas) para eliminar cualquier residuo de plástico.

Por último, puedes utilizar un bote de aire comprimido para soplar en los engranajes del extrusor y eliminar cualquier residuo de plástico o polvo que pueda estar interfiriendo en el funcionamiento de la impresora.

# 6.7 TEST'S:

- Marvin: Ver material cómo se comporta, calibración de la cama.
- Torre de temperaturas: Ver que temperatura es óptima para cada material.
- Torre de flujo.
- Torre de velocidad.
- Test de tortura (todo en uno): voladizos, puentes, encordado, extrusión, temperatura, tensión de la correa, …
- Test Benchy.

# 6.8 ESTADO GENERAL IMPRESORA

Continúa con el mantenimiento de tu impresora 3D comprobando primero la solidez del chasis. Recuerda apretar todos los tornillos que a veces pueden aflojarse debido a las vibraciones. A continuación, comprueba la tensión de las correas.

La correa no debe estar ni demasiado apretada ni demasiado suelta. Y por último, comprueba las conexiones que puedan haberse desconectado debido a las vibraciones, pero también los cables para asegurarte de que no interfieran en la impresión.

# **7.PROBLEMAS FRECUENTES**

- No hay corriente en la impresora:
	- o Comprobar que este enchufado.
- No lee la tarjeta SD:
	- o La tarjeta está dañada: FORMATEAR.
	- o Comprobar conexiones de los cables bus de la pantalla y de la placa están correctamente fijados.
- No funciona el Display:
	- o Comprobar conexiones de los cables bus de la pantalla y de la placa están correctamente fijados.

• Atasco del filamento en la bobina:

Antes de empezar a imprimir comprueba que el filamento de la bobina no esté enrollado, para que no produzcan enganchones y tirones.

- El extrusor rebota, no se introduce el filamento correctamente, suena clac clac clac:
	- o Boquilla demasiado cerca de la cama, no deja salir filamento: Calibrar cama.
	- o Atasco en el interior del Hot End: Usar filamento de limpieza.
- El display muestra caracteres extraños:
	- o Descarga de electricidad estática: Encender y apagar la impresora.
- El filamento no se adhiere a la cama:
	- o Comprobar altura de la boquilla respecto a la cama, demasiada separación: Calibrar cama.
	- o Velocidad de la primera capa demasiado alta.
	- o Falta laca.
- No expulsa filamento el extrusor:
	- o Falta de filamento: Comprobar si está bien introducido, o si hay filamento.
	- o La temperatura de extrusión puede ser no óptima.
	- o Atasco boquilla del extrusor: Intentar arrastrarlo con filamento de limpieza, y si no desmontar la boquilla del extrusor.
	- o No transmite fuerza el engranaje del extrusor, provocando la falta de agarre del filamento: Depende del material.
- Expulsa el filamento en el aire:
	- o Comprobar altura de la boquilla respecto a la cama, demasiada separación: Calibrar cama.
	- o Fallo programación en el archivo G-Code.
	- o Si es en primeras capas, problema de adhesión a la cama.
- La impresora al conectar el cable USB directamente con el ordenador, la configuración de la impresora desaparece:
	- o Adquiere la configuración que tenía el programa base, incompatibilidad entre las órdenes del ordenador con las de la impresora: Quitar USB.
- Expulsa poca cantidad de filamento:
	- o Aumentar el flujo.
	- o Boquilla ligeramente atascada: Limpiar boquilla del extrusor.
	- o Temperatura no adecuada.

• WARPING: en las esquinas se tiende a curvarse y deformarse después de que se han impreso.

[IMPRIMIENDO CON ABS](https://www.leon-3d.es/guia-de-resolucion-de-problemas/)

- o Si estás imprimiendo con filamento ABS, deberás utilizar un fijador como [3DLac](https://www.leon-3d.es/3d-lac/) para que se pegue la primera capa correctamente. Cuando se imprime con este tipo de plástico es conveniente crear "brim" alrededor de la pieza. "Brim" consiste en crear una especie de alas que mejoran la adherencia de la pieza y evitan que la pieza se despegue de la base caliente. Parámetro Slic3r: Print settings > Skirt and brim > Brim (valor standard 3mm).
- o [SE DESPEGAN DURANTE LAS PRIMERAS CAPAS](https://www.leon-3d.es/guia-de-resolucion-de-problemas/) Si observa que, durante la impresión de las primeras capas, se están despegando desde el inicio, ver el apartado "La primera capa no se pega a la base caliente".
- o [CORRIENTES DE AIRE](https://www.leon-3d.es/guia-de-resolucion-de-problemas/) Cualquier corriente de aire puede provocar que el material se retraiga demasiado y se despegue de la base.
- TE QUEDAS SIN MATERIAL A MITAD DE LA IMPRESIÓN:

Antes de empezar a imprimir haz una previsión de la cantidad de material que vas a utilizar. Si al principio no tienes experiencia para calcular el material en programas de laminación como PrusaSlicer te hace el cálculo del material si introduces los parámetros de densidad y coste en la pestaña de filamento.

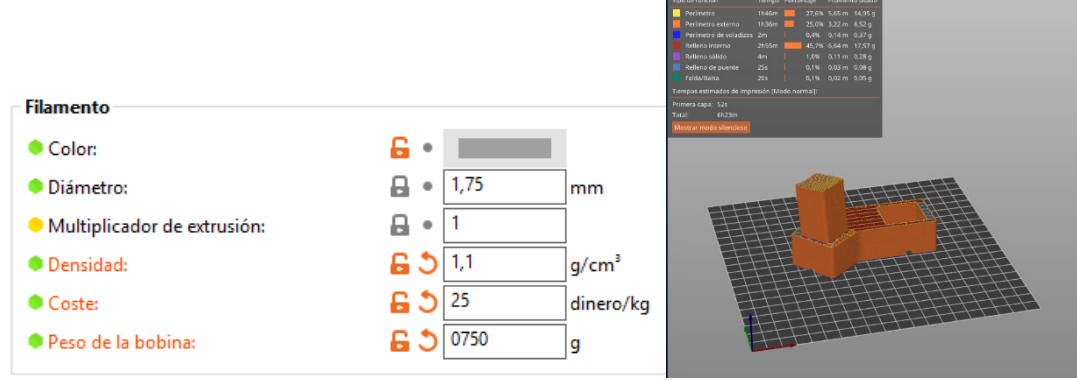

• LA PRIMERA CAPA NO SE PEGA A LA BASE:

durante la impresión de la primera capa, el filamento parece que sale bien pero no se adhiere a la base.

• [EL NOZZLE ESTÁ SEPARADO DE LA CAMA CALIENTE](https://www.leon-3d.es/guia-de-resolucion-de-problemas/)

Una vez que la cama está correctamente nivelada, hay que determinar la altura adecuada del Nozzle con respecto a la misma, de alguna de las siguientes maneras:
· Reducir la distancia entre la base y la boquilla con los reguladores de cada esquina de la base. Lo más fiable es NIVELAR LA IMPRESORA DE NUEVO

· Si nuestro modelo de impresora no tiene reguladores en la base, lo que podemos hacer es bajar el final de carrera del eje Z, de esta manera, lo que hacemos es disminuir la distancia entre la boquilla y la cama.

· Aunque es menos intuitivo, también podemos ajustar la altura del nozzle mediante hardware. Para ello deberemos de tener en cuenta el parámetro de Z offset. En este parámetro, lo que hacemos es indicar a la impresora que acerque "-x mm" la boquilla a la base. Ejemplo: si determinamos un valor de -0.05mm, cuando vaya a comenzar la impresión, el eje z bajara 0.05mm después de hacer homming y de esta manera facilitamos que el plástico salga sin ningún problema. El valor dependerá de cada situación e impresora, lo conveniente es establecer un valor e ir variando el valor hasta el punto de que el nozzle ya esté cerca con la base caliente.

CONSEJOS GENERALES:

– Aumentar el ancho de línea en la primera capa a 150%

– Velocidad de impresión de la primera capa baja: máximo 20mm/s.

Cuidado con los rollos de filamento, por si se engancha, porque tira del extrusor.

- Cuidado con los rollos de filamento, por si se engancha, porque tira del extrusor.
- [IMPRESIÓN DE LA PRIMERA CAPA DEMASIADO RÁPIDA](https://www.leon-3d.es/guia-de-resolucion-de-problemas/)

Normalmente la velocidad de impresión de la primera capa se debe de realizar lenta para que el material se adhiera bien a la base, para PLA 20mm/s está bien, para ABS o NYLON 15mm/s. De esta manera lo que hacemos es asegurarnos de que el filamento se adhiere a la base. Se soluciona modificando el parámetro que se denomina "First Layer Speed" o "Velocidad de impresión de la capa inicial". Si le parece que todavía va demasiado rápida, disminuya el valor.

• TEMPERATURA Y REFRIGERACIÓN

Cuando se deposita el filamento en una base fría, es normal que el plástico se enfríe más rápido provocando que no se quede pegado. Para evitar esto, si la impresora dispone de base caliente, aumentar la temperatura hasta conseguir que se adhiere mejor. La temperatura de la base caliente depende del tipo de filamento que se esté usando, es el propio fabricante el que indica la temperatura que hay que establecer para imprimir. Utilizar laca del pelo de fijación fuerte (recomendamos la laca Nelly) o un adhesivo específico para impresión 3D.

Si disponemos de ventilación de capa, deshabilitar en las 2 primeras capas para que el enfriamiento inicial sea más lento.

### • BRIMS Y RAFTS

A veces cuando se imprimen piezas cuya superficie de impresión es muy pequeña, lo mejor es activar "brim" para que el laminador cree una especie de ventosa alrededor de la pieza, mejora la adherencia de la pieza y así evitamos que se despega de la base caliente tanta facilidad.

Otras opciones es activar "raft", esto crea una especia de alfombra debajo de la pieza para que se adhiera sobre el mismo material. Realmente esta opción fue ideada para eliminar la desnivelación de la base y asumir un pequeño error, pero también se ha popularizado como método de adherencia, aunque penaliza bastante el tiempo.

## • EL EXTRUSOR NO SACA PLÁSTICO AL COMENZAR LA IMPRESIÓN

Algunas impresoras, cuando están en reposo a la espera de comenzar la impresión, rezuman plástico por la boquilla debido a una temperatura excesiva del hotend. Esto provoca que en los primeros segundos de impresión no salga plástico.

### • DIÁMETRO INCORRECTO DEL FILAMENTO

Lo primero que hay que comprobar es que se le ha indicado al software el diámetro correcto del filamento que se está imprimiendo. Se puede comprobar con un calibre qué diámetro tiene el filamento, se debe medir al menos en 3 puntos diferentes con la parte plana del calibre. Existen los siguientes valores de mercado: 1.75mm, 2.85mm ó 3mm. Si la diferencia es mayor a 0.07mm se notará y debemos ajustar el parámetro en el laminador, esto se debería comunicar el fabricante.

#### • EL EXTRUSOR ESTÁ OBSTRUIDO

Esto es provocado porque se ha quedado algo de plástico en el interior del Nozzle impidiendo que fluya el plástico, hay que hacer una limpieza del extrusor.

Si la limpieza no ha funcionado, hay que desmontar el extrusor, para ello deberá de ponerse en contacto con el fabricante de este para que le indique los pasos a seguir.

### • CAPA MUY PEQUEÑA

Si la pieza es muy pequeña o termina en pequeña donde la impresión de cada capa es rápida y no da tiempo a que una capa se enfríe antes de imprimir la siguiente, debemos activar los mecanismos de refrigeración que ofrecen los laminadores.

– CURA: "Levantar el cabezal" permite que la boquilla se retire y espere unos segundos antes de continuar con la siguiente capa, con esto la calidad mejora considerablemente

– CURA: "Tiempo mínimo de capa", para las capas que se impriman en menos tiempo del indicado la velocidad de impresión se reducirá proporcionalmente hasta la velocidad mínima indicada en el parámetro "Velocidad mínima". Valores normales para PLA son 15s y 10mm/s.

### • TEMPERATURA DE EXTRUSIÓN DEMASIADO ALTA

Una temperatura de extrusión incorrecta es uno de los problemas más comunes. Si la temperatura es demasiada alta, el filamento dentro de la boquilla, se vuelve demasiado viscoso y sale sin que el extrusor esté funcionando. Prueba a disminuir 5- 10 grados la temperatura del extrusor, si en posición de reposo el plástico sigue saliendo continúa bajando la temperatura.

• WARPING: en las esquinas se tiende a curvarse y deformarse después de que se han impreso.

ABS SIN WARPING: La única solución 100% fiable, independiente del tamaño

de la pieza, es utilizar ABS Plus. Un ABS especial que además es más resistente al impacto y al ataque químico.

#### IMPRIMIENDO CON ABS

Si estás imprimiendo con filamento ABS, deberás utilizar un fijador como 3DLac para que se pegue la primera capa correctamente. – Cuando se imprime con este tipo de plástico es conveniente crear "brim" alrededor de la pieza. "Brim" consiste en crear una especie de alas que mejoran la adherencia de la pieza y evitan que la pieza se despegue de la base caliente. Parámetro Slic3r: Print settings > Skirt and brim > Brim (valor standard 3mm).

• CORRIENTES DE AIRE

Cualquier corriente de aire puede provocar que el material se retraiga demasiado y se despegue de la base.

## **8.APLICACIONES:**

## 8.1. EN EL CAMPO DE LA MEDICINA:

En este ramo ha habido un gran aprovechamiento de la impresión 3D, debido a la versatilidad y capacidad de personalización que tiene esta tecnología.

Por ejemplo, en la odontología se crean modelos que logran una mayor exactitud, uniformidad, y precisión, lo que era impensable en tiempos pasados. Así tenemos, las prótesis dentales, los moldes para alineadores transparentes, patrones fundibles para coronas y puentes de forma rápida, etc.

En la audiología, la impresión 3D ha contribuido con la fabricación de modelos ergonómicos para audífonos, tapones protectores y auriculares.

Además, se usa en la fabricación personalizada de prótesis artificiales, para sustituir algún miembro que alguien haya perdido, o del que carezca una persona, siendo modelos más anatómicos y confortable.

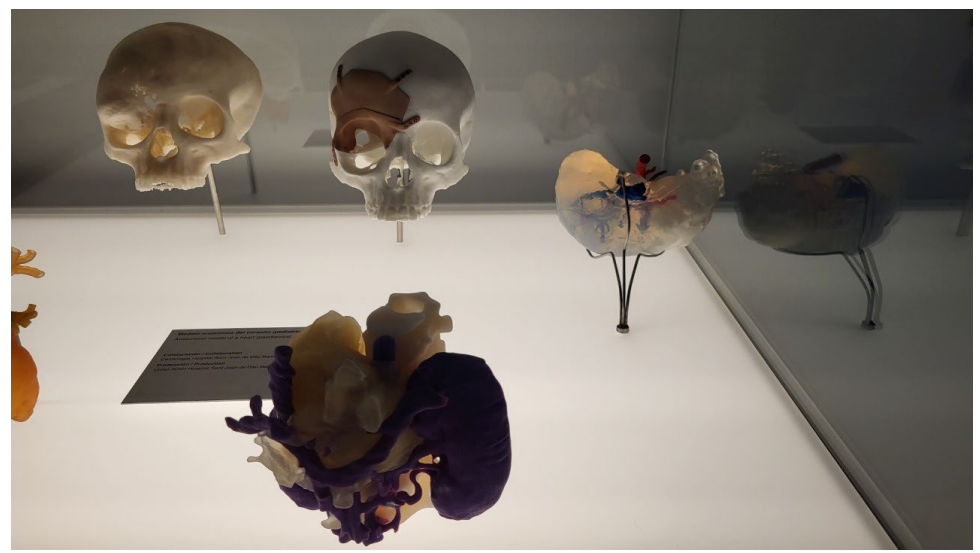

**MODELO ANATÓMICO DEL CORAZÓN**

## 8.2. EN EL CAMPO DE LA INGENIERÍA:

Unas de las áreas que también ha tenido un gran beneficio con la impresión 3D es la ingeniería, porque ha podido mejorar los procesos de fabricación, no solo en el diseño de productos y herramientas, sino en la gestión de los prototipos, lo que permite mayor control en los procesos y disminución significativa en los tiempos de respuesta, para cumplir con los plazos de entrega requeridos.

Se puede decir que algunas de las ingenierías que más usan la impresión 3D son la electrónica, la automotriz, [la civil](https://blog.structuralia.com/principales-retos-en-la-ingenieria-civil-del-siglo-xxi) y la mecatrónica.

## 8.3. EN EL CAMPO DE LA [ARQUITECTURA:](https://blog.structuralia.com/6-innovaciones-que-han-revolucionado-el-sector-de-la-arquitectura)

La producción de maquetas a grandes escalas que permiten a los arquitectos analizar anticipadamente con mucha certeza los efectos de ciertas características de algún diseño, ha sido de gran utilidad para la arquitectura.

Contar con un modelo tan exacto también contribuye con las empresas en las mejoras de sus ventas, ya que pueden presentar todos los atributos de los diseños de sus productos con una simple impresión 3D.

En relación a la construcción de viviendas, esta técnica ha ayudado a los arquitectos a elegir materiales para sus proyectos que cumplan con las características de que sean viviendas sostenibles y a bajos costos.

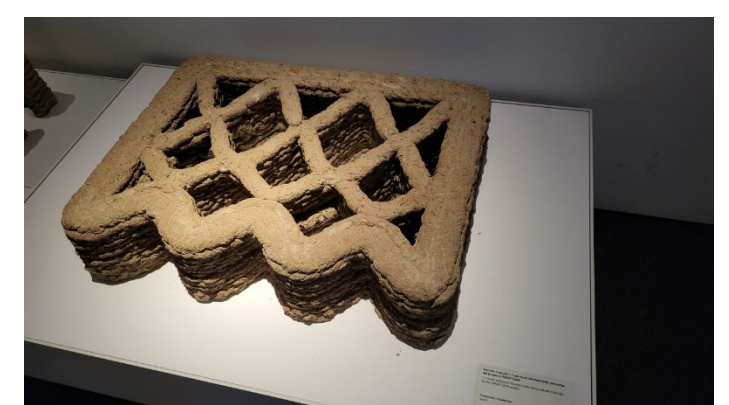

SECCIÓN A ESCALA 1:1 DEL MURO DE MATERIALES NATURALES DEL PROYECTO WASP GAIA

## 8.4. EN EL CAMPO ESPACIAL:

La industria aeroespacial no escapa del uso de esta maravillosa tecnología, de hecho, se considera que fue la primera área que empezó a utilizarla, en la construcción de transportes y trajes espaciales.

La aeronáutica requiere de la creación de piezas con geometrías complejas, más ligeras y sólidas. La impresión 3D llegó para cubrir esa necesidad.

Gracias a esta tecnología, se ha podido fabricar todo tipo de componentes, desde los más sencillos hasta los más complejos, utilizando una gran variedad de materiales como el acero, el aluminio, el titanio y diferentes tipos de plásticos.

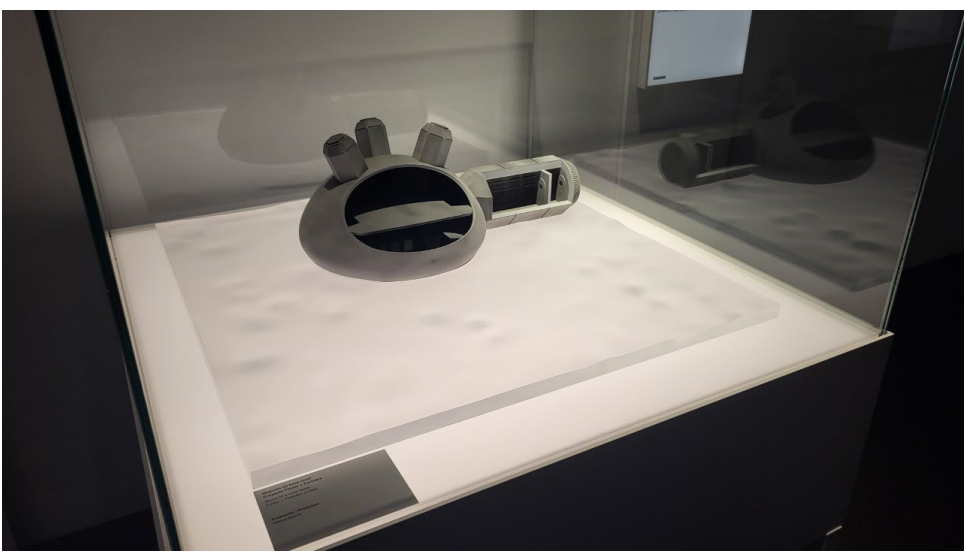

MAQUETA DE BASE LUNAR. PROYECTO FOSTER + PARTNERS

## 8.5. EN EL CAMPO CULINARIO:

La tecnología 3D ha permitido imprimir alimentos para analizar sus componentes, ayudando de esta manera a seleccionar o separar sus ingredientes con el fin de conocer, por ejemplo, elementos que produzcan alergias, tipos específicos de proteínas que pudiera ser requerido por algunas personas, viscosidad y temperatura de los alimentos, etc. Con las impresoras 3D se pueden modificar todos estos factores a fin de crear alimentos más sanos y de fácil deglución.

## **9.REPOSITORIOS**

Sitios web donde encontrar modelos 3D, depósitos de archivos STL y motores de búsqueda para descargar archivos (STL, OBJ, …) para imprimir en 3D. Cada uno de ellos permite navegar entre una larga variedad de diseños de impresiones 3D (y ofrece modelos gratis de archivos STL y modelos 3D) para imprimir.

• Cults

Es un mix de todo, ya que tiene modelos 3D de pago y gratuitos. Se puede decir que después de Thingiverse, es el segundo y mejor sitio para buscar modelos 3D orientados a impresión 3D.

Link:<https://cults3d.com/es>

• Thingiverse

Es el repositorio más utilizado y reconocido en el momento, para la comunidad de impresión en 3d.

Link:<https://www.thingiverse.com/>

• MyMiniFactory

Ofrece archivos STL garantizados ya que cada uno de los archivos que se suben a la web son cuidadosamente seleccionados y probados por los miembros de la comunidad. Además de contar con miles de archivos MyMiniFactory tiene un servicio que si no encuentras lo que buscas puedes solicitarlo a un diseñador profesional. Link:<https://www.myminifactory.com/es/>

• Printables

Repositorio creado por Josef Prusa, se pueden encontrar millones de STLs. Link:<https://www.printables.com/es>

# **10.BIBLIOGRAFÍA**

- Marsón, N., Diaz Nocera, A., Real, J. P., & Palma, S. D. (2016). Las impresoras 3D y el diseño de medicamentos. Recuperado de:<https://ri.conicet.gov.ar/handle/11336/186008>
- MASAPANTA, C., & PATRICIO, M. (2018). *Prototipo de impresora 3D con arduino para producir prótesis no ortopédicas* (Bachelor's thesis, Quito). Recuperado de: <http://repositorio.uisrael.edu.ec/handle/47000/1565>
- [https://www.impresoras3d.com/la-guia-definitiva-sobre-los-distintos-filamentos-para](https://www.impresoras3d.com/la-guia-definitiva-sobre-los-distintos-filamentos-para-impresoras-3d/)[impresoras-3d/](https://www.impresoras3d.com/la-guia-definitiva-sobre-los-distintos-filamentos-para-impresoras-3d/)
- <https://www.simplify3d.com/resources/print-quality-troubleshooting/>
- <https://www.leon-3d.es/guia-de-resolucion-de-problemas/>
- <https://all3dp.com/es/2/impresion-3d-petg-lfilamento-ajustes-settings/>
- [https://help.prusa3d.com/es/article/patrones-de-relleno\\_177130](https://help.prusa3d.com/es/article/patrones-de-relleno_177130)
- <https://cults3d.com/es/blog/articles/como-se-limpia-boquilla-impresora-3d>
- Romero Barreno, C. E., & Vaca Morales, G. O. (2015). Construcción de una impresora 3D para la elaboración de objetos plásticos utilizando el método de modelado por deposición fundida (MDF) (Bachelor's thesis, Escuela Superior Politécnica de Chimborazo). Recuperado de: <http://dspace.espoch.edu.ec/handle/123456789/3804>
- Gallego Veiga, J. (2022). Análisis de los parámetros de impresión 3D del ácido poliláctico ligero (LW-PLA) sobre las características finales del producto. Recuperado de: <http://calderon.cud.uvigo.es/handle/123456789/524>
- Calle Guamantario, W. P. (2016). Influencia de los parámetros de relleno en el comportamiento mecánico a la flexión de piezas fabricadas en impresoras 3D de bajo coste. Recuperado de:<https://riunet.upv.es/handle/10251/64445>
- <https://of3lia.com/ultimaker-cura/>
- Huertas González, J. (2014). Rediseño y fabricación de una impresora 3D RepRap (Bachelor's thesis, Universitat Politècnica de Catalunya). Recuperado de: <https://upcommons.upc.edu/handle/2099.1/23219>
- Vera García, A. (2012). Protocolo de calibración y optimización mecánica de una impresora 3D open source (Bachelor's thesis). Recuperado de: [https://e](https://e-archivo.uc3m.es/handle/10016/16757)[archivo.uc3m.es/handle/10016/16757](https://e-archivo.uc3m.es/handle/10016/16757)
- [https://wd40.es/tutoriales/como-mantener-impresora-](https://wd40.es/tutoriales/como-mantener-impresora-3d/#:%7E:text=LUBRICAR%20LAS%20BARRAS%20DE%20GU%C3%8DA&text=Utilizado%20y%20aprobado%20por%20muchos,evitar%20que%20el%20producto%20gotee)[3d/#:~:text=LUBRICAR%20LAS%20BARRAS%20DE%20GU%C3%8DA&text=Utilizado%20y%](https://wd40.es/tutoriales/como-mantener-impresora-3d/#:%7E:text=LUBRICAR%20LAS%20BARRAS%20DE%20GU%C3%8DA&text=Utilizado%20y%20aprobado%20por%20muchos,evitar%20que%20el%20producto%20gotee) [20aprobado%20por%20muchos,evitar%20que%20el%20producto%20gotee](https://wd40.es/tutoriales/como-mantener-impresora-3d/#:%7E:text=LUBRICAR%20LAS%20BARRAS%20DE%20GU%C3%8DA&text=Utilizado%20y%20aprobado%20por%20muchos,evitar%20que%20el%20producto%20gotee)
- <https://www.3dmakerengineering.com/blogs/3d-printing/unified-bed-leveling-marlin>
- <https://servitec3d.com/blog/tipos-de-impresoras-3d/>
- <https://capasobrecapa.com/tipos-extrusor-fdm/>
- "Procedimiento y caracterización de probetas bi-colores de plástico fabricadas mediante la impresión 3D."
- <https://www.simplify3d.com/>
- <https://abax3dtech.com/2022/04/29/cura-vs-simplify3d/>
- <https://blog.structuralia.com/impresion-3d-aplicaciones-actuales>

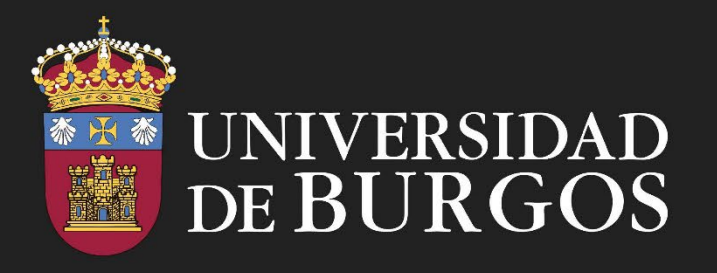

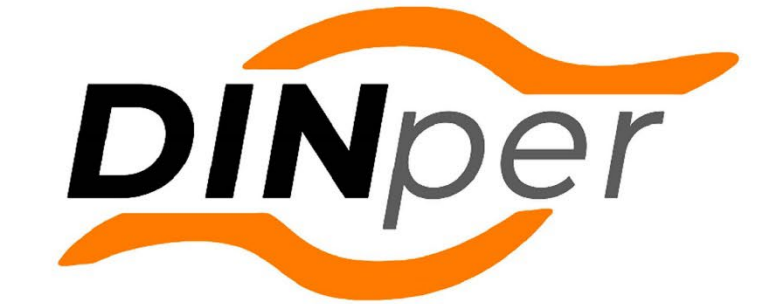

Grupo de investigación interdisciplinar **DISEÑO INCLUSIVO PERSONALIZADO** 

www.dinper.es

ī